# Alibaba Cloud

# Web应用防火墙 Web应用防火墙 Website Protection Settings Website Protection Settings

Document Version: 20201112

**C-D** Alibaba Cloud

# Legal disclaimer

Alibaba Cloud reminds you to carefully read and fully understand the terms and conditions of this legal disclaimer before you read or use this document. If you have read or used this document, it shall be deemed as your total acceptance of this legal disclaimer.

- 1. You shall download and obtain this document from the Alibaba Cloud website or other Alibaba Cloudauthorized channels, and use this document for your own legal business activities only. The content of this document is considered confidential information of Alibaba Cloud. You shall strictly abide by the confidentialit y obligations. No part of this document shall be disclosed or provided to any third part y for use without the prior written consent of Alibaba Cloud.
- 2. No part of this document shall be excerpted, translated, reproduced, transmitted, or disseminated by any organization, company or individual in any form or by any means without the prior written consent of Alibaba Cloud.
- 3. The content of this document may be changed because of product version upgrade, adjustment, or other reasons. Alibaba Cloud reserves the right to modify the content of this document without notice and an updated version of this document will be released through Alibaba Cloud-authorized channels from time to time. You should pay attention to the version changes of this document as they occur and download and obtain the most up-to-date version of this document from Alibaba Cloud-authorized channels.
- 4. This document serves only as a reference guide for your use of Alibaba Cloud products and services. Alibaba Cloud provides this document based on the "status quo", "being defective", and "existing functions" of its products and services. Alibaba Cloud makes every effort to provide relevant operational guidance based on existing technologies. However, Alibaba Cloud hereby makes a clear statement that it in no way guarantees the accuracy, integrit y, applicabilit y, and reliabilit y of the content of this document, either explicitly or implicitly. Alibaba Cloud shall not take legal responsibilit y for any errors or lost profits incurred by any organization, company, or individual arising from download, use, or trust in this document. Alibaba Cloud shall not, under any circumstances, take responsibilit y for any indirect, consequential, punitive, contingent, special, or punitive damages, including lost profits arising from the use or trust in this document (even if Alibaba Cloud has been notified of the possibilit y of such a loss).
- 5. By law, all the content s in Alibaba Cloud document s, including but not limited to pictures, architecture design, page layout, and text description, are intellectual property of Alibaba Cloud and/or its affiliates. This intellectual property includes, but is not limited to, trademark rights, patent rights, copyright s, and trade secret s. No part of this document shall be used, modified, reproduced, publicly transmitted, changed, disseminated, distributed, or published without the prior written consent of Alibaba Cloud and/or it s affiliates. The names owned by Alibaba Cloud shall not be used, published, or reproduced for marketing, advertising, promotion, or other purposes without the prior written consent of Alibaba Cloud. The names owned by Alibaba Cloud include, but are not limited to, "Alibaba Cloud", "Aliyun", "HiChina", and other brands of Alibaba Cloud and/or it s affiliates, which appear separately or in combination, as well as the auxiliary signs and patterns of the preceding brands, or anything similar to the company names, trade names, trademarks, product or service names, domain names, patterns, logos, marks, signs, or special descriptions that third parties identify as Alibaba Cloud and/or its affiliates.
- 6. Please directly contact Alibaba Cloud for any errors of this document.

# Document conventions

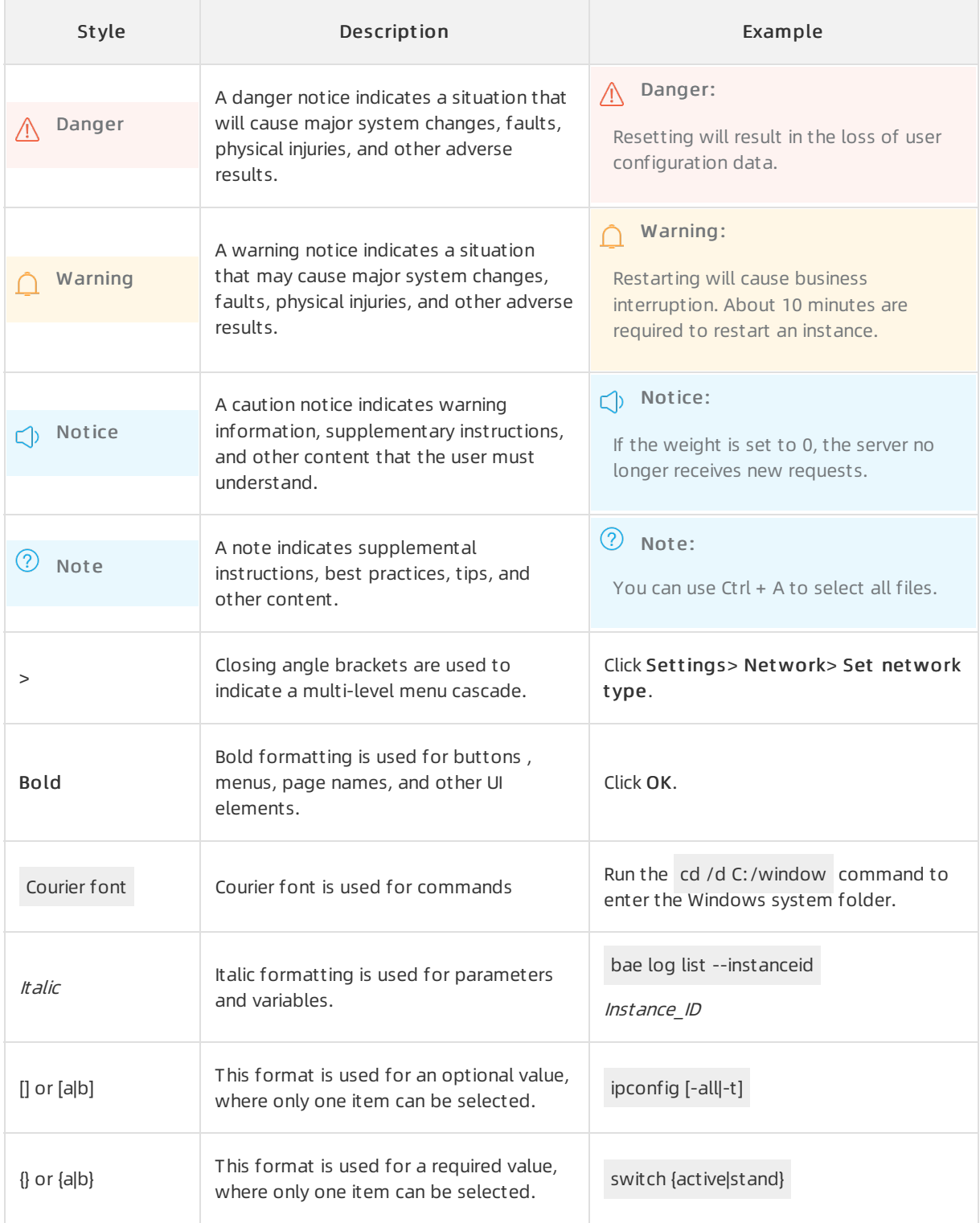

# Table of Contents

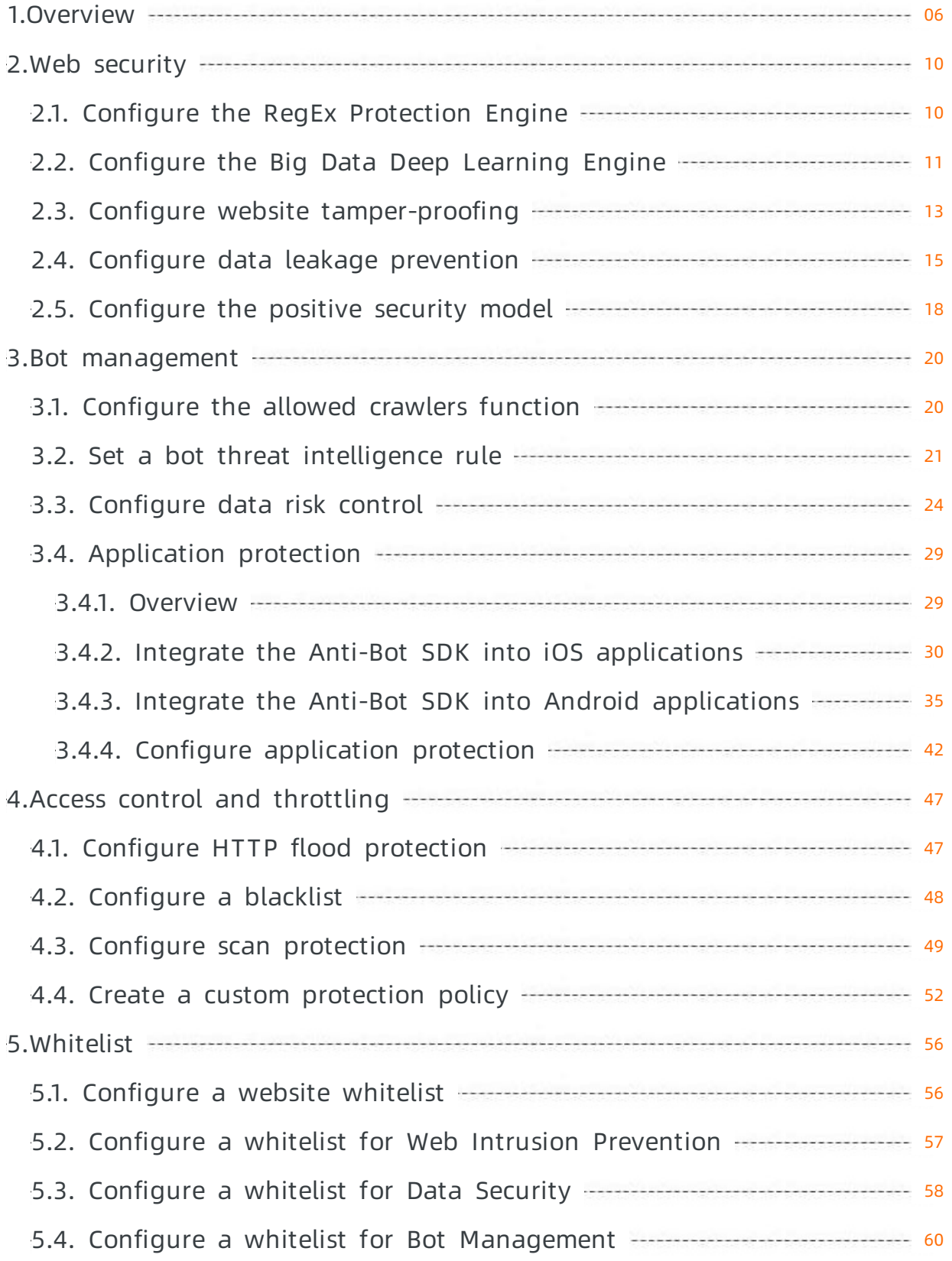

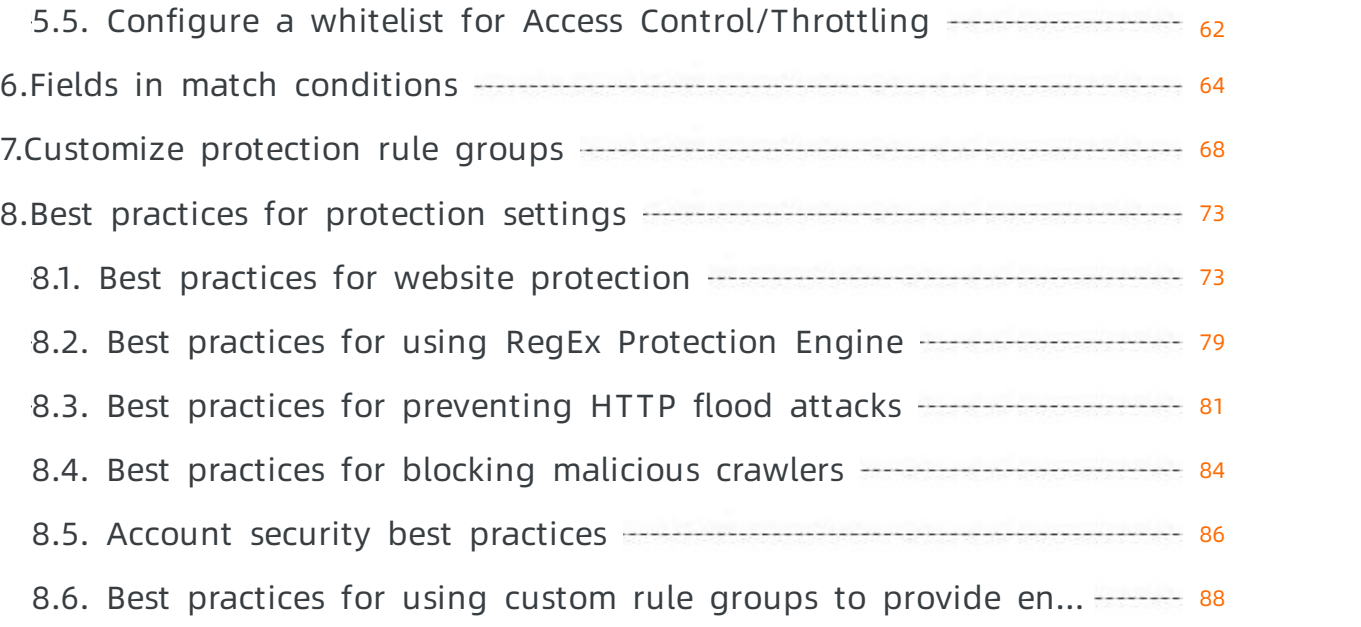

# <span id="page-5-0"></span>1.Overview

This topic describes the website protection features supported by Web Application Firewall (WAF).

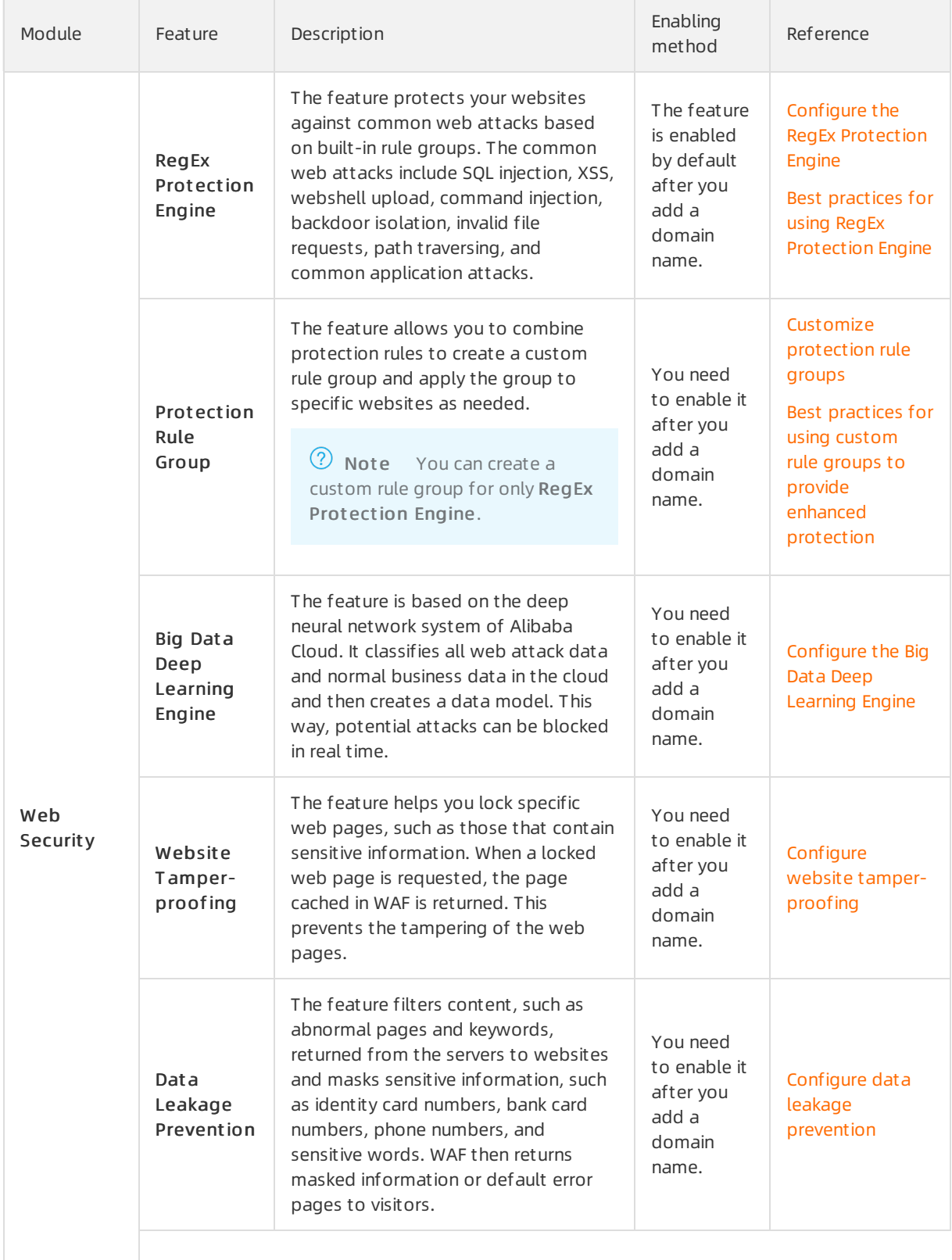

#### Website Protection Settings · Overview Website Protection Settings · Overview Web

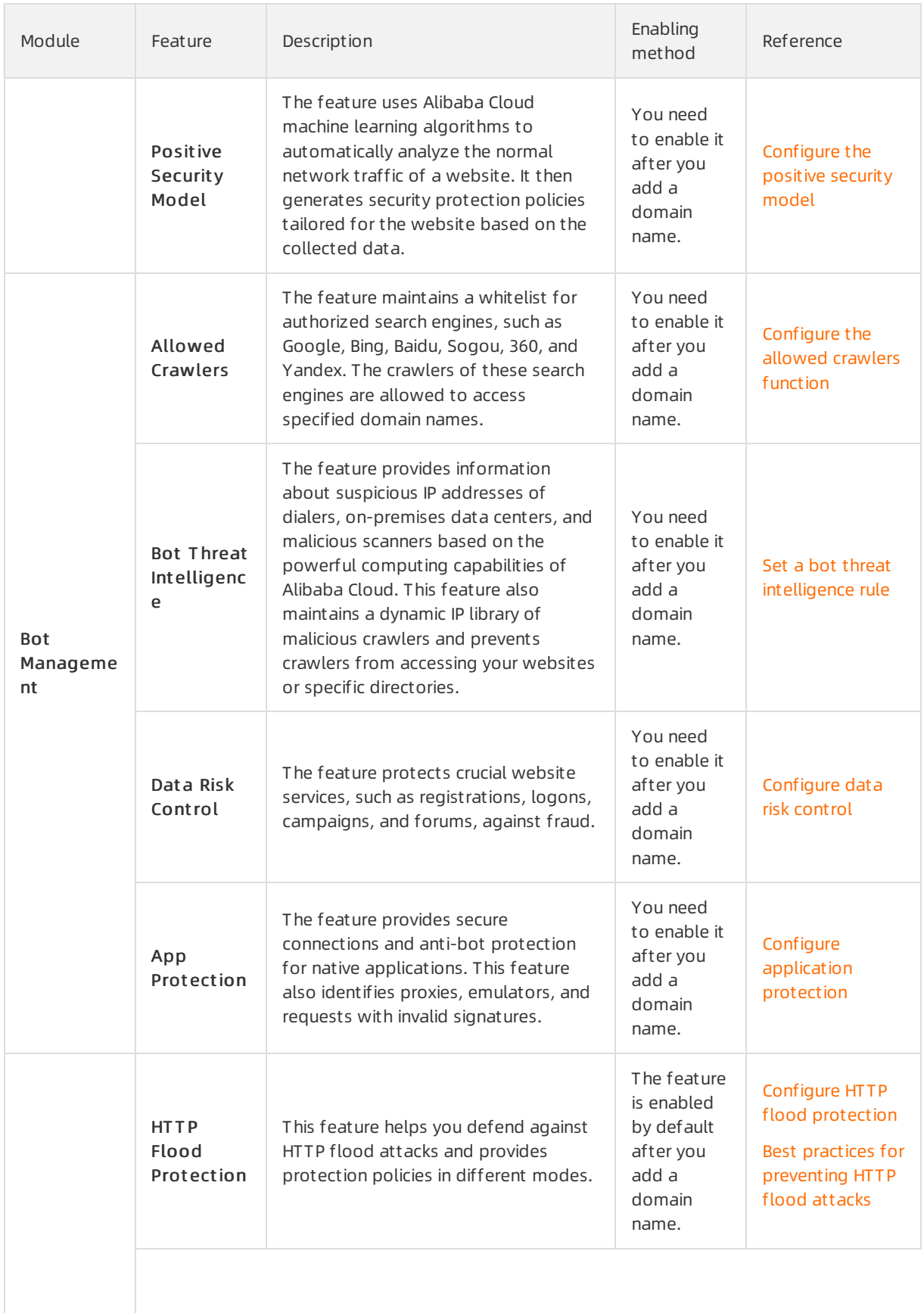

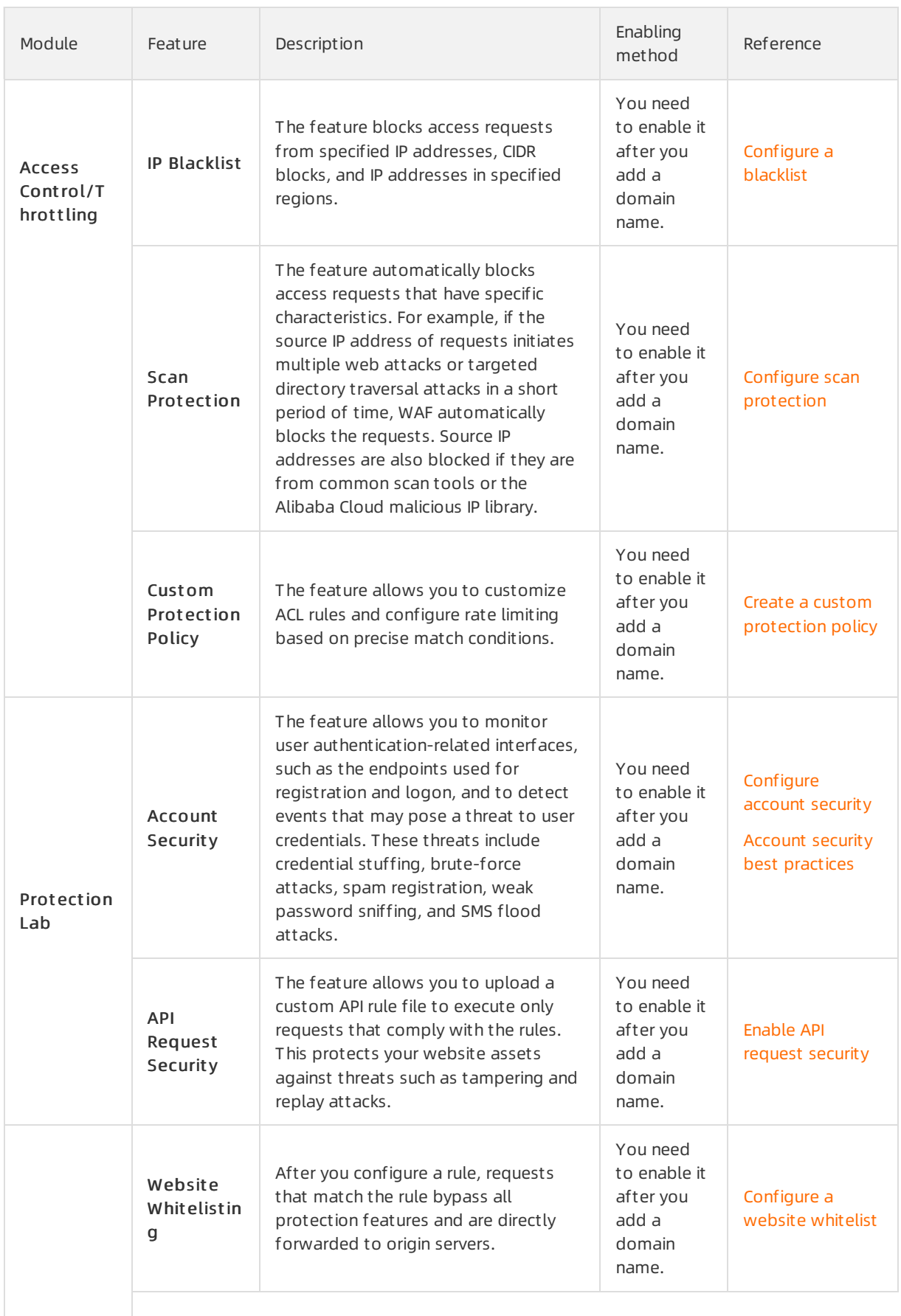

#### Website Protection Settings · Overview Website Protection Settings · Overview Web

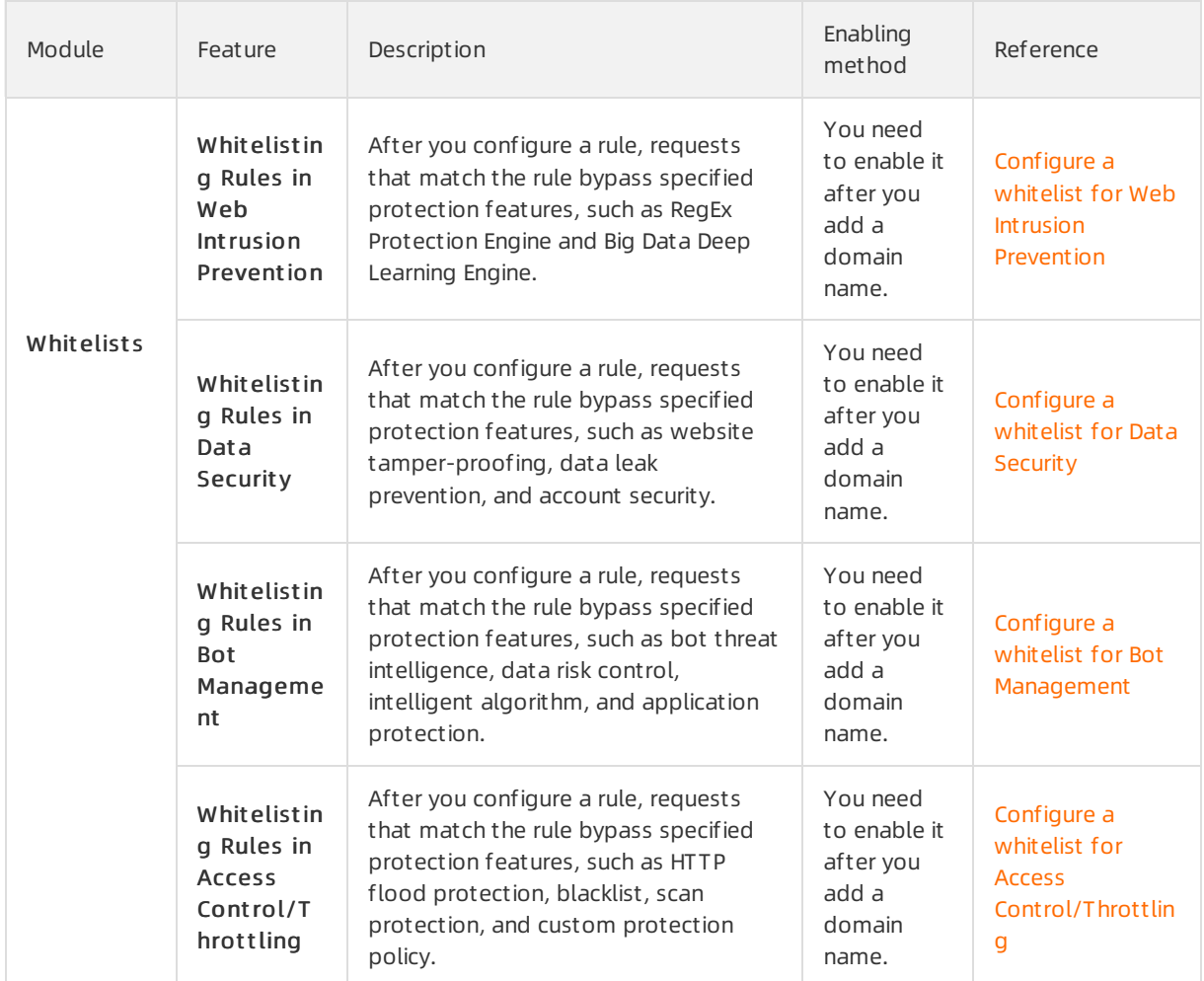

# <span id="page-9-1"></span><span id="page-9-0"></span>2.Web security 2.1. Configure the RegEx Protection Engine

After you add a website to Web Application Firewall (WAF), the RegEx Protection Engine is enabled by default. The RegEx Protection Engine is based on built-in expert rule groups. It automatically protects the website against common application vulnerability attacks such as SQL injection, XSS cross-site, webshell upload, command injection, backdoor isolation, invalid file requests, path traversing, common web attacks. You can adjust the protection policies of the RegEx Protection Engine as needed.

# Prerequisite

- A WAF instance is purchased. For more information, see [Purchase](https://www.alibabacloud.com/help/doc-detail/28524.htm#task-1989532) a WAF instance.
- Your website is added to the WAF console. For more information, see Add [websites.](https://www.alibabacloud.com/help/doc-detail/97063.htm#task-1796689)

# Procedure

- 1. Log on to the Web [Application](https://yundun.console.aliyun.com/?p=waf) Firewall console.
- 2. In the top navigation bar, select the resource group to which the instance belongs and the region, Mainland China or International, in which the instance is deployed.
- 3. In the left-side navigation pane, choose Prot ection Settings > Websit e Prot ection.
- 4. In the upper part of the Websit e Prot ection page, select the domain name for which you want to configure the whitelist.
	-
- 5. Click the Web Security tab, find the RegEx Protection Engine section, and then configure the following parameters.

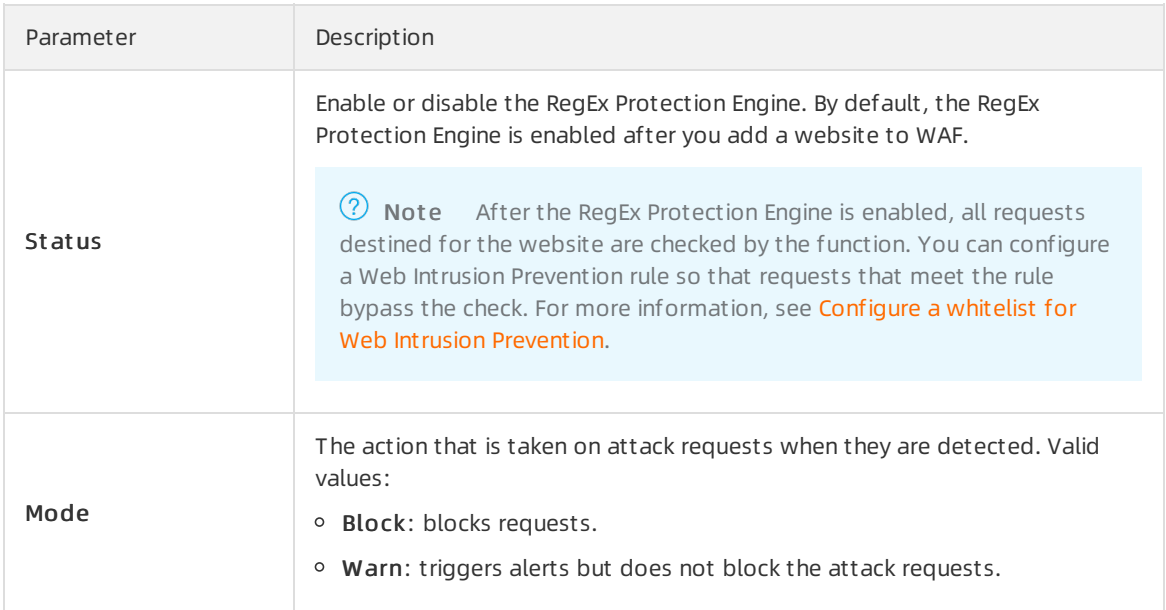

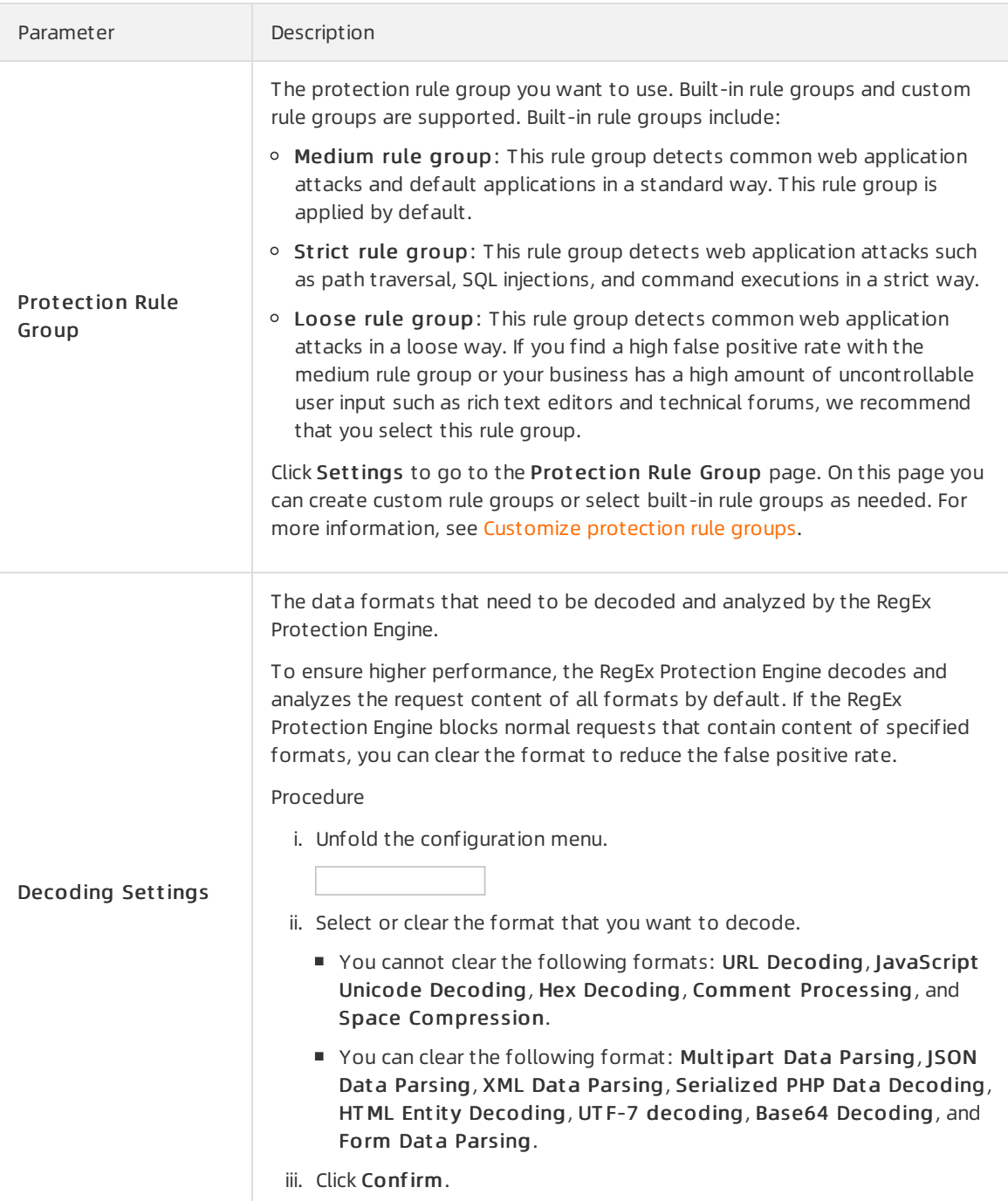

# <span id="page-10-0"></span>2.2. Configure the Big Data Deep Learning Engine

After you add a website to Web Application Firewall (WAF), you can enable the Big Data Deep Learning Engine for your website. The Big Data Deep Learning Engine is based on the deep neural network system of Alibaba Cloud. It performs classification training on all web attack data and normal business data in the cloud. This way, potential attacks can be blocked in real time. You can adjust the protection policies of the Big Data Deep Learning Engine based on your requirements.

# Prerequisites

- A WAF instance is purchased. The instance must meet the following requirements:
	- The instance is billed on a subscription basis.
	- o The instance is deployed in mainland China.

 $\Diamond$  Note Instances that are deployed outside mainland China do not support the Big Data Deep Learning Engine.

 $\circ$  The instance must be of the Business edition or higher. For more [information,](https://www.alibabacloud.com/help/doc-detail/58487.htm#concept-pf4-xrd-n2b) see Editions and features.

For more information, see [Purchase](https://www.alibabacloud.com/help/doc-detail/28524.htm#task-1989532) a WAF instance.

• Your website is added to the WAF console. For more information, see Add [websites.](https://www.alibabacloud.com/help/doc-detail/97063.htm#task-1796689)

### Background information

Web attack methods keep evolving as the Internet develops. Traditional single-method protection no longer meets the security requirements of complex Internet services. Collaborative protection that uses multiple detection engines is more powerful.

Based on massive operations data of Alibaba Cloud, the Big Data Deep Learning Engine trains models for normal web applications and identifies abnormalities fromthese models. It also refines attack models fromvarious web application attacks. The Big Data Deep Learning Engine uses these models to detect zero-day vulnerabilities. It also blocks potential attacks online in real time to make up forthe deficiencies of other protection engines. When WAF is used to prevent web attacks, protected traffic is forwarded to the RegEx Protection Engine. Then, the traffic is forwarded to the Big Data Deep Learning Engine. The two engines complement each other.

# Scenarios

The Big Data Deep Learning Engine targets web requests with weak attack characteristics ratherthan HTTP flood attacks. If you have more precise requirements on web attack protection, we recommend that you enable the Big Data Deep Learning Engine.

The RegEx Protection Engine uses strong regular expression rules. It provides optimal protection against requests with strong attack characteristics. The RegEx Protection Engine may fail to detect potential risks fromrequests with weak attack characteristics, such as cross-site scripting (XSS) attacks. It may also fail to detect these attacks even in strict mode. In this case, you can enable the Big Data Deep Learning Engine to identify and block requests with weak attack characteristics that cannot be detected based on strict rules of the RegEx Protection Engine.

# Procedure

- 1. Log on to the Web [Application](https://yundun.console.aliyun.com/?p=waf) Firewall console.
- 2. In the top navigation bar, select the resource group to which the instance belongs and the region, Mainland China or International, in which the instance is deployed.
- 3. In the left-side navigation pane, choose Prot ection Settings > Websit e Prot ection.
- 4. In the upper part of the Websit e Prot ection page, select the domain name for which you want to configure the whitelist.

#### 5. Click the Web Securit y tag, find the Big Dat a Deep Learning Engine section, and configure following parameters.

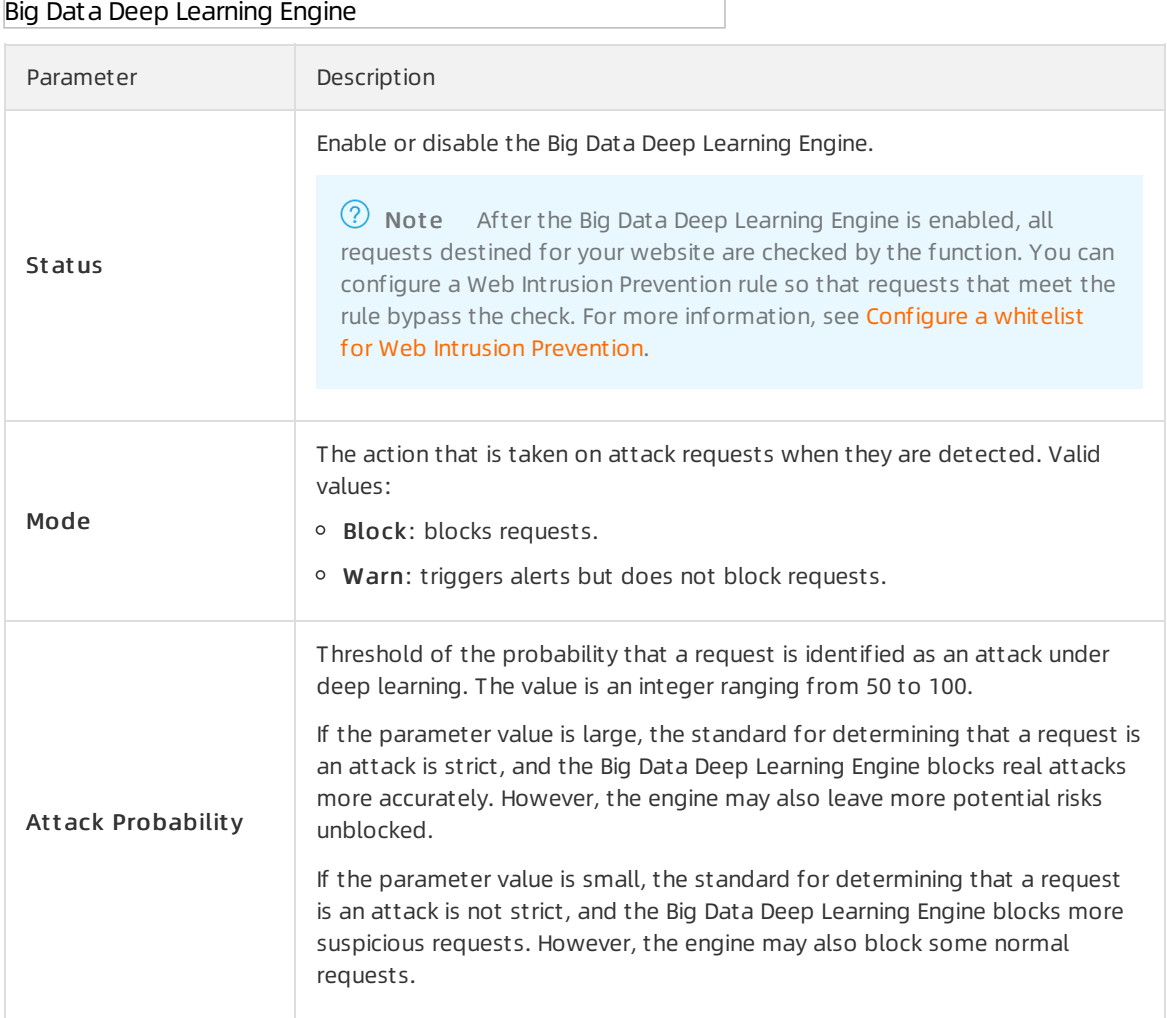

# <span id="page-12-0"></span>2.3. Configure website tamper-proofing

After you add a website to Web Application Firewall (WAF), you can enable the website tamperproofing function to protect the website fromwebsite defacement. Website tamper-proofing helps you lock specific web pages, such as those that contain sensitive information. When a locked web page is requested, the page cached in WAF is returned. This prevents web pages frombeing maliciously modified. You can customize website tamper-proofing rules as needed.

# Prerequisites

- A WAF instance is purchased. The instance must meet the following requirements:
	- $\circ$  The instance is billed on a subscription basis.
		- If the instance is deployed in mainland China, the instance must be of the Pro edition or higher.
		- If the instance is deployed out side mainland China, the instance must be of the Enterprise edition or higher.

For more information, see Editions and [features](https://www.alibabacloud.com/help/doc-detail/58487.htm#concept-pf4-xrd-n2b).

For more information, see [Purchase](https://www.alibabacloud.com/help/doc-detail/28524.htm#task-1989532) a WAF instance.

Your website is added to the WAF console. For more information, see Add [websites.](https://www.alibabacloud.com/help/doc-detail/97063.htm#task-1796689)

#### Procedure

- 1. Log on to the Web [Application](https://yundun.console.aliyun.com/?p=waf) Firewall console.
- 2. In the top navigation bar, select the resource group to which the instance belongs and the region, Mainland China or International, in which the instance is deployed.
- 3. In the left-side navigation pane, choose Prot ection Settings > Websit e Prot ection.
- 4. In the upper part of the Websit e Prot ection page, select the domain name for which you want to configure the whitelist.

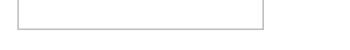

5. Click the Web Security tab and find the Website Tamper-proofing section. Then, turn on St at us and click Settings.

(?) Note

- You must enable website tamper-proofing before you create protection rules.
- $\circ$  After website tamper-proofing is enabled, all requests destined for your website are checked by the function. You can configure a Data Security rule so that the requests that match the rule bypass the check. For more [information,](https://www.alibabacloud.com/help/doc-detail/147938.htm#task-2372988) see Configure a whitelist for Data Security.

Website Tamper-proofing

- 6. Create a tamper-proofing rule.
	- i. On the Websit e T amper-proofing page, clickAdd Rule.
	- ii. In the Add Rule dialog box, specify the Service Name and URL parameters of the web page that you want to protect.
		- Service Name: Specify the name of the service that the web page provides.
		- URL: Enter an exact path. Wildcard characters such as  $/$ \* , or parameters such as  $/abc$ ? xxx= are not supported. Text data, HTML pages, and images underthe specified path are protected.

Create Rule

iii. Click Confirm.

After a tamper-proofing rule is created, it is disabled by default. You can find the newly created rule in the rule list and Prot ection St at us of the rule is turned off.

Protection status-disabled

7. Enable the rule. Find the rule you want to enable in the rule list and turn on Prot ection St at us.

Afterthe rule is enabled, if the specified web page is requested, the page cached in WAF is returned.

8. (Optional)Update cached data. Find the rule that is enabled in the rule list and click Refresh Cache in the Prot ection St at us column.

 $\Box$  Notice If the protected web page is updated, you must click Refresh Cache to update the data cached in WAF. If you do not update the cached data after a page is updated, WAF returns the most recent page stored in the cache.

# <span id="page-14-0"></span>2.4. Configure data leakage prevention

After you add a website to Web Application Firewall (WAF), you can enable data leakage prevention forthe website. Data leakage prevention filters content (abnormal pages and keywords) returned from the servers, and mask sensitive information, such as identity card numbers, bank card numbers, phone numbers, and sensitive words. WAF then returns masked information or default response pages to visitors. You can customize data leakage prevention rules as needed.

### Prerequisites

- A WAF instance is purchased. The instance must meet the following requirements:
	- The instance is billed on a subscription basis.
		- If the instance is deployed in mainland China, the instance must be of the Pro edition or higher.
		- If the instance is deployed out side mainland China, the instance must be of the Business edition or higher.

For more information, see Editions and [features](https://www.alibabacloud.com/help/doc-detail/58487.htm#concept-pf4-xrd-n2b).

For more information, see [Purchase](https://www.alibabacloud.com/help/doc-detail/28524.htm#task-1989532) a WAF instance.

Your website is added to the WAF console. For more information, see Add [websites.](https://www.alibabacloud.com/help/doc-detail/97063.htm#task-1796689)

### Background information

WAF provides the data leakage prevention function to comply with the following regulations required by Cybersecurity Law of the People's Republic of China: Network operators shall adopt technological and other necessary measures to ensure the security of personal information they collect, and prevent information leaks, damage or loss. Where a situation of information leak, damage or loss occurs, or might occur, they shall promptly take remedial measures, timely notify users and report the matterto the authority according to regulations. Data leakage prevention masks sensitive information (phone numbers, identity card numbers, and bank card numbers) in website content and triggers alerts upon sensitive information. You can also use data leakage prevention to block a specific HTTP status code.

#### Feat ures

Information maintained by a website may be leaked in the following scenarios: allowing unauthorized access to a URL, such as access to the backend management system, horizontal and vertical privilege escalation, and malicious crawlers retrieving sensitive information fromweb pages. To prevent common sensitive information leak, data leakage prevention provides the following functions:

Detects and identifies personal information on web pages, masks the information, and triggers alerts to protect website data. Personal information includes but is not limited to identity card numbers, phone numbers, and bank card numbers.

 $\heartsuit$  Note Only phone numbers and landline numbers in mainland China can be identified.

• Masks sensitive server information, including web applications used by the website, the operating system, and the version of the server.

Maintains a library that contains illicit and sensitive keywords to detect and mask illicit or sensitive website content, and trigger alerts.

#### How dat a leakage prevention works

Based on the specified protection rules, data leakage prevention detects whether a web page contains sensitive information, such as identity card numbers, phone numbers, and band card numbers. If a rule is matched, WAF triggers alerts or masks the information based on the action specified in the rule. Data leakage prevention masks sensitive information with asterisks (\*).

Data leakage prevention allows you to set Content-Type to text/\*, image/\*, or application/\* to protect web applications, native applications, and API operations.

### Procedure

- 1. Log on to the Web [Application](https://yundun.console.aliyun.com/?p=waf) Firewall console.
- 2. In the top navigation bar, select the resource group to which the instance belongs and the region, Mainland China or International, in which the instance is deployed.
- 3. In the left-side navigation pane, choose Prot ection Settings > Websit e Prot ection.
- 4. In the upper part of the Websit e Prot ection page, select the domain name for which you want to configure the whitelist.
- 5. Click the Web Securit y tab and find the Anti Sensitive Inf ormation Leakage section. Then, turn on St at us and click Settings.

#### (?) Note

- You must enable data leakage prevention before you can set protection rules.
- When the data leakage prevention function is enabled, all requests destined forthe website are checked by the function. You can configure a Data Security rule so that the requests that match the rule bypass the check. For more [information,](https://www.alibabacloud.com/help/doc-detail/147938.htm#task-2372988) see Configure a whitelist for Data Security.

#### Data Leakage Prevention

- 6. Create a data leakage prevention rule.
	- i. On the Anti Sensitive Inf ormation Leakage page, clickAdd Rule.
	- ii. In the Create Rule dialog box that appears, configure the following parameters.

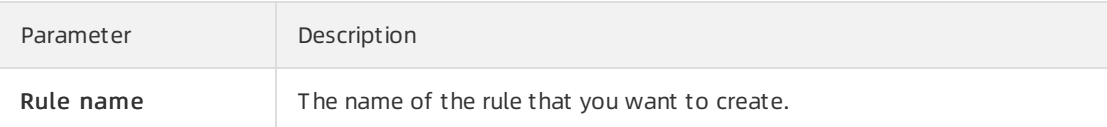

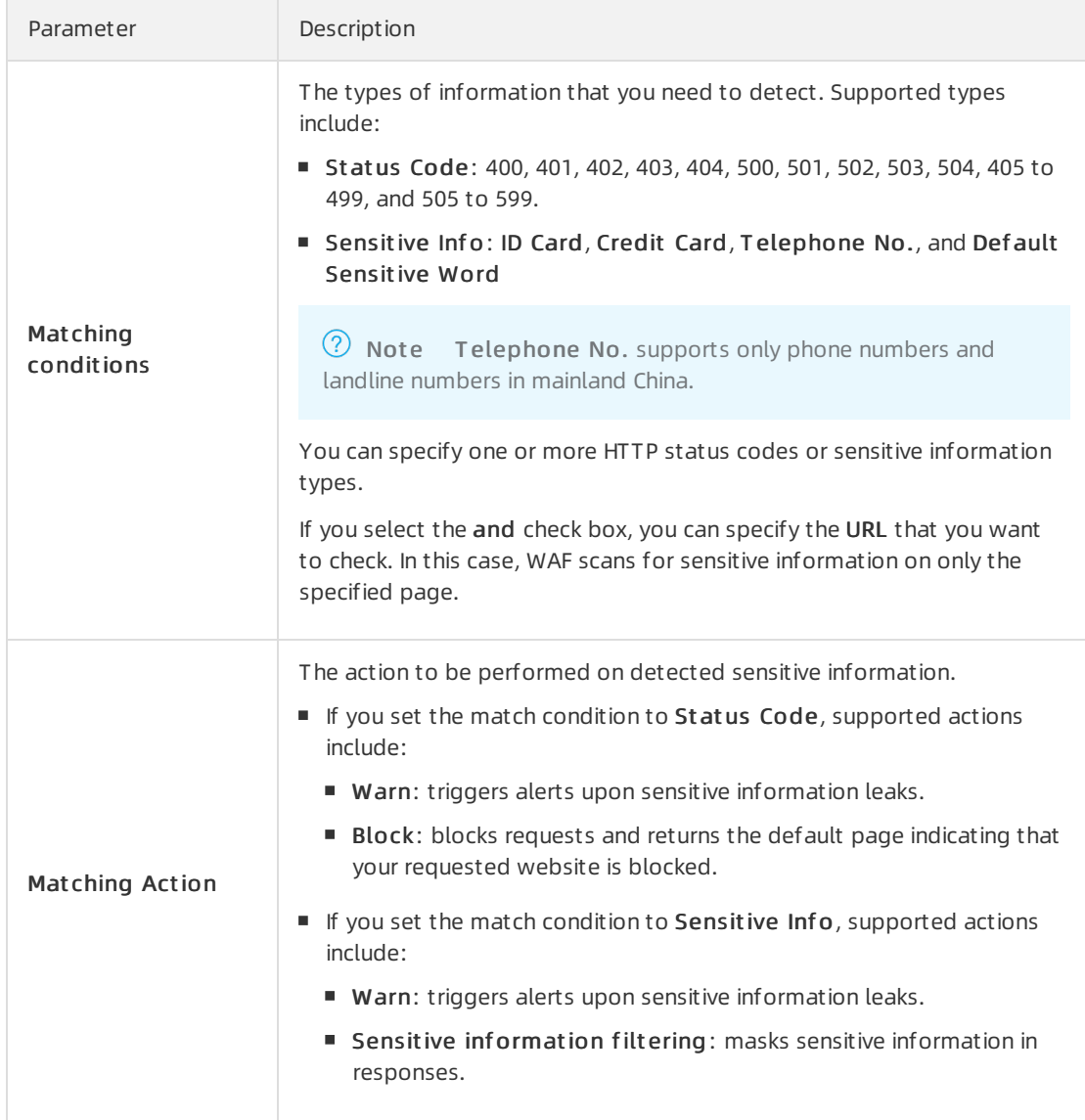

#### Sample configurations

- Mask sensitive information: Web pages may contain sensitive information, such as phone numbers and identity card numbers. You can create rules to mask ortrigger alerts upon sensitive information. The following example shows how to create a rule that masks phone  $numbers$  and identity card numbers.
	- **Matching conditions: ID Card and Telephone No.**
	- Matching Action: Sensitive information filtering

Afterthis rule is applied, all phone numbers and identity card numbers on the website are masked, as shown in the following figure.

 $\Box$  Notice Phone numbers that must be provided to the public to manage business affairs, such as business cooperation and complaints, may also be masked by data leakage prevention rules.

- Block HTTP status codes: You can create a rule to block or generate alerts upon specific HTTP status codes to prevent sensitive serverinformation leaks. The following example shows how to create a rule that blocks the 404 HTTP code.
	- Matching conditions: 404
	- **Matching Action: Block**

Afterthis rule is applied, if the requested page does not exist, the specified page indicating that your requested website is blocked is returned, as shown in the following figure.

- Mask specific sensitive information on specific pages: You can create rules to mask or generate alerts upon specific sensitive information, such as phone numbers and identity card numbers, on specific pages. The following example shows how to create a rule that masks identity card numbers on pages whose URLs contain admin.php .
	- Matching conditions: ID card numbers on pages whose URLs contain admin.php
	- Matching Action: Sensitive information filtering

Afterthis rule is applied, identity card numbers on pages whose URLs contain admin.php are masked.

iii. ClickConfirm.

After a data leakage prevention rule is created, it takes effect automatically. You can view newly created rules, and modify or delete rules in the rule list as needed.

### What's next

After you enable data leakage prevention, you can view log data of filtered or blocked requests that triggered data leakage prevention rules. To view the log data, navigate to the Securit y report page and choose Web Security > Data Leakage Prevention to view the relevant security report. For more information, see View [security](https://www.alibabacloud.com/help/doc-detail/149485.htm#task-2382775) reports.

# <span id="page-17-0"></span>2.5. Configure the positive security model

After you add a website to Web Application Firewall (WAF), you can enable the positive security model for your website. The positive security model of WAF uses Alibaba Cloud machine learning algorithms to automatically learn normal network traffic of a website. The positive security model then generates security rules tailored forthe website based on the collected data. You can adjust the protection mode and rules of the positive security model based on your requirements.

### **Prerequisites**

- A WAF instance is purchased. The instance must meet the following requirements:
	- The instance is billed on a subscription basis.
	- o The instance is deployed in mainland China.

 $\Diamond$  Note Instances deployed out side mainland China do not support the positive security model.

o The instance must be of the Enterprise edition or higher. For more [information,](https://www.alibabacloud.com/help/doc-detail/58487.htm#concept-pf4-xrd-n2b) see Editions and features.

For more information, see [Purchase](https://www.alibabacloud.com/help/doc-detail/28524.htm#task-1989532) a WAF instance.

Your website is added to the WAF console. For more information, see Add [websites.](https://www.alibabacloud.com/help/doc-detail/97063.htm#task-1796689)

# Background information

Traditional protection methods against web attacks are based on detection rules. The positive security model automatically learns the network traffic of a website and uses machine learning algorithms to generate a standard security score and grade different requests. Based on the request scores, the positive security model defines the baseline traffic of a website and customizes security policies forthe website. The positive security model collaborates with other detection modules of WAF to detect attacks at different network layers.

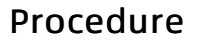

- 1. Log on to the Web [Application](https://yundun.console.aliyun.com/?p=waf) Firewall console.
- 2. In the top navigation bar, select the resource group to which the instance belongs and the region, Mainland China or International, in which the instance is deployed.
- 3. In the left-side navigation pane, choose Prot ection Settings > Websit e Prot ection.
- 4. In the upper part of the Websit e Prot ection page, select the domain name for which you want to configure the whitelist.

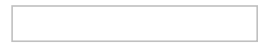

5. On the Web Securit y tab, find the Positive Securit y Model section and configure the following parameters.

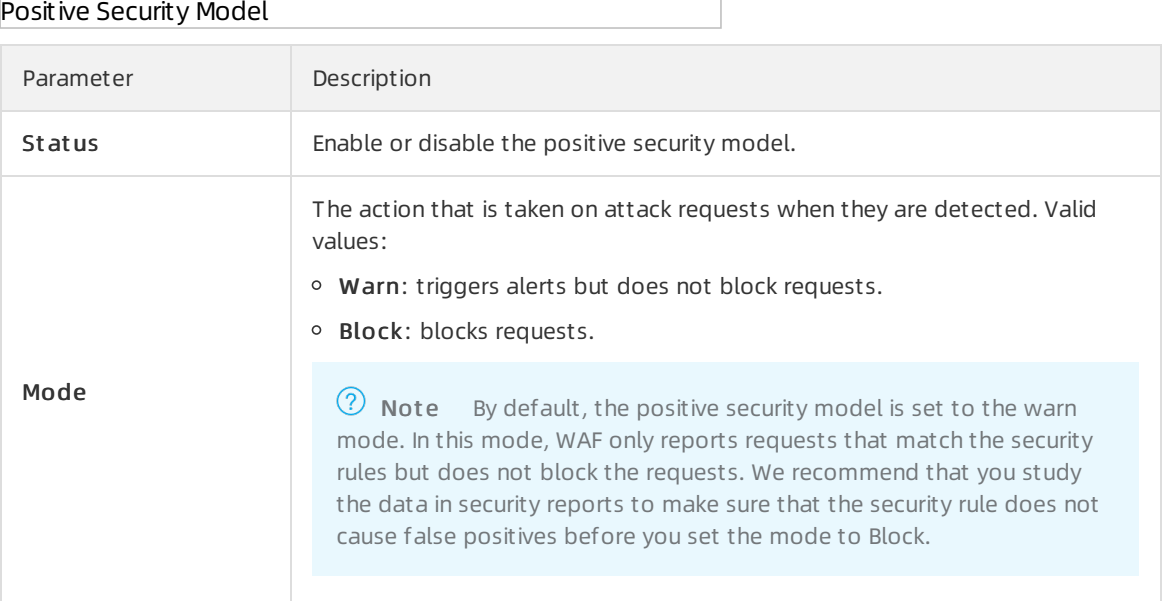

If this is your first time enabling the positive security model for a website, WAF automatically learns the network traffic history of the website based on machine learning algorithms. WAF then customizes security rules to protect the website. The initial machine learning process may take a long time to complete based on the total amount of network traffic data. In most cases, it takes about one hour for WAF to learn the network traffic history of the website and generate security rules. After WAF completes the learning process, it notifies you by using internal messages, text messages, and emails.

# <span id="page-19-0"></span>3.Bot management

# <span id="page-19-1"></span>3.1. Configure the allowed crawlers function

The allowed crawlers function maintains a whitelist of authorized search engines, such as Google, Bing, Baidu, Sogou, 360, and Yandex. The crawlers of these search engines are allowed to access all pages on domain names.

# **Prerequisites**

- A WAF instance is purchased and the instance meets the following requirements:
	- The instance is billed on a subscription basis.
	- Bot Management is enabled. This feature is a value-added service.

For more information, see [Purchase](https://www.alibabacloud.com/help/doc-detail/28524.htm#task-1989532) a WAF instance.

Your website is added to the WAF console. For more information, see Add [websites.](https://www.alibabacloud.com/help/doc-detail/97063.htm#task-1796689)

# Background information

Rules defined in the function allow requests fromspecific crawlers to the target domain name based on the Alibaba Cloud crawler library. The Alibaba Cloud crawler library is updated in real time based on the analysis of network traffic that flows through Alibaba Cloud, and captures the characteristics of requests that are initiated from crawlers. The crawler library is updated dynamically and contains crawler IP addresses of mainstream search engines, including Google, Baidu, Sogou, 360, Bing, and Yandex.

After you enable the allowed crawlers function, requests initiated from the crawler IP addresses of the authorized search engines are directly sent to the target domain names. The bot management module no longer detects these requests.

<sup>2</sup> Note To filter some requests from the crawler IP addresses, use the Access Control/T hrottling module. For more information, see Create a custom protection policy.

### Procedure

- 1. Log on to the Web [Application](https://yundun.console.aliyun.com/?p=waf) Firewall console.
- 2. In the top navigation bar, select the resource group to which the instance belongs and the region, Mainland China or International, in which the instance is deployed.
- 3. In the left-side navigation pane, choose Prot ection Settings > Websit e Prot ection.
- 4. In the upper part of the Website Protection page, select the domain name for which you want to configure the whitelist.
- 5. Click the Bot Management tab, find the Allowed Crawlers section. Then, turn onSt at us and click Settings.

Allowed Crawlers

6. In the Allowed Crawlers list, find the target rule by Int elligence Name, and turn on St at us.

The default rules only allow crawler requests from the following search engines: Google, Bing, Baidu, Sogou, 360, and Yandex. You can enable the Legit Crawling Bots rule to allow requests fromall search engine crawlers.

# <span id="page-20-0"></span>3.2. Set a bot threat intelligence rule

Bot threat intelligence provides information about suspicious IP addresses used by dialers, on-premises data centers, and malicious scanners. This function also maintains an IP address library of malicious crawlers and prevents crawlers fromaccessing all pages under your domain name or specific directories.

# Prerequisites

- A WAF instance is purchased and the instance meets the following requirements:
	- The instance is billed on a subscription basis.
	- Bot Management is enabled. This feature is a value-added service.

For more information, see [Purchase](https://www.alibabacloud.com/help/doc-detail/28524.htm#task-1989532) a WAF instance.

• Your website is added to the WAF console. For more information, see Add [websites.](https://www.alibabacloud.com/help/doc-detail/97063.htm#task-1796689)

# Background information

Bot threat intelligence rules can block requests fromcrawlers that are recorded in the Alibaba Cloud crawler library. The Alibaba Cloud crawler library is updated in real time based on the analysis of network traffic that flows through Alibaba Cloud. It can effectively detect IP addresses of malicious crawlers and provide the characteristics of requests that are initiated fromthe crawlers.

 $\Omega$  Note The Alibaba Cloud crawler library covers public clouds and on-premises data centers.

You can set a bot threat intelligence rule that chooses different actions to manage different requests based on the type of the threat intelligence library. For example, you can set a rule that blocks certain requests, orrequires JavaScript verification or CAPTCHA verification to verify certain requests. You can also use a bot threat intelligence rule to protect important endpoints against certain threats. This helps you minimize the negative impacts on the services.

### Procedure

- 1. Log on to the Web [Application](https://yundun.console.aliyun.com/?p=waf) Firewall console.
- 2. In the top navigation bar, select the resource group to which the instance belongs and the region, Mainland China or International, in which the instance is deployed.
- 3. In the left-side navigation pane, choose Prot ection Settings > Websit e Prot ection.
- 4. In the upper part of the Websit e Prot ection page, select the domain name for which you want to configure the whitelist.
- 5. Click the Bot Management tab, find the Bot T hreat Int elligence section. Then, turn onSt at us and click Settings.

 $\Omega$  Note After the bot threat Intelligence function is enabled, all requests destined for your website are checked by the function. You can configure a Bot Management rule so that the requests that match the rule bypass the check. For more information, see Configure a whitelist for Bot [Management.](https://www.alibabacloud.com/help/doc-detail/159909.htm#task-2372988)

#### Bot Threat Intelligence

6. In the Bot T hreat Int elligence rule list, find the threat intelligence library you want to use by Int elligence Name, and turn on St at us.

#### Bot threat intelligence rules

The following table lists the bot threat intelligence libraries that WAF supports.

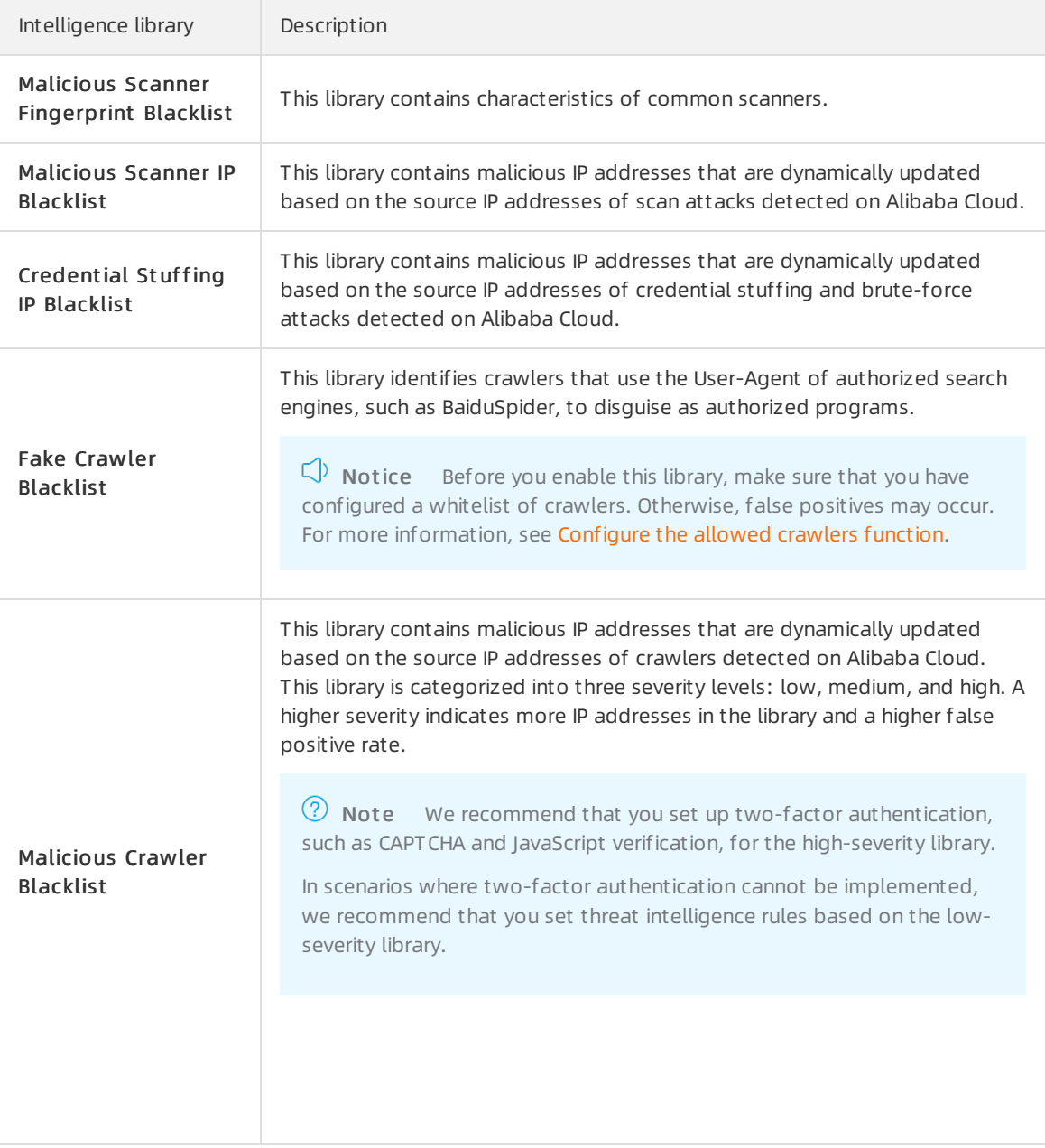

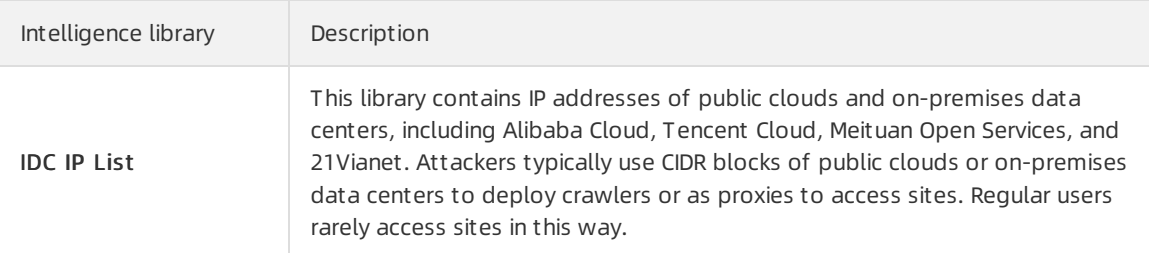

After you enable the default rule, requests initiated from IP addresses in the threat intelligence library to any directory of the protected domain name triggerthe Monit or action. This action allows the requests to the destination directories and records the events.

If you need to modify the default rule, such as the protected URL or action, see the following step on how to customize a threat intelligence rule.

- 7. (Optional)Customize a threat intelligence rule.
	- i. Find the target rule and click Edit in the Actions column.
	- ii. In the Edit Intelligence dialog box that appears, set the following parameters.

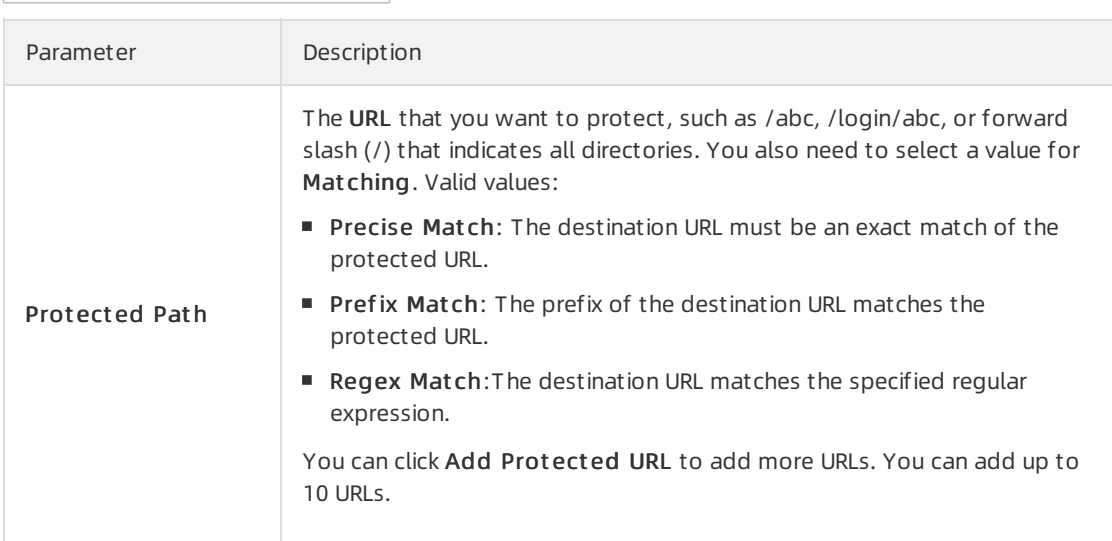

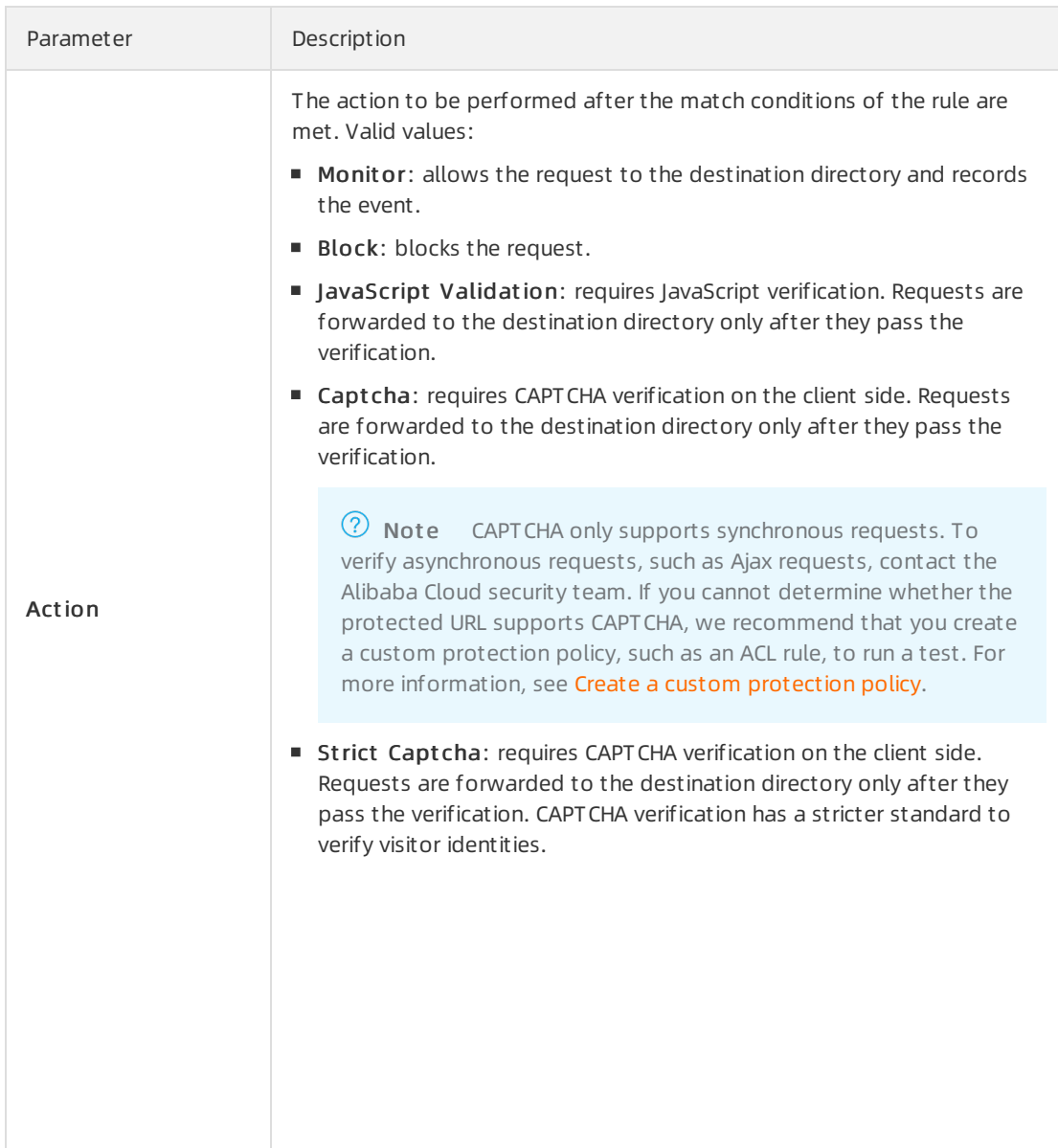

iii. Click Confirm.

# <span id="page-23-0"></span>3.3. Configure data risk control

After you add a website to Web Application Firewall (WAF), you can enable data risk control. Data risk control helps you protect crucial website services, such as registrations, logons, campaigns, and forums, against attacks. You can customize data risk control rules based on yourrequirements.

### Prerequisites

- A WAF instance is purchased. The instance must meet the following requirements:
	- The instance is billed on a subscription basis.
		- The instance is deployed in mainland China.

 $\Omega$  Note Instances deployed out side mainland China do not support data risk control.

- The Bot Management feature is enabled.
- Your website is added to the WAF console. For more information, see Add [websites.](https://www.alibabacloud.com/help/doc-detail/97063.htm#task-1796689)

# Background information

Data risk control is based on Alibaba Cloud big data. It uses industry-leading engines forrisk decisionmaking and integrates human-machine identification technologies to protect crucial services in different scenarios against attacks. To use data risk control, you only need to add your website to WAF, without the need to configure the server or client.

Data risk control is suitable for a wide array of scenarios, including but not limited to: spam registration,SMS verification code abuse, credential stuffing, brute-force attacks, fraud in flash sales, second kills, bargain manipulation, red envelope lucky draws, ticket snapping by using bots, vote rigging, and spamming.

The following figure shows how data risk control protects your website. For more information about scenarios and protection effects of data risk control, see [Examples](#page-27-0).

# Compatibility

Data risk control is supported only by web pages or HTML5 environments. In some cases, the JavaScript plug-in inserted into web pages may be incompatible with the web pages and this causes errors during CAPTCHA verification. Web pages that may encounterincompatibility with data risk control include:

- Static web pages that can be accessed by using their URLs, such as HTML details page, shared pages, website homepages, and documents. Web pages that are redirected by modifying location.href or by using the window.open method and the anchortag (<a>).
- Web pages where you can rewrite service code and submit requests by using request methods or custommethods, such as submitting forms, rewriting XMLHttpRequest (XHR), and sending custom Ajax requests.
- Service code that makes use of webhooks.

After you enable data risk control, we recommend that you choose the warn mode and use data risk control together with Log Service for WAF to run a compatibility test. For more information, see [Overview](https://www.alibabacloud.com/help/doc-detail/100503.htm#concept-n1p-p4d-2gb).

If data risk control is incompatible with your website, use Alibaba Cloud [Human-Machine](https://promotion.aliyun.com/ntms/act/captchaIntroAndDemo.html) Validation together with WAF to protect your website.

To protect native applications, we recommend that you use the Anti-Bot SDK. For more information, see Configure [application](https://www.alibabacloud.com/help/doc-detail/159913.htm#task-1796740) protection.

### Procedure

- 1. Log on to the Web [Application](https://yundun.console.aliyun.com/?p=waf) Firewall console.
- 2. In the top navigation bar, select the resource group to which the instance belongs and the region, Mainland China or International, in which the instance is deployed.
- 3. In the left-side navigation pane, choose Prot ection Settings > Websit e Prot ection.
- 4. In the upper part of the Website Protection page, select the domain name for which you want to configure the whitelist.
- 5. Click the Bot Management tab, find the Dat a Risk Control section, and then click Settings.

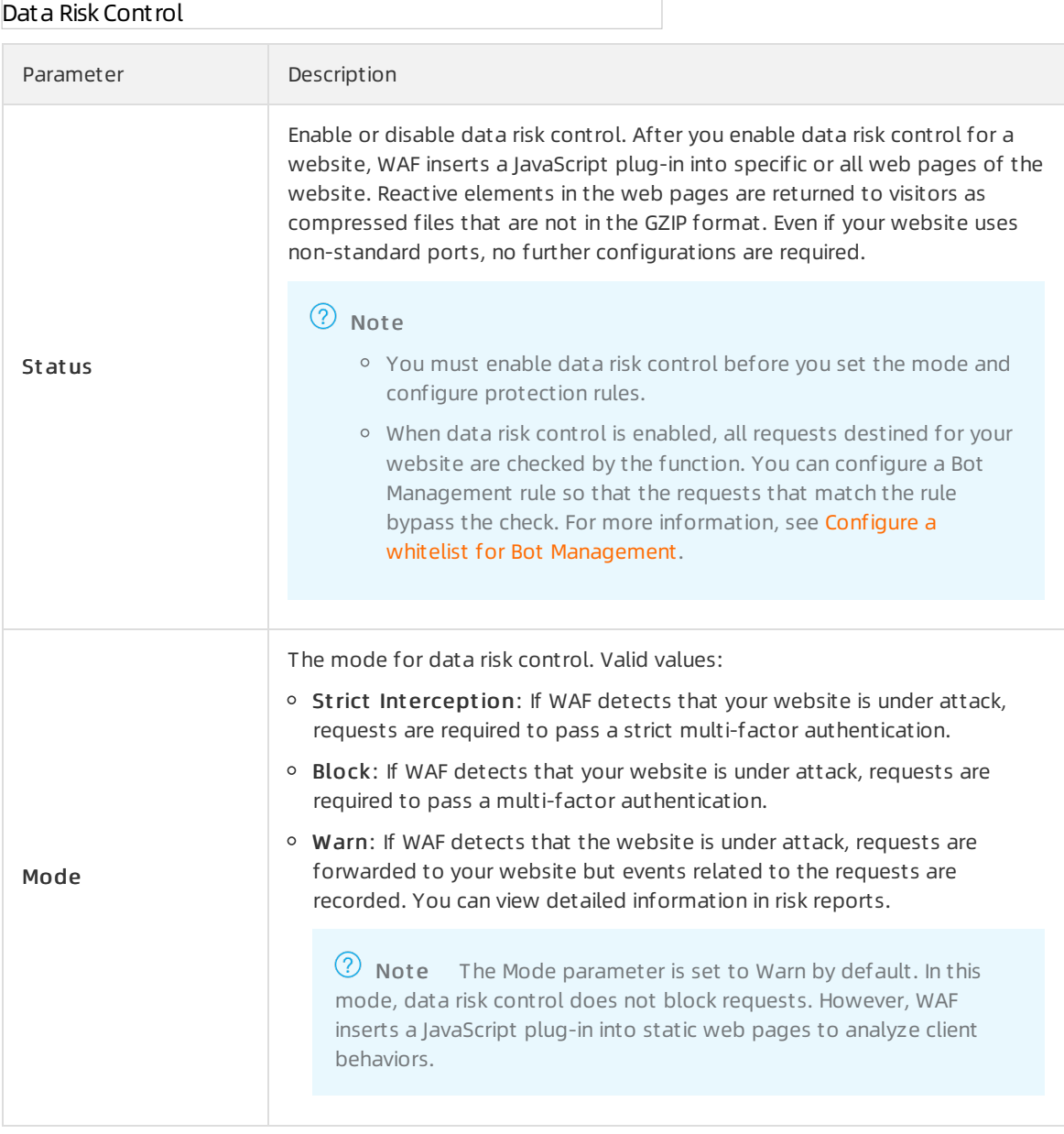

- 6. Add a protection request for data risk control.
	- i. On the Data Risk Control page, click the Protection Request tab and click Add Protection Request .
	- ii. In the Add Protection Request dialog box, enter the URL that you want to protect in the Prot ection Request URL field.For more information, see [Introduction](#page-26-0) to a protected URL in a protection request.

Add a protection request for data risk control

iii. Click Confirm.

A newly added protection request takes effect in about 10 minutes. You can view the newly added protection requests in the request list, and modify or delete them based on your requirements.

7. (Optional)Specify the web page into which you want to insert the JavaScript plug-in.Some code of web pages may be incompatible with the JavaScript plug-in. In this case, we recommend that you insert the JavaScript plug-in into specific pages that are compatible with the plug-in.

 $\heartsuit$  Not e When the JavaScript plug-in is inserted into specific web pages, data risk control may fail to obtain all visitor behaviors. This affects the effectiveness of data risk control.

#### i. On the Data Risk Control page, click the Insert JavaScript into Webpage tab.

ii. Select Insert JavaScript into Specific Webpage and clickAdd Webpage.

Insert the JavaScript plug-in into specific web pages

 $\Omega$  Note You can insert the JavaScript plug-in into a maximum of 20 web pages.

iii. In the Add URL dialog box, enterthe URL into which you want to insert the JavaScript plug-in and click Confirm. The URL must start with a forward slash  $($   $/$ ).

Add a URL

After you add the URL, data risk control inserts the JavaScript plug-in into all web pages underthis URL.

After data risk control is enabled, you can use Log Service for WAF to monitorthe protection effect. For more information, see View [protection](#page-27-1) results.

### <span id="page-26-0"></span>Introduction to a protected URL in a protection request

A protected URL in a protection request is the endpoint where operations are performed on a service. It is not the URL of the web page. As shown in the following figure, the URL of the registration page is www.abc.com/new\_user . The endpoint where you can obtain verification codes is

www.abc.com/getsmscode , and the endpoint where you can registeris www.abc.com/register.do .

In this example, you must add protection requests to protect the endpoints www.abc.com/getsmscode and www.abc.com/register.do . This way, WAF protects these URLs fromSMS interface abuse and spam registration. If you set the protected URL to www.abc.com/new\_user , regular visitors are also required to pass CAPTCHA verification, which may adversely affect the user experience.

#### Usage notes of protected URLs

The protected URL must be exact. Fuzzy match is not supported.

If you set the protected URL to www.test.com/test , data risk control filters only requests that are sent to this URL. Data risk control does not filterrequests sent to the sub-directories of this URL.

Data risk control protects website directories.

If you set the protected URL to www.abc.com/book/\* , data risk control filters the requests that are sent to all web pages under www.abc.com/book . We recommend that you do not set data risk control to monitor the entire website. If you set the protected URL to www.abc.com/\*, regular visitors need to pass CAPTCHA verification to visit the website homepage. This adversely affects the user experience.

- Requests that are sent to a protected URL always trigger CAPTCHA verification. Make sure that the protected URL is not directly requested by regular visitors in normal cases. Otherwise, regular visitors must pass multi-factor authentication before they can visit the URL.
- Data risk control does not apply to websites that provide API calling services. API calls are directly initiated machine actions and cannot pass the CAPTCHA verification of data risk control. However, if the API operation is called afterregular visitors click a button on a page, you can implement data risk

control.

# <span id="page-27-1"></span>View protection results

You can use Log Service for WAF to view the protection results.

• Allowed requests

The following figure shows a request that passes data risk control verification. The URL of a request froma regular visitorthat passes data risk control verification includes a parameterthat starts with u a. The request is forwarded to the origin server by WAF and the origin server returns a response to the visitor.

```
Logs, data risk control, and passed verification
```
• Blocked requests

The following figure shows a request that is blocked by data risk control. Typically, a request directly sent to the URL of a service does not start with u\_a, or starts with a forged u\_a parameter. WAF blocks this type of request, and the origin server does not return responses.

Logs, data risk control, block

After you enable Log Service for WAF, choose Advanced Search > URL Key Words and set the endpoints to be protected by data risk control. This function helps you monitorthe status of data risk control and records blocked requests. For more information, see Use full [logs](https://www.alibabacloud.com/help/doc-detail/50366.htm#task-bkt-22q-p2b).

# <span id="page-27-0"></span>Examples

User Tomhas a website and the website domain name is www.abc.com . Regular visitors can register as

website members at www.abc.com/register.html . Tomnotices that attackers can use malicious scripts to submit registration requests and create accounts. These accounts are used to participate in prize draws held by the website. The registration requests are highly similarto normal requests, and the request rate is maintained at a normal level. The HTTP flood protection policy fails to identify this type of malicious request.

#### Sample configurations

Tomconfigures WAF forthe website and enables data risk control forthe domain name www.abc.com . The URL of the most crucial registration service is www.abc.com/register.html . Therefore, Tomsets the protected URL to this URL.

#### Prot ection result s

Afterthe configurations take effect, data risk control inserts a JavaScript plug-in into all web pages of the website to monitor and analyze the behaviors of each visitorthat visits www.abc.com , including the homepage subpages. Data risk control then determines whether a visitor behavior is normal. Data risk control also determines whether a source IP address is malicious based on the Alibaba Cloud big data reputation library.

When a visitor sends a registration request to www.abc.com/register.html , WAF determines whether the visitoris a potential attacker based on the visitor behavioral data generated fromthe time the visitor visits the website to the time the visitor submits the registration request. For example, if a visitor directly submits a registration request without performing other operations in advance, the request is identified as suspicious.

If data risk control determines that the request is froma regular visitor based on previous visitor behaviors, the visitor can register accounts without verification.

- If data risk control identifies a request as potentially malicious, orthe source IP address has a record of sending malicious requests, CAPTCHA is triggered to verify the identity of the visitor. Only visitors that pass the verification can register accounts.
	- $\circ$  If CAPTCHA verification captures suspicious visitor behaviors, such as using scripts to simulate real visitor behaviors to pass CAPTCHA verification, data risk control requires two-factor authentication to verify the visitor identity until the visitor passes verification and is identified as a regular visitor.
	- o If the visitor fails the verification, data risk control blocks the request.

During this process, data risk control is enabled forthe entire website ( www.abc.com ). Data risk control inserts a JavaScript plug-in into all web pages of the website to analyze visitor behaviors. However, protection and verification are enabled for only www.abc.com/register.html where visitors submit registration requests. Data risk control is triggered only after a registration request is submitted.

# <span id="page-28-0"></span>3.4. Application protection

# <span id="page-28-1"></span>3.4.1. Overview

Web Application Firewall (WAF) provides the application protection feature that allows you to use SDKs to protect native applications. This feature secures connections and protects applications frombot scripts.

# What security issues can be resolved by application protection

Application protection was developed based on years of Alibaba experience protecting against online attackers, exploiters, and speculators. After applications are integrated with the Anti-Bot SDK, they have the same capabilities as Tmall, Taobao, Alipay, and other Alibaba applications to maintain secure connections. The applications have access to the library of malicious device fingerprints accumulated by Alibaba Group against online attackers, exploiters, and speculators. This helps you fundamentally solve your application risks.

Application protection provides the following solutions to resolve security issues of native applications:

- Malicious registrations, credential stuffing, and brute-force attacks
- HTTP flood attacks against applications
- SMS and verification code API abuse
- Coupon hunting and snatching
- Malicious purchases of limited goods
- Malicious ticket checking and abuse such as airtickets or hotel booking
- Valuable information crawling such as prices, private credit information, financing, and fictions
- Vote rigging
- Spam and malicious comments

# How to enable application protection

Take the following steps to enable application protection for your applications.

1. Activate the application protection module in the WAF console.

Application protection is a value-added service provided by WAF. You must enable the module before you enable application protection. You can enable application protection in the following ways:

- $\circ$  If you have not activated WAF, you must activate WAF subscription and then purchase the Mobile App Prot ection service in the advanced configuration. For more information, see [Activate](https://www.alibabacloud.com/help/doc-detail/28524.htm#task-1989532) Alibaba Cloud WAF.
- $\circ$  If you have already activated WAF, upgrade the WAF and purchase the Mobile App Protection service in the advanced configuration.

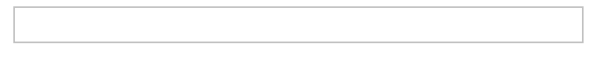

- 2. Add the domain name of your application to WAF to activate application protection. For more information, see Add a [domain](https://www.alibabacloud.com/help/doc-detail/97063.htm#task-1796689).
- 3. Update the DNS settings of the domain name to resolve the domain name to the corresponding CNAME address of WAF. For more information, see Modify DNS [settings](https://www.alibabacloud.com/help/doc-detail/35620.htm#task-2118186).
- 4. Contact Alibaba Cloud technical support to obtain the Anti-Bot SDK package and integrate the SDK package into your application. For more information, see the following topics:
	- o Integrate the Anti-Bot SDK into iOS [applications](https://www.alibabacloud.com/help/doc-detail/160577.htm#concept-zbh-nvj-n2b)
	- Integrate the Anti-Bot SDK into Android [applications](https://www.alibabacloud.com/help/doc-detail/160578.htm#concept-qjr-4vj-n2b)

**2** Note SDK integration may take one or two days.

- 5. After you finish integrating the Anti-Bot SDK, configure application protection in the WAF console. You can also customize the endpoints that need to be protected and enable version protection as needed. For more information, see Configure [application](https://www.alibabacloud.com/help/doc-detail/159913.htm#task-1796740) protection.
- 6. Use SDK-integrated applications to send test requests, and debug errors and exceptions based on the responses and log data until the SDK integration is verified correct.
- 7. Enable application protection in the WAF console after you release the latest version of the SDKintegrated application. For more information, see Configure [application](https://www.alibabacloud.com/help/doc-detail/159913.htm#task-1796740) protection.

 $\heartsuit$  Note We recommend that you perform an update when you release a new version of your application. Otherwise, the old version still contains security risks.

# <span id="page-29-0"></span>3.4.2. Integrate the Anti-Bot SDK into iOS applications

This topic describes how to integrate the Anti-Bot SDK into iOS applications.

# SDK files for iOS applications

Contact Alibaba Cloud technical support to obtain the SDK package, and decompress it on yourlocal machine. The following table describes the files contained in the sdk-iOS folder.

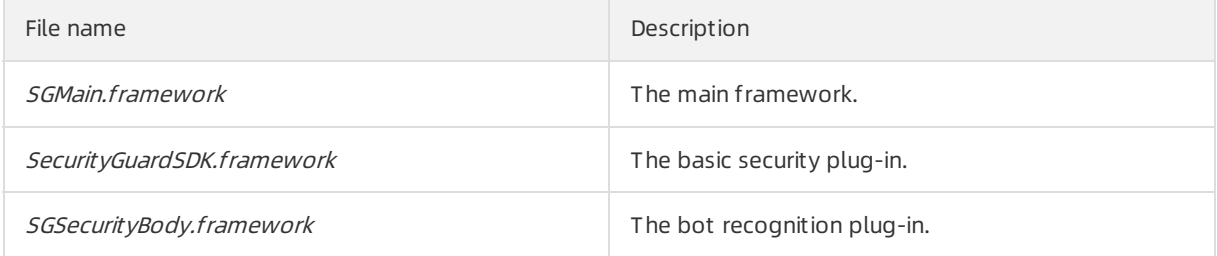

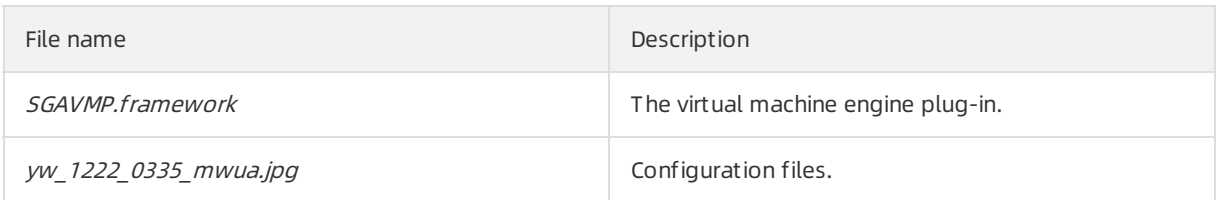

# Configure an iOS project

- 1. Import the SDK dependency files. Import the following four.framework files extracted fromthe SDK package to the dependency library in an iOS project. The dependency library locates in the Link Binary Wit h Libraries menu on the Build Phases tab.
	- o SGMain.framework
	- SecurityGuardSDK.framework
	- o SGSecurityBody.framework
	- o SGAVMP.framework
- 2. Add link options. On the Build Settings tab, choose Linking > Ot her Linker Flags to set the value to -ObjC.
- 3. Import systemdependency files. Import these files to the dependency library of an iOS project:
	- CoreFoundation.framework
	- CoreLocation.framework
	- AdSupport.framework
	- CoreTelephony.framework
	- CoreMotion.framework
	- o SystemConfiguration.framework
- 4. Import the configuration file. Add the yw\_1222\_0335\_mwua.jpg configuration file in the SDK package to the *mainbundle* directory.

 $\Box$  Notice When the application integrates multiple targets, make sure to add the yw\_1222 0335 mwua.jpg configuration file to the correct target membership.

# Call the SDK

#### St ep 1: Initialize t he SDK

Endpoint: + (BOOL) initialize;

Function: Initializes the SDK.

Call methods: [JAQAVMPSignature initialize];

Parameters: None.

Responses: Boolean. YES is returned if the initialization is successful. NO is returned if the initialization fails.

Call methods: [JAQAVMPSignature initialize];

#### Sample code

```
static BOOL avmpInit = NO;
- (BOOL) initAVMP{
 @synchronized(self) { // just initialize once
  if(avmpInit == YES){
  return YES;
 }
  avmpInit = [JAQAVMPSignature initialize];
  return avmpInit;
}
}
```
#### St ep 2: Sign t he request

Endpoints: + (NSData\*) avmpSign: (NSInteger) signType input: (NSData\*) input;

#### Function: Signs the input data by using the AVMP technique, and returns a signature string.

 $\Omega$  Warning The signed request body must be the same as the request body that is sent by the client. That is, the string coding format, spaces, special characters, and parameter sequence of the signed request body must be the same as those of the request body sent by the client. Otherwise, signature verification may fail.

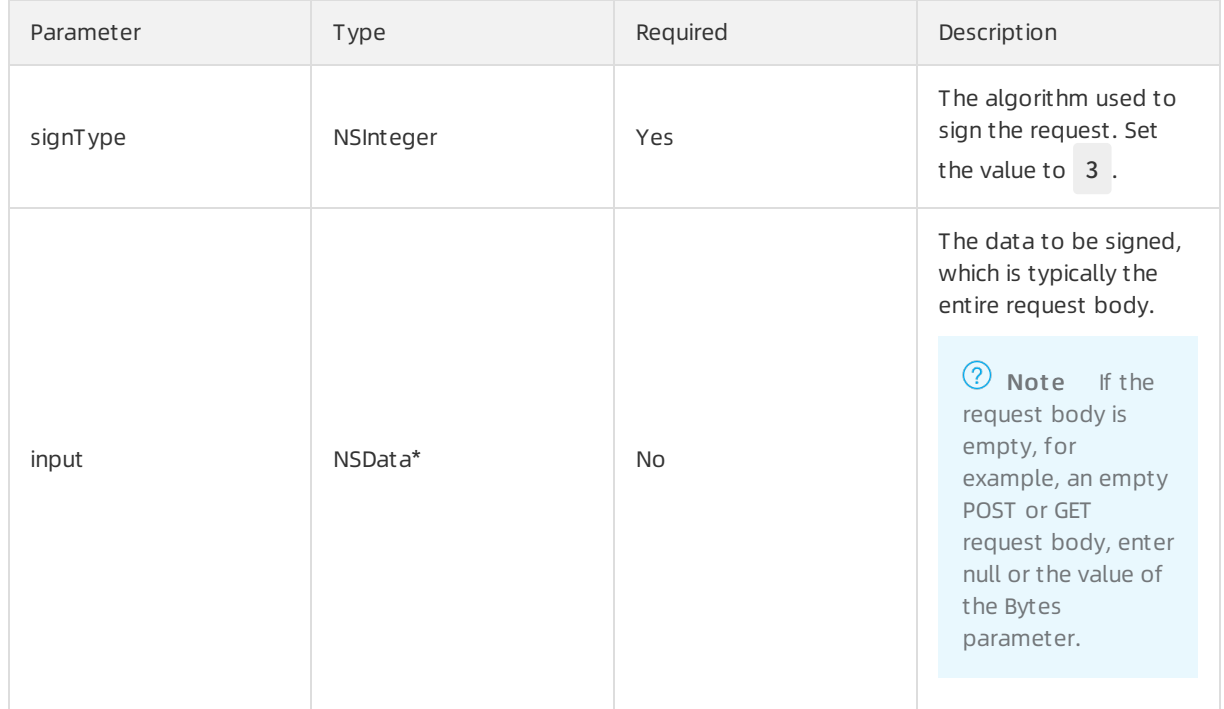

#### Request parameters

Responses: A signature string is returned.

#### Call methods: [JAQAVMPSignature avmpSign: 3 input: request\_body];

#### Sample code

 $\Omega$  Note When the client sends data to the server, you must call the avmpSign operation to sign the entire request body. Then, you will obtain a wToken signature string.

```
# define VMP_SIGN_WITH_GENERAL_WUA2 (3)
- (NSString*) avmpSign{
 @synchronized(self) {
 NSString* request_body = @"i am the request body, encrypted or not!" ;
 if(![ self initAVMP]){
  [self toast:@"Error: init failed"];
   return nil;
 }
 NSString* wToken = null;
 NSData* data = [request_body dataUsingEncoding:NSUTF8StringEncoding];
 NSData* sign = [JAQAVMPSignature avmpSign: VMP_SIGN_WITH_GENERAL_WUA2 input:data];
 if(sign == nil || sign.length <= 0){
  return nil;
 }else{
  wToken = [[NSString alloc] initWithData:sign encoding: NSUTF8StringEncoding];
  return wToken;
 }
}
}
```
If the request body is empty, you must call the avmpSign operation to generate the wToken signature string. When you call this operation, set the value of the second parameterto null. Examples:

NSData\* sign = [JAQAVMPSignature avmpSign: VMP\_SIGN\_WITH\_GENERAL\_WUA2 input:null];

#### Step 3: Add wT oken to the protocol header

Sample code

```
#define VMP_SIGN_WITH_GENERAL_WUA2 (3)
-(void)setHeader
{NSSting* request\_body = @"i am the request body, encrypted or not!"};NSData* body_data = [request_body dataUsingEncoding:NSUTF8StringEncoding];
NSString* wToken = nil;
NSData* sign = [JAQAVMPSignature avmpSign: VMP_SIGN_WITH_GENERAL_WUA2 input:body_data];
wToken = [[NSString alloc] initWithData:sign encoding: NSUTF8StringEncoding];
NSString *strUrl = [NSString stringWithFormat:@"http://www.xxx.com/login"];
 NSURL *url = [NSURL URLWithString:strUrl];
 NSMutableURLRequest *request =
 [[NSMutableURLRequest alloc]initWithURL:url cachePolicy:NSURLRequestReloadIgnoringCacheData time
outInterval:20];
[request setHTTPMethod:@"POST"];
// set request body info
[request setHTTPBody:body_data];
// set wToken info to header
[request setValue:wToken forHTTPHeaderField:@"wToken"];
NSURLConnection *mConn = [[NSURLConnection alloc]initWithRequest:request delegate:self startImmedia
tely:true];
[mConn start];
\mathcal{U}...
}
```
#### Step 4: Send data to the server

Send the data with the modified protocol headerto Alibaba Cloud Security, which analyzes the wToken forrisk identification and malicious request interception, and then forwards valid requests to the origin server.

# Error code

Errors may occur when you call the initialize and avmpSign operations. If the systemfails to generate a valid signature string, see the information about security guard errors in the console.

The following table lists the common error codes and their descriptions.

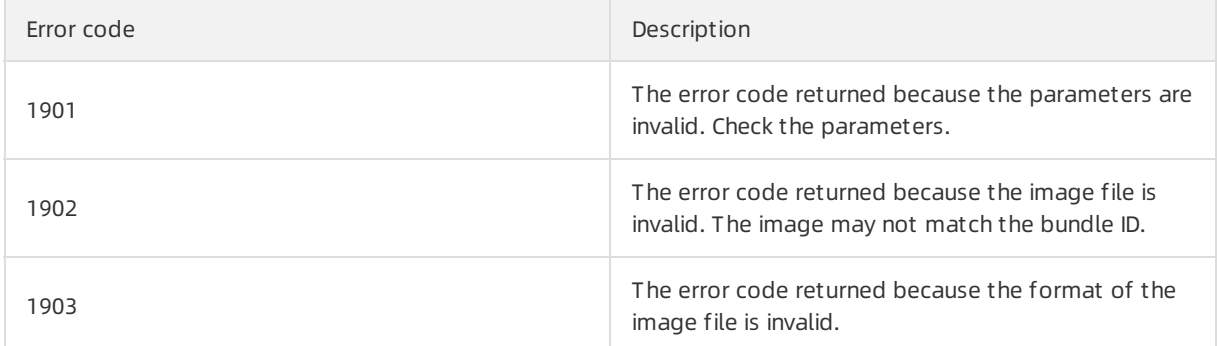

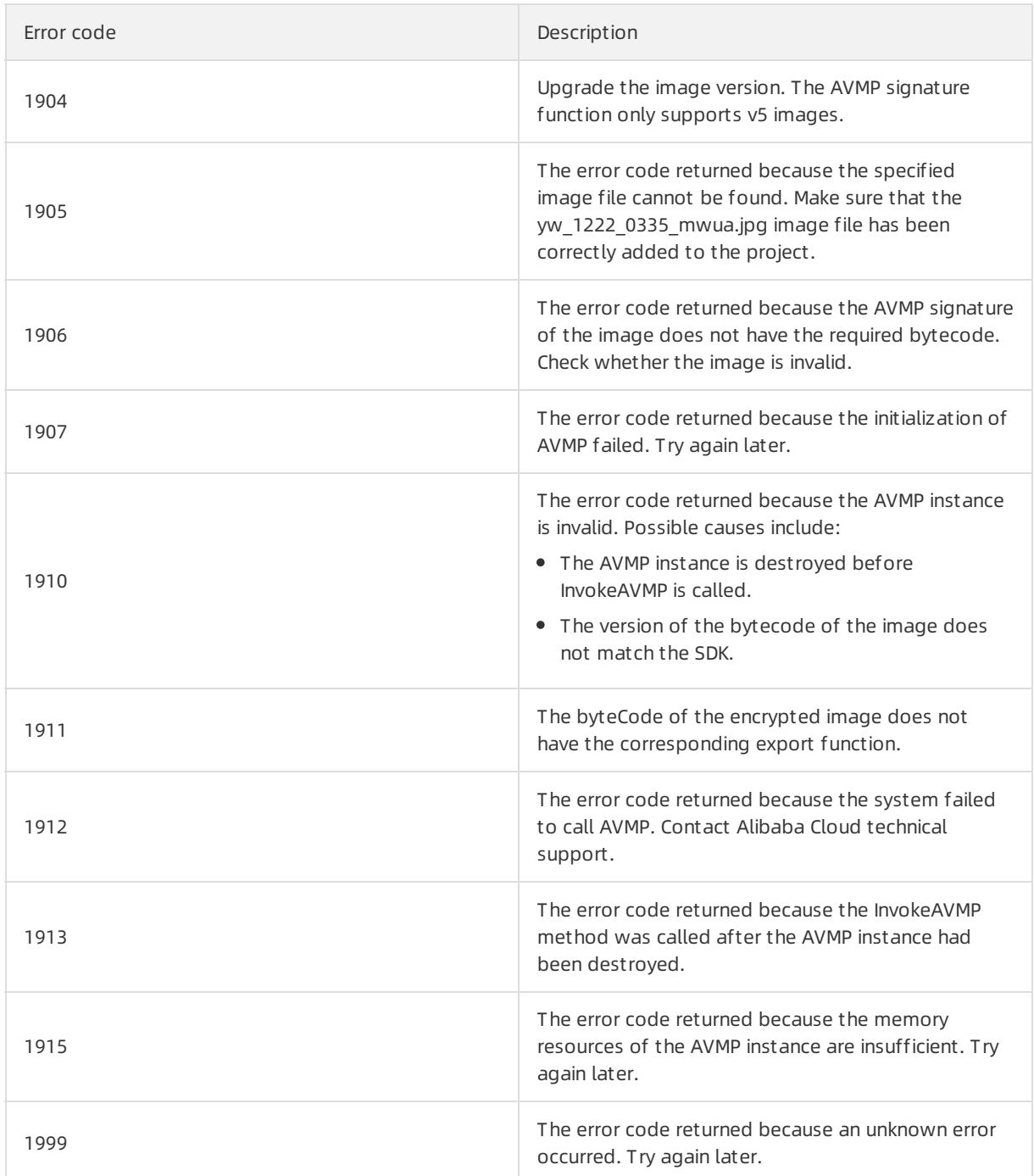

# <span id="page-34-0"></span>3.4.3. Integrate the Anti-Bot SDK into Android applications

This topic describes how to integrate the Anti-Bot SDK into Android applications.

# SDK files for Android applications

Contact Alibaba Cloud technical support to obtain the SDK package, and decompress it on yourlocal machine. The following table describes the files contained in the *sdk-Android* folder.

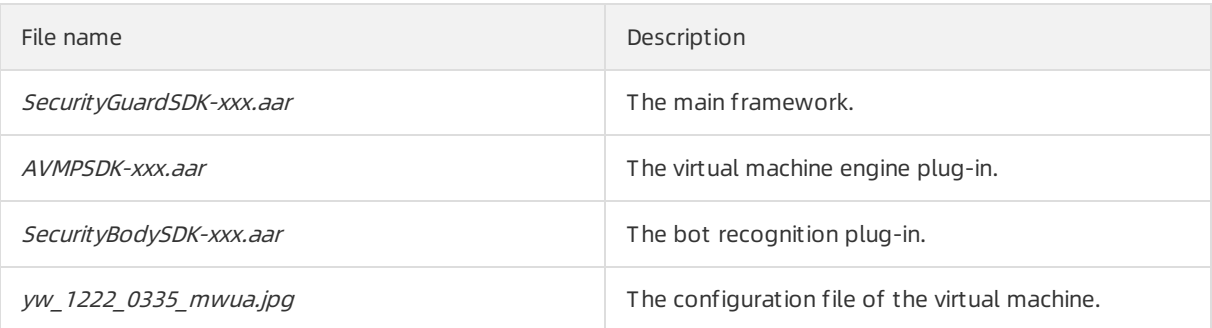

# Configure an Android project

1. Import the AAR files fromthe decompressed SDK package to Android Studio. Copy all the AAR files from the sdk-Android folder to the libs directory of the Android application project.

 $\Omega$  Note If the *libs* directory does not exist in the current project, manually create a folder named *libs* in the specified path.

- 2. Modify the configurations. Open the build.gradle file of the project and modify the configuration as follows.
	- $\circ$  Add the *libs* directory as the source for searching dependencies.

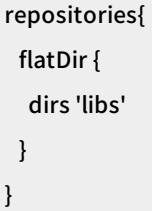

Add compilation dependencies.

 $\Omega$  Note The versions of the AAR files in this example may be different from those of the files you downloaded.

#### dependencies {

compile fileTree(include: ['\*.jar'], dir: 'libs') compile ('com.android.support:appcompat-v7:23.0.0') compile (name:'AVMPSDK-external-release-xxx', ext:'aar') compile (name:'SecurityBodySDK-external-release-xxx', ext:'aar') compile (name:'SecurityGuardSDK-external-release-xxx', ext:'aar') }

3. Add the JPG configuration file from the decompressed SDK package to the *drawable* directory. Copy the yw 1222 0335 mwua.jpg configuration file in the sdk-Android folder to the drawable directory of the Android application project.
<span id="page-36-0"></span> $\Omega$  Note If the *drawable* directory does not exist in the project, create a folder named *draw* able in the specified path.

4. Remove redundant application binary interfaces (ABIs) because they require SO files. Currently, the Anti-Bot SDK only provides SO files forthe following ABIs: armeabi, armeabi-v7a, and arm64-v8a.

 $\Omega$  Warning Therefore, you must filter out redundant ABIs. Otherwise, the application may crash.

- i. In the *libs* directory of the Android application project, delete all CPU architecture files other than *armeabi, armeabi-v7a*, and *arm64-v8a*, including x86, x86\_64, mips, and mips64. Keep the armeabi, armeabi-v7a, and arm64-v8a folders only.
- ii. As shown in the following sample code, add filter rules to the *build.gradle* configuration file of the application project. Architectures specified by abiFilters are included in the Android application package (APK) file.

 $\Omega$  Note In this example, abiFilters only specifies the armeabi architecture. You can also specify the armeabi-v7a and arm64-v8 architectures as needed.

```
defaultConfig{
 applicationId "com.xx.yy"
 minSdkVersion xx
 targetSdkVersion xx
 versionCode xx
 versionName "x.x.x"
 ndk {
 abiFilters "armeabi"
 // abiFilters "armeabi-v7a"
 // abiFilters "arm64-v8a"
}
}
```
 $\Omega$  Note If you keep the SO files of the armeabi architecture only, you can significantly reduce the size of the application without affecting its compatibility.

- 5. Grant permissions to the application.
	- If you use an Android Studio project and AAR files to integrate the SDK, required permissions are already specified in the AAR files. You do not need to grant permissions to the application in the project.
	- o If you use an Eclipse project, you must add the following permissions to the AndroidMenifest.xml file:

<uses-permission android:name="android.permission.INTERNET" /> <uses-permission android:name="android.permission.ACCESS\_NETWORK\_STATE" /> <uses-permission android:name="android.permission.READ\_PHONE\_STATE" /> <uses-permission android:name="android.permission.ACCESS\_WIFI\_STATE" /> <uses-permission android:name="android.permission.WRITE\_EXTERNAL\_STORAGE" /> <uses-permission android:name="android.permission.ACCESS\_COARSE\_LOCATION" /> <uses-permission android:name="android.permission.ACCESS\_FINE\_LOCATION" /> <uses-permission android:name="android.permission.WRITE\_SETTINGS" />

6. Add ProGuard configurations.

 $\Omega$  Note If you need to use ProGuard to obfuscate code, you must add ProGuard configurations. Methods to configure ProGuard in Android Studio and Eclipse are different.

Android Studio

If you have set the proguardFiles parameter and the minifyEnabled parameteris set to true in the build.gradle file, the *proguard-rules.pro* file is used to obfuscate code.

#### Eclipse

If you have configured ProGuard in the *project.properties* file, such as adding the proguard.confi g=proguard.cfg statement to the *project.properties* file, ProGuard is used to obfuscate code.

 $\Omega$  Note Obfuscation configurations are specified in the *proguard.cfg* file.

#### Add keep rules

To guarantee that certain classes are not obfuscated, you must add the following rules to the ProGuard configuration file.

```
-keep class com.taobao.securityjni.**{*;}
```

```
-keep class com.taobao.wireless.security.**{*;}
```

```
-keep class com.ut.secbody.**{*;}
```

```
-keep class com.taobao.dp.**{*;}
```

```
-keep class com.alibaba.wireless.security. **{*;}
```
### Call the SDK

#### St ep 1: Import packages

import com.alibaba.wireless.security.jaq.JAQException; import com.alibaba.wireless.security.jaq.avmp.IJAQAVMPSignComponent;

import com.alibaba.wireless.security.open.SecurityGuardManager;

import com.alibaba.wireless.security.open.avmp.IAVMPGenericComponent;

#### St ep 2: Initialize t he SDK

Endpoints: boolean initialize();

Function: Initializes the SDK.

Parameters: None.

Responses: Boolean values. If the initialization is successful, true is returned. If the initialization fails, false is returned.

Sample code

IJAQAVMPSignComponent jaqVMPComp = SecurityGuardManager.getInstance(getApplicationContext()).get Interface(IJAQAVMPSignComponent.class);

boolean result = jaqVMPComp.initialize();

#### St ep 3: Sign request s

Endpoints: byte[] avmpSign(int signType, byte[] input);

Function: Signs the input data by using the Ali Virtual Machine Protect (AVMP) technique, and returns a signature string.

Parameters

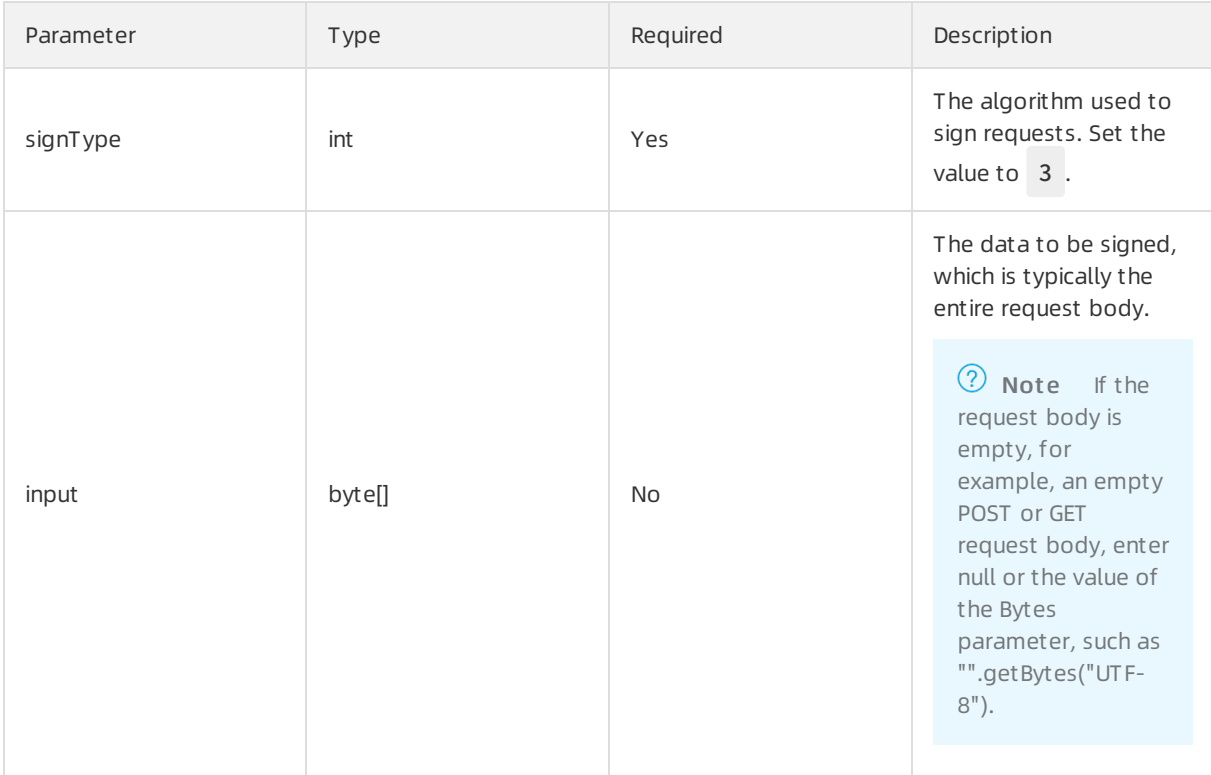

Responses: A signature string of the byte[] data type.

Sample code: When the client sends data to the server, it must call the avmpSign method to sign the entire request body. A wToken signature string is returned.

int VMP\_SIGN\_WITH\_GENERAL\_WUA2 = 3; String request\_body = "i am the request body, encrypted or not!" ; byte[] result = jaqVMPComp.avmpSign(VMP\_SIGN\_WITH\_GENERAL\_WUA2, request\_body.getBytes("UTF-8")) ; String wToken = new String(result, "UTF-8"); Log.d("wToken", wToken);

#### Step 4: Add wToken to the protocol header

Add the content of the wToken field to the object of the HttpURLConnection class.

```
Sample code
```

```
String request_body = "i am the request body, encrypted or not!" ;
URL url = new URL("http://www.xxx.com");
HttpURLConnection conn = (HttpURLConnection) url.openConnection();
conn.setRequestMethod("POST");
// set wToken info to header
conn.setRequestProperty("wToken", wToken);
OutputStream os = conn.getOutputStream();
// set request body info
byte[] requestBody = request_body.getBytes("UTF-8");
os.write(requestBody);
os.flush();
os.close();
```
#### Step 5: Send data to the server

Send data with the modified protocol headerto the server of the application. Anti-Bot Service captures the data and parses the wToken to identify risks.

 $\Box$  Warning The signed request body must be the same as the original request body that is sent by the client. The string encoding format, spaces, special characters, and parameter sequence of the signed request body must be the same as those of the original request body sent by the client. Otherwise, the request fails to pass signature verification.

### Error codes

Errors may occur when you call the initialize and avmpSigni methods. If an error occurs orthe SDK fails to generate a signature string, use the keyword SecException to search forrelevant information in the log data.

The following table describes common error codes.

Error code **Description** 

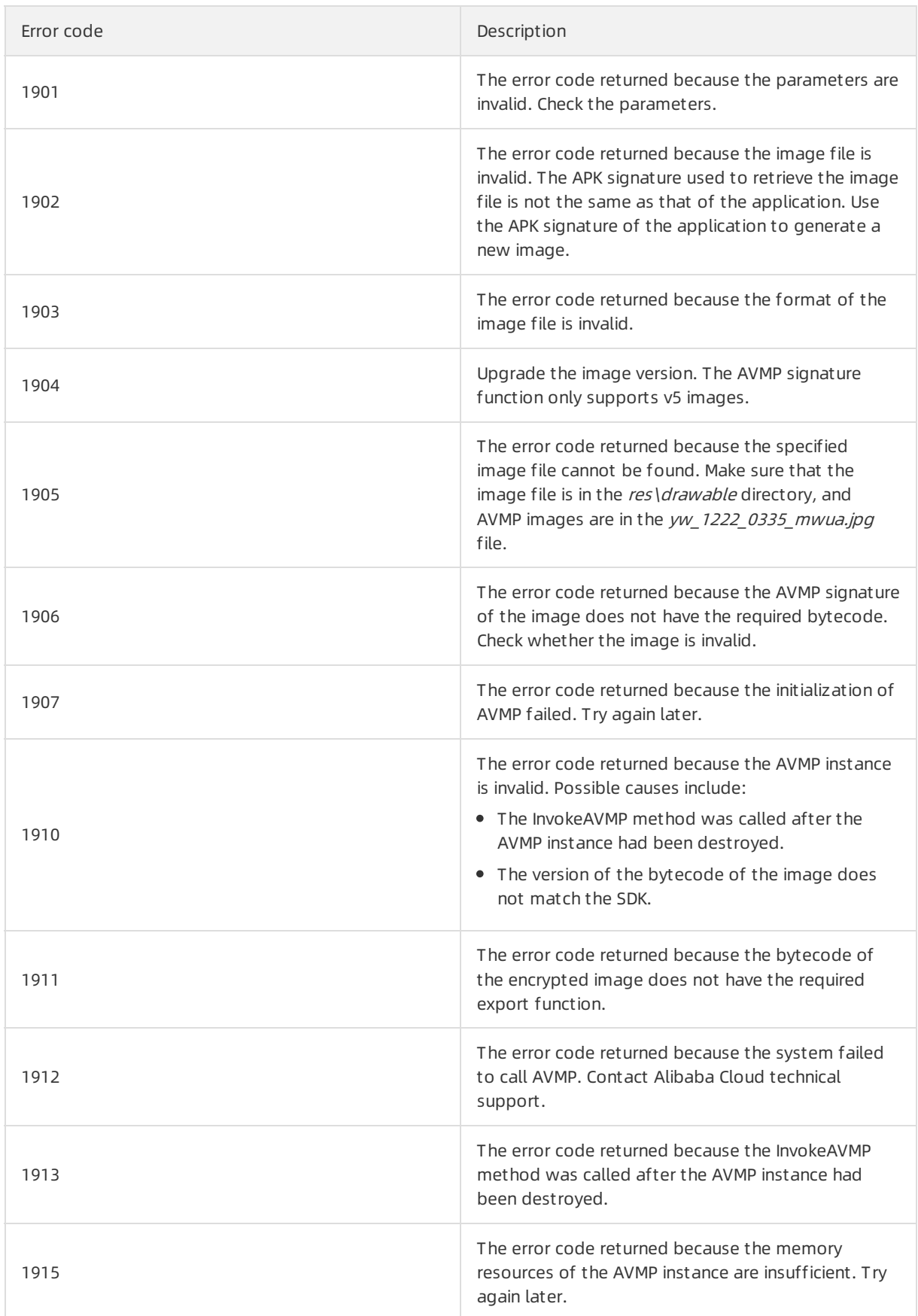

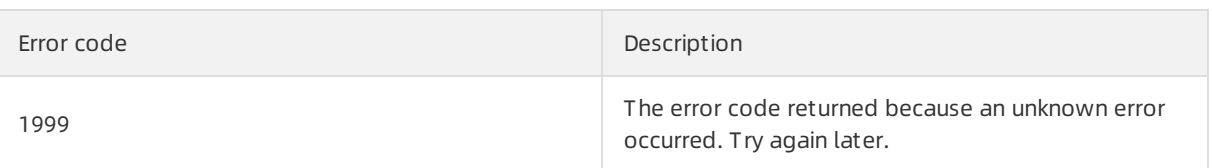

# Verify the integration

Take the following steps to verify that the Anti-Bot SDK has been correctly integrated into the application.

- 1. Convert the packaged APK file into a ZIP file by modifying the file name extension, and decompress the file on your local machine.
- 2. Go to the libs directory of the project, and make sure that the folder only contains the *armeabi, ar* meabi-v7a, and arm64-v8a sub-folders.

```
\Omegainformation, see Configure
an Android project.
```
- 3. Go to the *res/drawable* directory of the project, and make sure that the yw 1222 0335 mwua.jpg file exists and its size is not 0.
- 4. Print the log, and make sure that the correct signature information can be generated afterthe avmpSign method is called.

 $\Omega$  Note If signature information cannot be generated, see the error codes and descriptions to troubleshoot.

## FAQ

Why is the key image incorrectly optimized after shrinkResources is set to true?

In Android Studio, if shrinkResources is set to true, resource files that are not referenced in the code may be optimized during project compilation. After shrinkResources is set to true, JPG files in the Anti-Bot SDK may not work as expected. If the size of the *yw\_1222\_0335.jpg* configuration file in the packaged APK is 0 KB, it indicates that the image file has been optimized.

**Solutions** 

- 1. Create a directory named raw in the res directory of the project, and create a file named keep.xml in the raw directory.
- 2. Add the following content to the keep.xml file:

```
<? xml version="1.0" encoding="utf-8"? >
<resources xmlns:tools="http://schemas.android.com/tools"
tools:keep="@drawable/yw_1222_0335.jpg,@drawable/yw_1222_0335_mwua.jpg" />
```
3. After you add the content, compile the project APK again.

# 3.4.4. Configure application protection

Application protection provides secure connections and anti-bot protection for native applications. This function identifies proxies, emulators, and requests with invalid signatures. This topic describes how to configure and enable application protection in the Web Application Firewall (WAF) console after you integrate the Anti-Bot SDK into an application.

#### **Prerequisites**

- A WAF instance is purchased and the instance meets the following requirements:
	- The instance is billed on a subscription basis.
	- App Prot ection is enabled. This feature is a value-added service.

For more information, see [Purchase](https://www.alibabacloud.com/help/doc-detail/28524.htm#task-1989532) a WAF instance.

You have integrated the Anti-Bot SDK into the target application. For more information, see [Overview](https://www.alibabacloud.com/help/doc-detail/160272.htm#concept-uz3-hvj-n2b).

#### Procedure

- 1. Log on to the Web [Application](https://yundun.console.aliyun.com/?p=waf) Firewall console.
- 2. In the top navigation bar, select the resource group to which the instance belongs and the region, Mainland China or International, in which the instance is deployed.
- 3. In the left-side navigation pane, choose Prot ection Settings > Websit e Prot ection.
- 4. In the upper part of the Websit e Prot ection page, select the domain name for which you want to configure the whitelist.
	-
- 5. Click the Bot Management tab, find the App Prot ection section, and then click Settings.

 $\Omega$  Note After application protection is enabled, all service requests are checked by the function. You can configure a Bot Management rule so that the requests that match the rule bypass the check. For more information, see Configure a whitelist for Bot [Management](https://www.alibabacloud.com/help/doc-detail/159909.htm#task-2372988).

#### App Protection

- 6. Create a path protection rule.
	- i. On the App Prot ection page, find the Int erf ace Prot ection section, and clickAdd Rule.
	- ii. In the Add Rule dialog box that appears, set the following parameters.

Add Rule-Interface Protection

 $\Omega$  Note In the test phase, we recommend that you set Path to a forward slash ( / ) and Mat ching to Prefix Mat ch to match all paths. You can set Action to Monit or. If the target domain name is a test domain name, you can set Action to Block. This allows you to debug the application without affecting your online workloads.

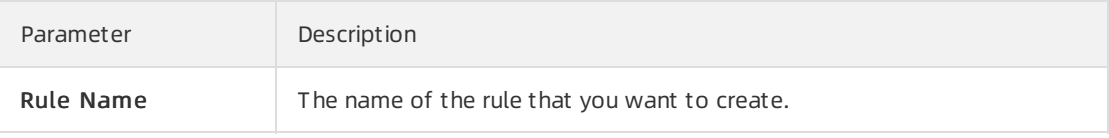

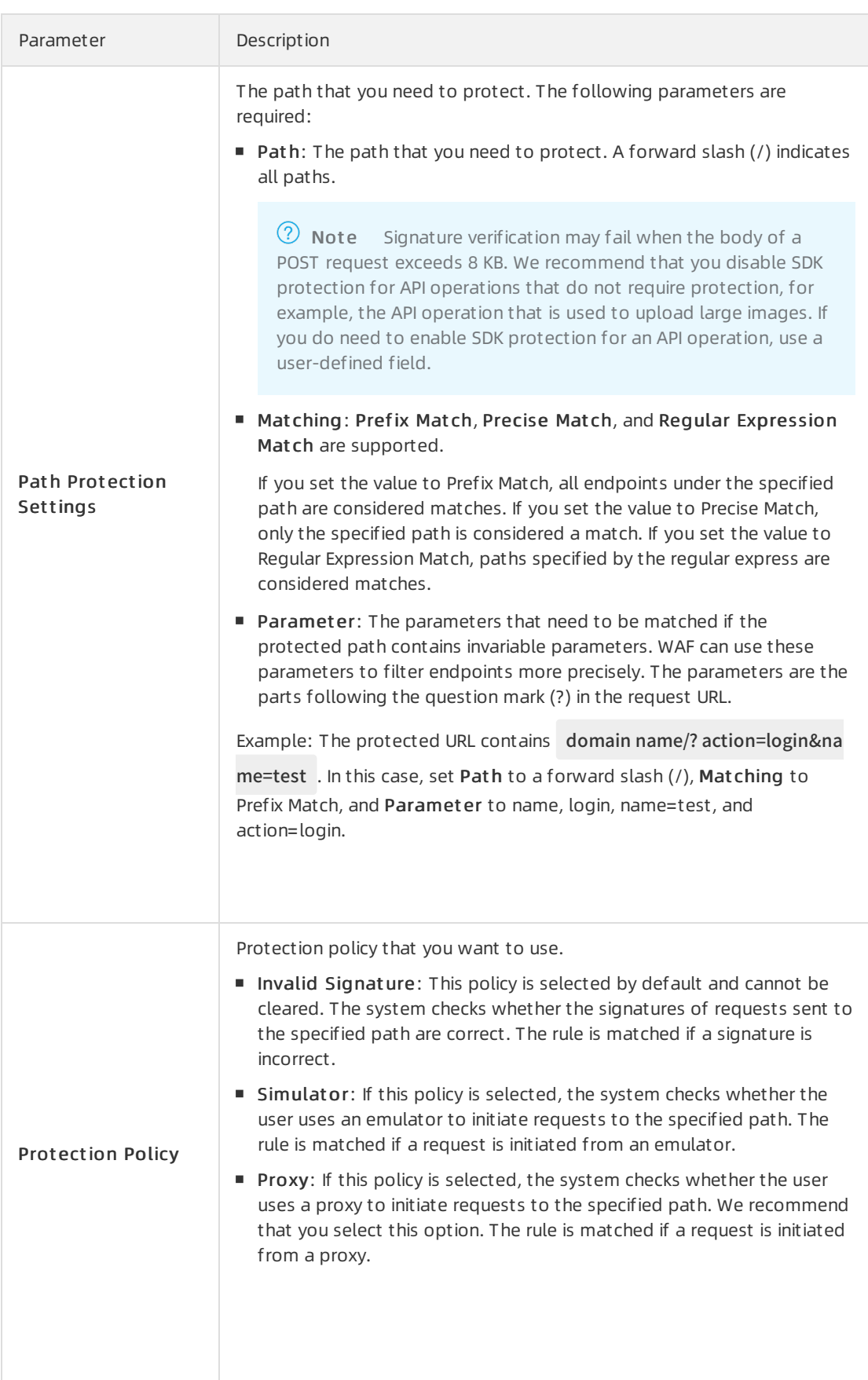

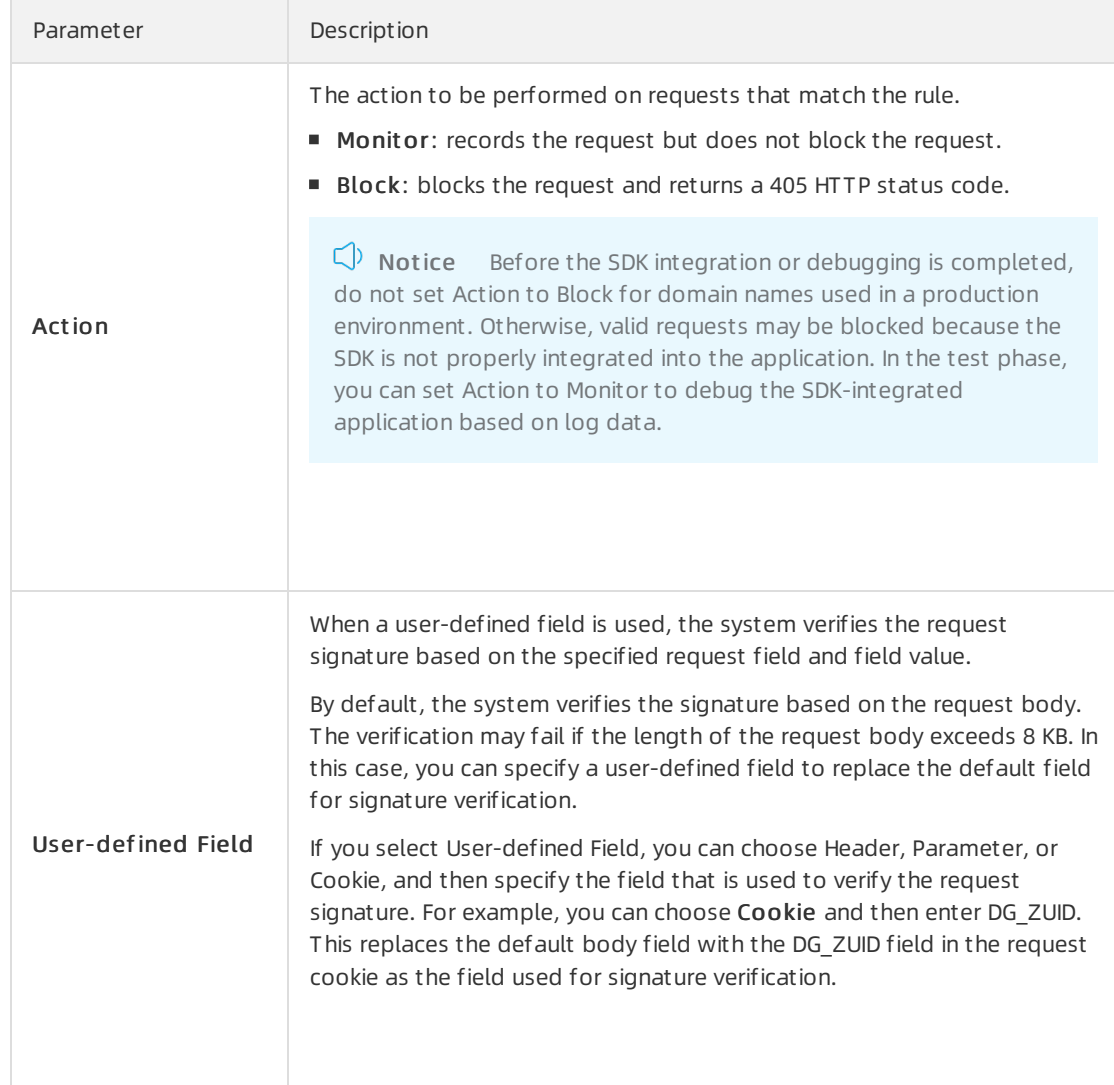

#### iii. Click Confirm.

7. Enable version protection.You can configure version protection to block requests fromnon-official applications. You can also use this function to verify the validity of an application.

 $\Omega$  Note A version protection policy is required only when you need to verify the validity of an application.

#### i. On the App Prot ection page, find the Version Prot ection section and turn on Allow Specified Version Request s.

ii. In the Add Rule dialog box that appears, set the following parameters.

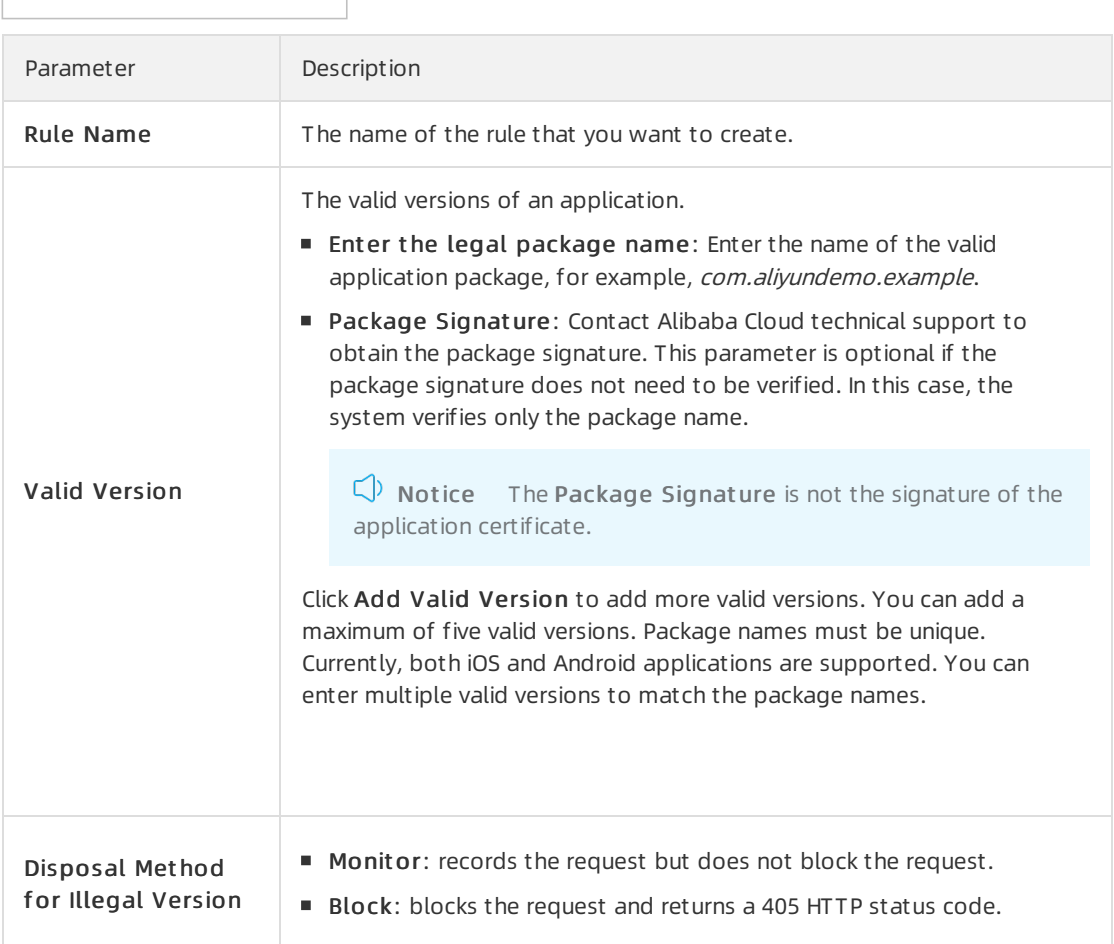

#### iii. Click Confirm.

#### 8. Enable application protection. In the App Prot ection section, turn on St at us.

 $\Omega$  Note We recommend that you integrate the Anti-Bot SDK into the application, debug the application, and release the new version before you enable application protection to make sure that the protection settings take effect.

# 4.Access control and throttling 4.1. Configure HTTP flood protection

After you add a website to Web Application Firewall (WAF), HTTP flood protection is enabled by default and protects your website against HTTP flood attacks. When HTTP flood attacks are blocked, the 405 Method Not Allowed error code is returned. You can adjust HTTP flood protection policies as needed.

# **Prerequisite**

- A WAF instance is purchased. For more information, see [Purchase](https://www.alibabacloud.com/help/doc-detail/28524.htm#task-1989532) a WAF instance.
- Your website is added to the WAF console. For more information, see Add [websites.](https://www.alibabacloud.com/help/doc-detail/97063.htm#task-1796689)

## Procedure

- 1. Log on to the Web [Application](https://yundun.console.aliyun.com/?p=waf) Firewall console.
- 2. In the top navigation bar, select the resource group to which the instance belongs and the region, Mainland China or International, in which the instance is deployed.
- 3. In the left-side navigation pane, choose Prot ection Settings > Websit e Prot ection.
- 4. In the upper part of the Websit e Prot ection page, select the domain name for which you want to configure the whitelist.
- 5. On the Access Control/T hrottling tab, find the HT T P Flood Prot ection section and configure the following parameters.

HTTP flood protection Parameter Description St at us Enable or disable HTTP flood protection. By default, HTTP flood protection is enabled after you add a website to WAF.  $\Omega$  Note After HTTP flood protection is enabled, all requests destined for your website are checked by this function. You can configure a Access Control/T hrottling rule so that requests that match the rule bypass the check. For more information, see Configure a whitelist for Access [Control/Throttling.](https://www.alibabacloud.com/help/doc-detail/147936.htm#task-2372988)

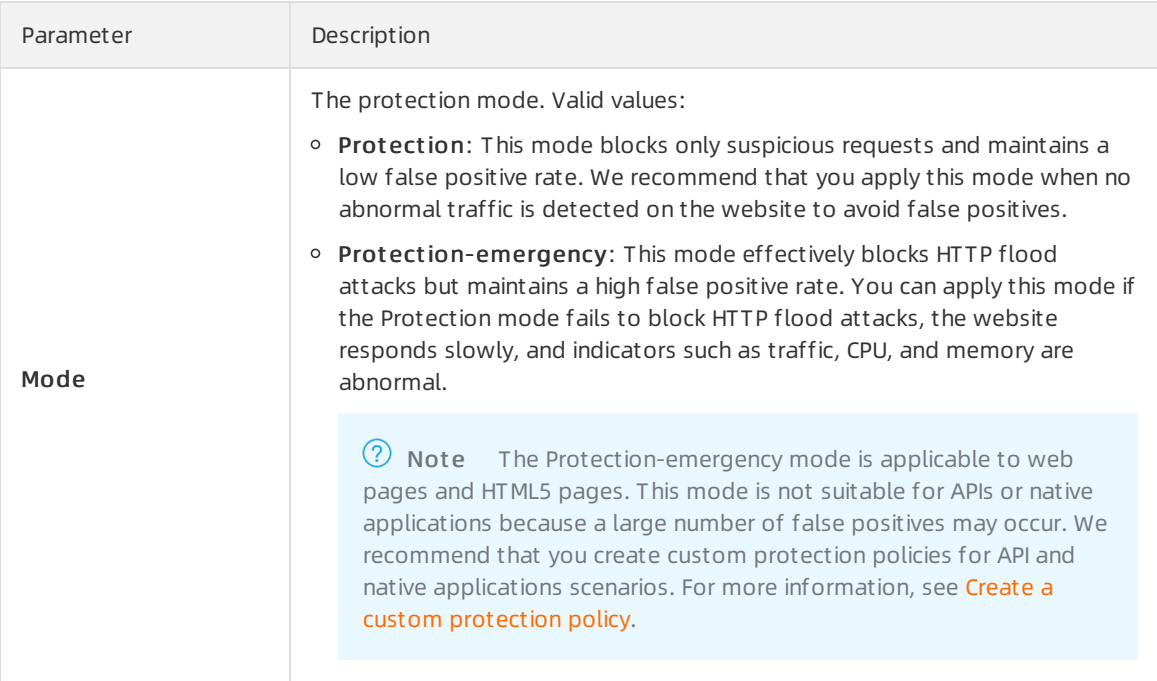

## References

- If you find that the Protection-emergency mode cannot block a large number of attacks, we recommend that you check whether the attacks come from back-to-origin IP addresses of WAF. If the origin server is directly attacked, you can change the settings to allow only requests from the backto-origin IP addresses of WAF. For more information, see Configure [protection](https://www.alibabacloud.com/help/doc-detail/42726.htm#task-p5p-h3c-p2b) for an origin server.
- If you need to reinforce protection and maintain a low false positive rate, we recommend that you use the customprotection policy. For more information, see Create a [customprotection](https://www.alibabacloud.com/help/doc-detail/147937.htm#task-1796740) policy.

# 4.2. Configure a blacklist

After you add a website to Web Application Firewall (WAF), you can enable the blacklists feature. This feature blocks access requests fromspecified IP addresses, Classless Inter-Domain Routing (CIDR) blocks, and IP addresses in specified regions. You can specify either an IP address blacklist or a region blacklist based on your requirements.

## Prerequisites

- A WAF instance is purchased. The instance must meet the following requirements:
	- The instance is billed on a subscription basis.

If your WAF instance is of the Business edition or lower, you can use only an IP address blacklist. If you want to use a region blacklist , make sure that your WAF instance is of the Ent erprise edition or higher.

For more information, see Editions and [features](https://www.alibabacloud.com/help/doc-detail/58487.htm#concept-pf4-xrd-n2b).

For more information, see [Purchase](https://www.alibabacloud.com/help/doc-detail/28524.htm#task-1989532) a WAF instance.

• Your website is added to the WAF console. For more information, see Add [websites.](https://www.alibabacloud.com/help/doc-detail/97063.htm#task-1796689)

## Background information

> Document Version:20201112 48

WAF supports both IP address and region blacklists.

- An IP address blacklist blocks access requests fromspecified IP addresses and CIDR blocks.
- A region blacklist blocks the access requests fromspecified regions inside or outside China. You can specify a total of 247 regions inside and outside China as blocked regions.

You can use the IP address library of Taobao to query the source region of an IP address. For more information, visit the IP [address](http://ip.taobao.com/) library of Taobao.

#### Procedure

- 1. Log on to the Web [Application](https://yundun.console.aliyun.com/?p=waf) Firewall console.
- 2. In the top navigation bar, select the resource group to which the instance belongs and the region, Mainland China or International, in which the instance is deployed.
- 3. In the left-side navigation pane, choose Prot ection Settings > Websit e Prot ection.
- 4. In the upper part of the Websit e Prot ection page, select the domain name for which you want to configure the whitelist.
- 5. On the Access Control/T hrottling tab, find the IP Blacklist section. Turn on St at us and click Settings.

 $\Omega$  Note If you specify an IP address blacklist, all requests destined for your website are checked by this blacklist. You can also configure a whitelist forAccess Control/T hrottling to allow qualified requests to bypass the check. For more information, see Configure a whitelist for Access [Control/Throttling.](https://www.alibabacloud.com/help/doc-detail/147936.htm#task-2372988)

IP address blacklist

- 6. On the IP Blacklist page, configure IP Blacklist and Area-based IP Blacklist .
	- $\circ$  IP Blacklist : Enter IP addresses that you want to block and click Save in the lower part of the page. Separate multiple IP addresses with commas (,). You can add a maximumof 200 IP addresses.

IP address blacklist

Area-based IP Blacklist : Select regions that you want to block fromthe Inside China and Out side China tabs. Then, click Save in the lower part of the page.

Region blacklist

After the blacklists feature is enabled, all the access requests from IP addresses and regions in the blacklists are blocked.

## References

- If you need more precise access control based on blacklists, we recommend that you use a custom protection policy. For more information, see Create a [customprotection](https://www.alibabacloud.com/help/doc-detail/147937.htm#task-1796740) policy.
- If you want to allow access requests only fromspecified IP addresses, we recommend that you configure a whitelist for Access Control/Throttling. For more information, see Configure a whitelist for Access [Control/Throttling.](https://www.alibabacloud.com/help/doc-detail/147936.htm#task-2372988)

# 4.3. Configure scan protection

After you add a website to Web Application Firewall (WAF), you can enable the scan protection function for your website. If you do that, access requests fromspecific IP addresses are automatically blocked. These IP addresses include source IP addresses that initiate high-frequency web attacks and malicious directory traversal attacks, and IP addresses defined in common scanning tools orthe Alibaba Cloud malicious IP library. You can customize scan protection policies based on yourrequirements.

### Prerequisites

- A WAF instance is purchased. The instance must meet the following requirements:
	- $\circ$  If the instance is billed on a subscription basis, the instance must be of the Pro edition or higher.

If you need to customize policies of Blocking IPs Initiating High-frequency Web Att acks and Direct ory T raversal Prevention, the instance must be of the Business edition or higher. The WAF instance of the Pro edition or lower can use only the default scan protection policies. For more information, see Editions and [features](https://www.alibabacloud.com/help/doc-detail/58487.htm#concept-pf4-xrd-n2b).

For more information, see [Purchase](https://www.alibabacloud.com/help/doc-detail/28524.htm#task-1989532) a WAF instance.

Your website is added to the WAF console. For more information, see Add [websites.](https://www.alibabacloud.com/help/doc-detail/97063.htm#task-1796689)

# Background information

The scan protection function provides the following policies:

- Blocking IPs Initiating High-frequency Web Attacks: automatically blocks client IP addresses that initiate multiple web attacks within a short period of time. You can customize the protection policy and manually unblock a blocked IP address.
- Directory Traversal Prevention: automatically blocks client IP addresses that initiate multiple directory traversal attacks in a short period of time. You can customize the protection policy and manually unblock a blocked IP address.
- Scanning Tool Blocking: automatically blocks access requests from IP addresses defined in common scanning tools. The scanning tools include sqlmap, AWVS, Nessus, AppScan, WebInspect, Netsparker, Nikto, and RSAS.
- Collaborative Defense: automatically blocks access requests from IP addresses in the Alibaba Cloud malicious IP library.

## Procedure

- 1. Log on to the Web [Application](https://yundun.console.aliyun.com/?p=waf) Firewall console.
- 2. In the top navigation bar, select the resource group to which the instance belongs and the region, Mainland China or International, in which the instance is deployed.
- 3. In the left-side navigation pane, choose Prot ection Settings > Websit e Prot ection.
- 4. In the upper part of the Website Protection page, select the domain name for which you want to configure the whitelist.
- 5. On the Access Control/T hrottling tab, find the Scan Prot ection section and configure the following settings:

Scan protection

 $\Omega$  Note By default, all requests destined for your website are checked by scan protection when any policy in this section is enabled. You can configure a Access Control/T hrottling rule so that requests that match the rule bypass the check. For more information, see Configure a whitelist for Access [Control/Throttling.](https://www.alibabacloud.com/help/doc-detail/147936.htm#task-2372988)

○ Blocking IPs Initiating High-frequency Web Attacks: You can enable or disable it.

Configure the protection policy.

- a. Turn on Blocking IPs Initiating High-frequency Web Attacks.
- b. Click Settings.
- c. In the Rule Setting dialog box, specify the following parameters: Inspection T ime Range, T he number of att acks exceeds, and Blocked IP Addresses.

If the number of web attacks initiated froma client IP address in the specified inspection time range exceeds a specific number, the access requests fromthis IP address are blocked forthe specified time range.Inspection T ime RangeT he number of att acks exceedsBlocked IP Addresses

 $\odot$  Note We recommend that you select a built-in configuration mode from Flexible Mode, Strict Mode, and Normal Mode in the Mode section. You can modify the parameters based on your requirements.

#### d. ClickConfirm.

You can click Unblock IP Address to unblock IP addresses that are blocked by the policy.

Direct ory T raversal Prevention: You can enable or disable it.

Configure the protection policy.

- a. Turn on Directory Traversal Prevention.
- b. Click Settings.
- c. In the Rule Settingdialog box, specify the following parameters: Inspection T ime Range, The total requests exceed, And the percentage of responses with 404 exceeds, Blocked IP Addresses, and Direct ory number.

If the total number of requests initiated froma client IP address in the specified inspection time range exceeds a specific number and the proportion of the requests for which the HTTP status code 404 is returned to the total requests exceeds a specific proportion, orthe number of directories to which requests are sent within the specified inspection time range exceeds a specific number, the access requests fromthis IP address are blocked forthe specified time range.Inspection T ime RangeT he t ot al request s exceedInspection T ime RangeBlocked IP Addresses

 $\Diamond$  Note We recommend that you select a built-in configuration mode from Flexible Mode, Strict Mode, and Normal Mode in the Mode section. You can modify the parameters based on your requirements.

d. ClickConfirm.

You can click Unblock IP Address to unblock IP addresses that are blocked by the policy.

Scanning T ool Blocking: You can enable or disable it.

After you enable Scanning Tool Blocking, the behaviors of common scanning tools are automatically detected. If an access request meets the characteristics of scanning, this request is always blocked. If you disable Scanning Tool Blocking, scanning behaviors are no longer blocked.

Collaborative Def ense: You can enable or disable it.

After you enable Collaborative Defense, all access requests fromthe IP addresses in the Alibaba Cloud malicious IP library are blocked.

# 4.4. Create a custom protection policy

After you add a website to Web Application Firewall (WAF), you can enable the customprotection policy function to protect the website. This function allows you to customize ACL rules based on precise match conditions and configure rate limiting. Customprotection policy can be tailored for different scenarios, such as hotlink protection and website backend protection. You can create custom protection rules as needed.

## **Prerequisites**

- A WAF instance is purchased. For more information, see [Purchase](https://www.alibabacloud.com/help/doc-detail/28524.htm#task-1989532) a WAF instance.
- Your website is added to the WAF console. For more information, see Add [websites.](https://www.alibabacloud.com/help/doc-detail/97063.htm#task-1796689)

## Background information

The customprotection policy function is implemented by using customprotection rules. Custom protection rules include ACL rules and HTTP flood protection rules.

- An ACL rule filters requests based on precise match conditions such as client IP addresses, request URLs, and common request headers.
- An HTTP flood protection rule filters requests based on the precise match conditions and rate limiting you have configured.

## Limits

Subscription WAF instances have the following limits on customprotection policies.

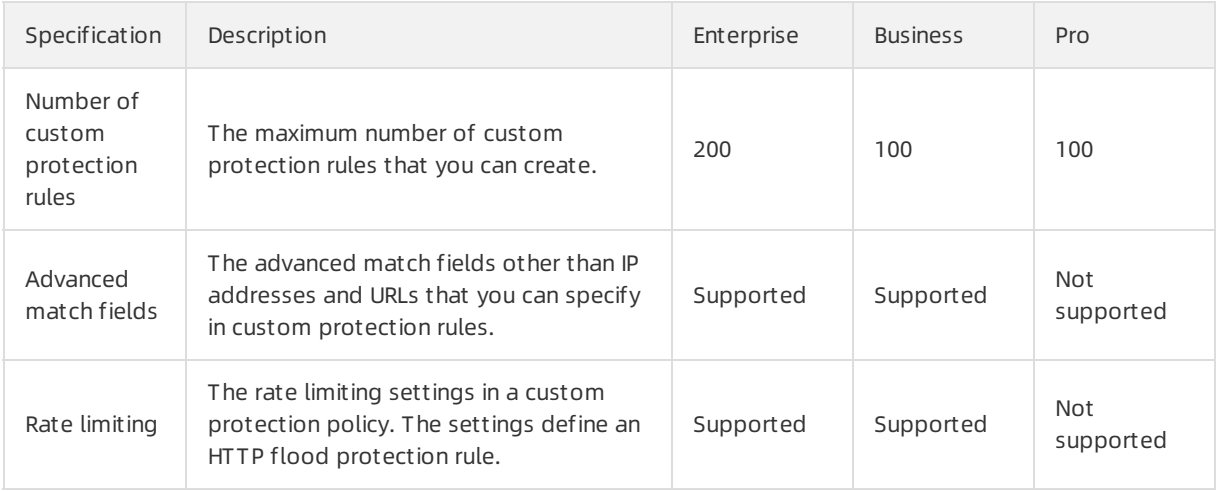

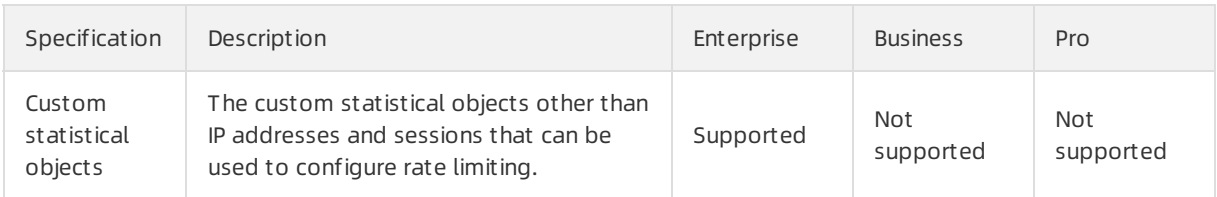

#### Procedure

- 1. Log on to the Web [Application](https://yundun.console.aliyun.com/?p=waf) Firewall console.
- 2. In the top navigation bar, select the resource group to which the instance belongs and the region, Mainland China or International, in which the instance is deployed.
- 3. In the left-side navigation pane, choose Prot ection Settings > Websit e Prot ection.
- 4. In the upper part of the Websit e Prot ection page, select the domain name for which you want to configure the whitelist.
- 5. Click the Access Control/T hrottling tab and find the Cust om Prot ection Policy section. Then, turn on St at us and click Settings.

Customprotection policies

 $\Omega$  Note When the custom protection policy function is enabled, all requests destined for your website are checked by the function. You can configure a Access Control/Throttling rule so that requests that match the rule bypass the check. For more information, see Configure a whitelist for Access [Control/Throttling.](https://www.alibabacloud.com/help/doc-detail/147936.htm#task-2372988)

- 6. Create a customprotection rule.
	- i. On the Cust om Protection Policy page, click Create Cust om Rule.
	- ii. In the Creat e Rule dialog box that appears, configure the following parameters.

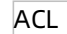

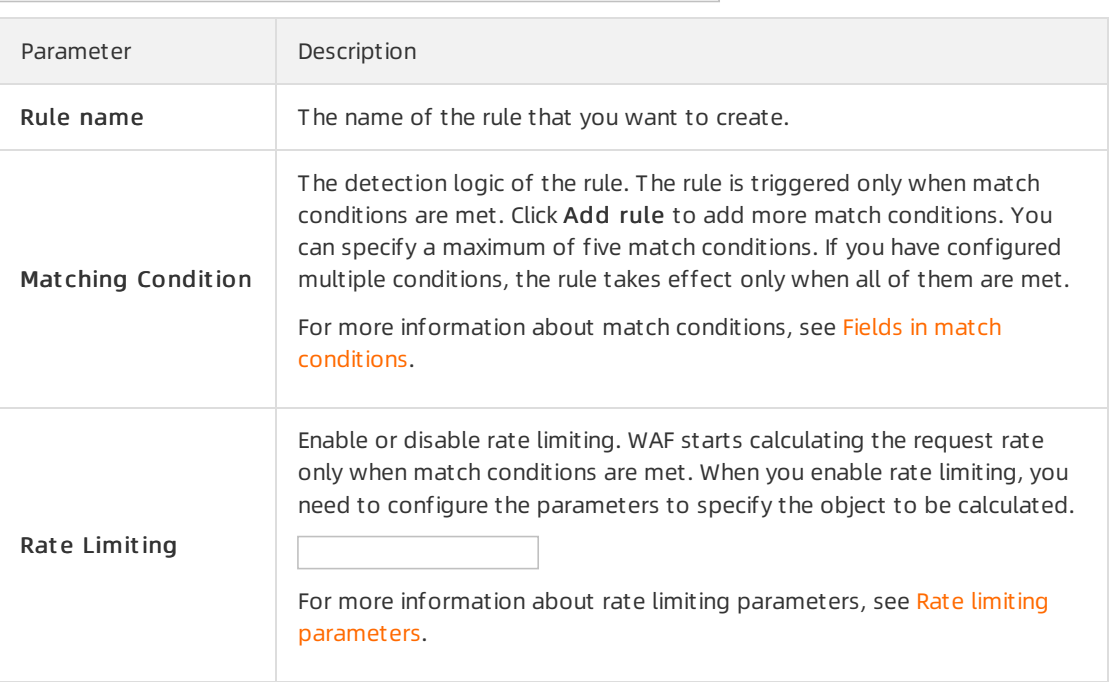

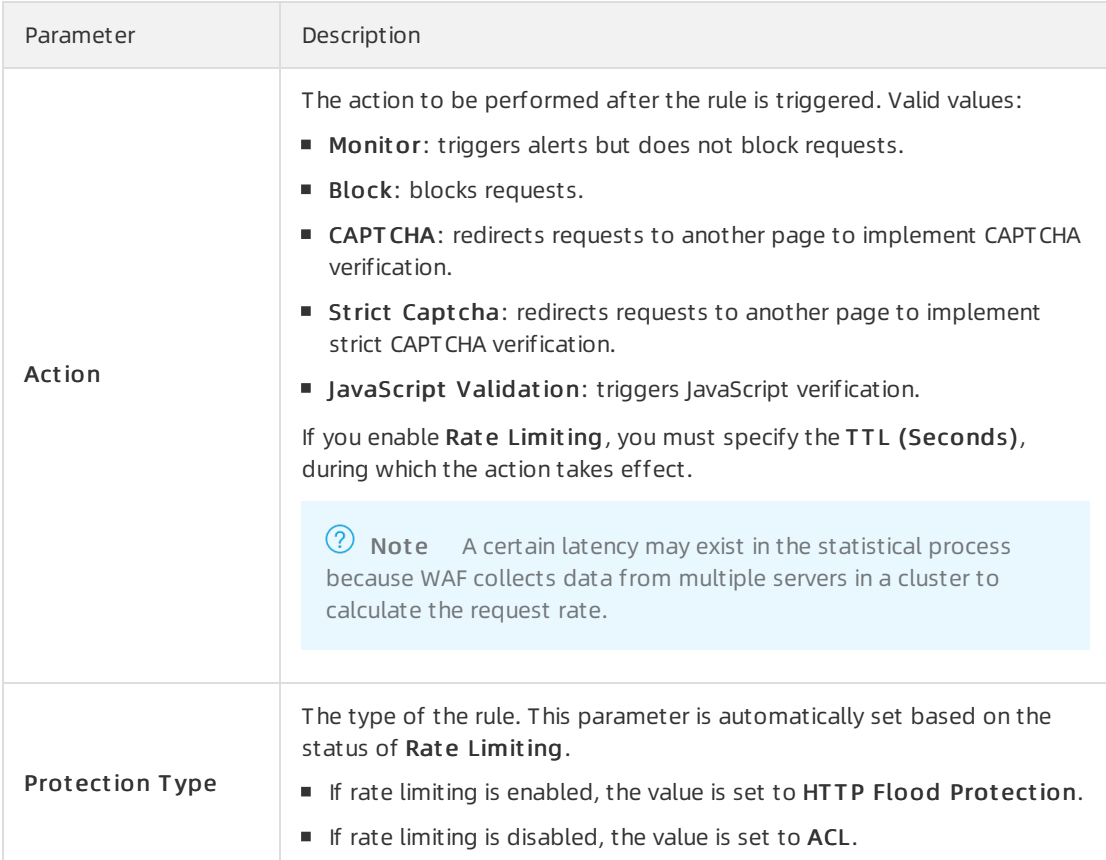

## The parameters required to configure rate limiting are described in the following table.

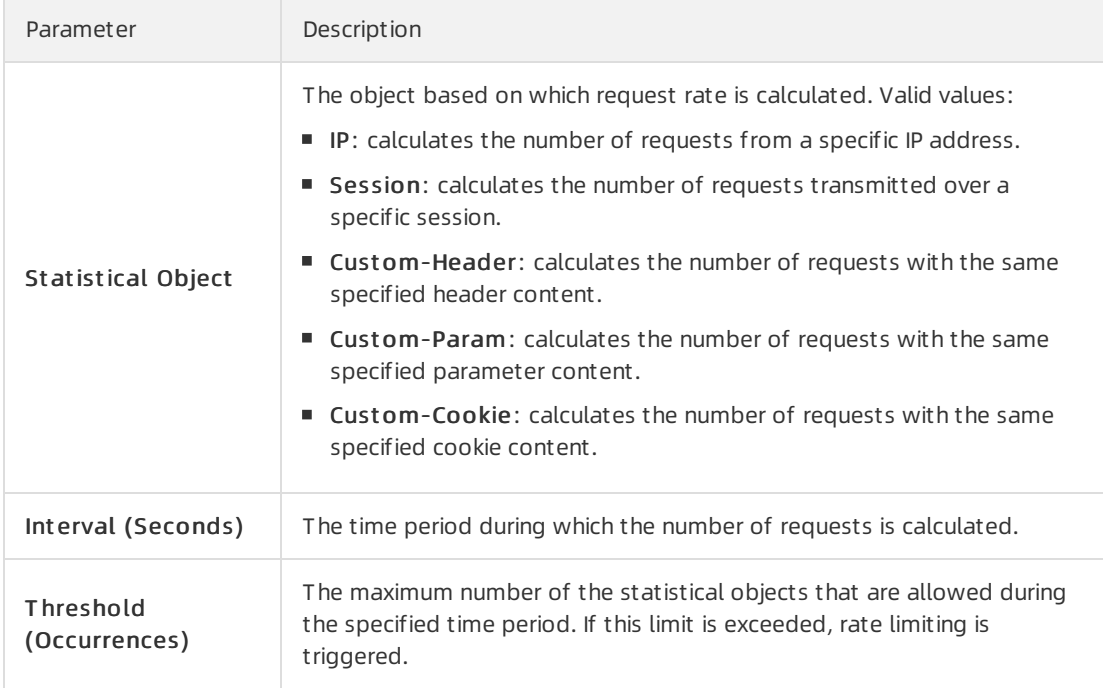

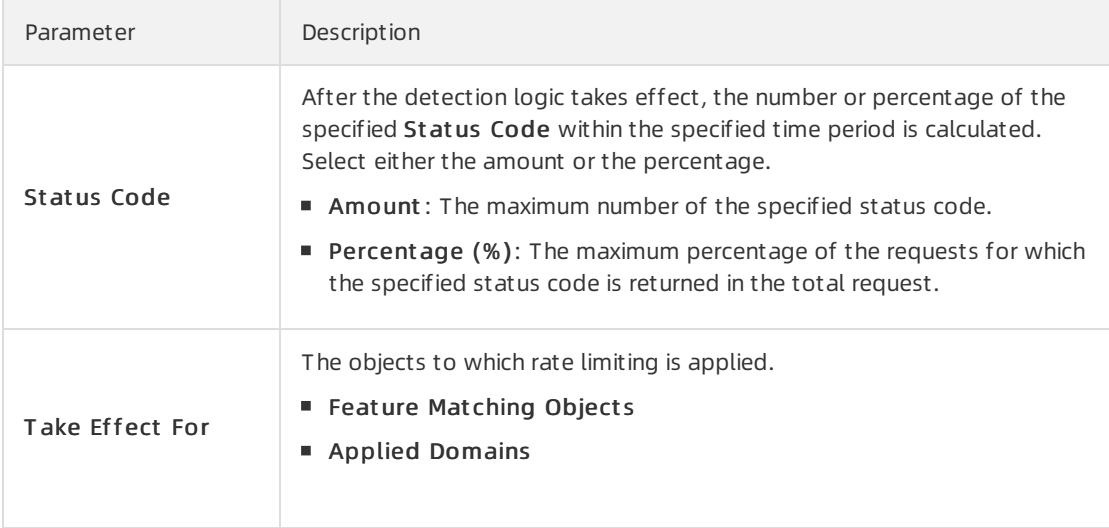

#### iii. Click Save.

After a customprotection rule is created, it is automatically enabled. You can view the newly created rule, and disable, modify, or delete the rule in the rule list as needed.

## References

Fields in match [conditions](https://www.alibabacloud.com/help/doc-detail/147945.htm#concept-2373028)

# 5.Whitelist

# 5.1. Configure a website whitelist

After you add a website to Web Application Firewall (WAF), you can configure a website whitelist to allow trusted access requests of the website to be directly routed to the origin server. Trusted access requests include requests fromtrusted vulnerability scan tools and trusted authenticated third-party systemendpoints.

## Prerequisites

- A WAF instance is purchased. For more information, see [Purchase](https://www.alibabacloud.com/help/doc-detail/28524.htm#task-1989532) a WAF instance.
- Your website is added to the WAF console. For more information, see Add [websites.](https://www.alibabacloud.com/help/doc-detail/97063.htm#task-1796689)

# Background information

WAF provides multiple detection modules. If a website is added to WAF, all requests to this website are automatically detected by the modules that are enabled. To directly route trustworthy requests to your origin server, you can configure a website whitelist that allows the requests to bypass all detection modules of WAF.

You can also configure a whitelist for a specific detection module. This allows trusted access requests to bypass the detection of the specific detection module. You can configure the following types of whit elist s:

- . Whitelist for Web Intrusion [Prevention](https://www.alibabacloud.com/help/doc-detail/147935.htm#task-2372988): Trusted access requests are not detected by RegEx Protection Engine or Big Data Deep Learning Engine.
- [Whitelist](https://www.alibabacloud.com/help/doc-detail/147938.htm#task-2372988) for Data Security: Trusted access requests are not detected by Data Leakage Prevention, Website Tamper-proofing, or Account Security.
- Whitelist for Bot [Management:](https://www.alibabacloud.com/help/doc-detail/159909.htm#task-2372988) Trusted access requests are not detected by Bot Threat Intelligence, Data Risk Control, Intelligent Algorithm, or App Protection.
- . Whitelist for Access [Control/Throttling](https://www.alibabacloud.com/help/doc-detail/147936.htm#task-2372988): Trusted access requests are not detected by HTTP Flood Protection, IP Blacklist, Scan Protection, or Custom Protection Policy.

 $\Omega$  Note We recommend that you create a whitelist for a specific detection module as required. A whitelist with more precise rules improves website security. A whitelist for a detection module provides better security protection than a website whitelist.

## Procedure

- 1. Log on to the Web [Application](https://yundun.console.aliyun.com/?p=waf) Firewall console.
- 2. In the top navigation bar, select the resource group to which the instance belongs and the region, Mainland China or International, in which the instance is deployed.
- 3. In the left-side navigation pane, choose Prot ection Settings > Websit e Prot ection.
- 4. In the upper part of the Websit e Prot ection page, select the domain name for which you want to configure the whitelist.
- 5. In the upper-right corner, clickWebsit e Whit elisting.
- 6. Create a website whitelist.
	- i. On the Website Whitelisting page, click Create Rule.
	- ii. In the Creat e Rule dialog box, configure the following parameters.

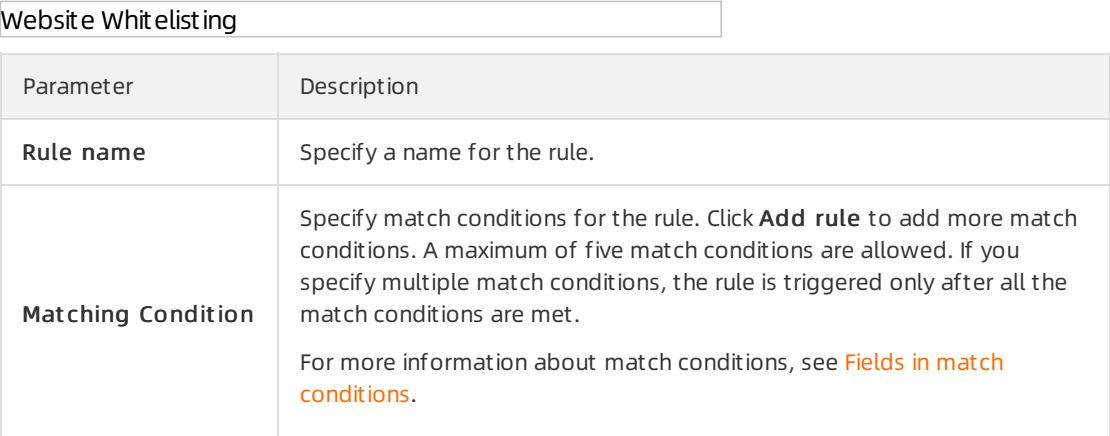

#### iii. Click Save.

After you create rules forthe whitelist, the rules are automatically enabled. You can view created rules in the rule list. You can also disable, edit, or delete rules as required.

### References

Fields in match [conditions](https://www.alibabacloud.com/help/doc-detail/147945.htm#concept-2373028)

# 5.2. Configure a whitelist for Web Intrusion Prevention

After you add a website to Web Application Firewall (WAF), you can configure a whitelist for Web Intrusion Prevention to allow trusted access requests of the website to bypass the detection of RegEx Protection Engine and Big Data Deep Learning Engine. This whitelist is used to allow access requests that are blocked by mistake.

#### **Prerequisites**

- A WAF instance is purchased. For more information, see [Purchase](https://www.alibabacloud.com/help/doc-detail/28524.htm#task-1989532) a WAF instance.
- Your website is added to the WAF console. For more information, see Add [websites.](https://www.alibabacloud.com/help/doc-detail/97063.htm#task-1796689)

## Background information

Web Intrusion Prevention protects your website against common web attacks and zero-day vulnerabilities. It provides the following detection modules:

- **RegEx [Protection](https://www.alibabacloud.com/help/doc-detail/147592.htm#task-pxh-dxj-p2b) Engine**
- Big Dat a Deep [Learning](https://www.alibabacloud.com/help/doc-detail/147593.htm#task-1796669) Engine

Afterthe preceding detection modules are enabled, normal access requests may be blocked by mistake. In this case, you can configure a whitelist to allow trusted access requests to bypass the detection of a specific module in Web Intrusion Prevention.

We recommend that you specify rules forthe whitelist as precisely as possible to ensure that only trusted access requests are allowed.

## Procedure

- 1. Log on to the Web [Application](https://yundun.console.aliyun.com/?p=waf) Firewall console.
- 2. In the top navigation bar, select the resource group to which the instance belongs and the region, Mainland China or International, in which the instance is deployed.
- 3. In the left-side navigation pane, choose Prot ection Settings > Websit e Prot ection.
- 4. In the upper part of the Website Protection page, select the domain name for which you want to configure the whitelist.
- 5. Click the Web Securit y tab, find the Web Intrusion Prevention section, and then click Settings.
- 6. Create a whitelist for Web Intrusion Prevention.
	- i. On the Web Intrusion Prevention Whitelisting page, click Create Rule.
	- ii. In the Create Rule dialog box, configure the following parameters.

Web Intrusion Prevention - Whitelisting Parameter Description Rule name  $\log_{10}$  Specify a name for the rule. Mat ching Condition Specify match conditions for the rule. Click Add rule to add more match conditions. A maximum of five match conditions are allowed. If you specify multiple match conditions, the rule is triggered only after all the match conditions are met. For more [information](https://www.alibabacloud.com/help/doc-detail/147945.htm#concept-2373028) about match conditions, see Fields in match conditions. Modules Bypassing Check Select the detection modules to bypass after the match conditions are met. Valid Values: RegEx Protection Engine Big Data Deep Learning Engine

#### iii. Click Save.

After you create rules forthe whitelist, the rules are automatically enabled. You can view created rules in the rule list. You can also disable, edit, or delete rules as required.

## References

Fields in match [conditions](https://www.alibabacloud.com/help/doc-detail/147945.htm#concept-2373028)

# 5.3. Configure a whitelist for Data Security

After you add a website to Web Application Firewall (WAF), you can configure a whitelist for Data Security to allow trusted access requests of the website to bypass the detection of Website Tamperproofing, Data Leakage Prevention, and Account Security. This whitelist is used to allow access requests that are blocked by mistake.

## Prerequisites

- A WAF instance is purchased. For more information, see [Purchase](https://www.alibabacloud.com/help/doc-detail/28524.htm#task-1989532) a WAF instance.
- Your website is added to the WAF console. For more information, see Add [websites.](https://www.alibabacloud.com/help/doc-detail/97063.htm#task-1796689)

## Background information

Data Security protects your website against page content leaks and tampering to ensure the integrity and confidentiality of website data. It provides the following detection modules:

- Website [Tamper-proofing](https://www.alibabacloud.com/help/doc-detail/147829.htm#task-b2x-lll-l2b)
- Dat a Leakage [Prevention](https://www.alibabacloud.com/help/doc-detail/147939.htm#task-2370713)
- **[Account](https://www.alibabacloud.com/help/doc-detail/147940.htm#task-2342627) Security**

Afterthe preceding detection modules are enabled, normal access requests may be blocked by mistake. In this case, you can configure a whitelist to allow trusted access requests to bypass the detection of a specific module in Data Security.

We recommend that you specify rules forthe whitelist as precisely as possible to ensure that only trusted access requests are allowed.

#### Procedure

- 1. Log on to the Web [Application](https://yundun.console.aliyun.com/?p=waf) Firewall console.
- 2. In the top navigation bar, select the resource group to which the instance belongs and the region, Mainland China or International, in which the instance is deployed.
- 3. In the left-side navigation pane, choose Prot ection Settings > Websit e Prot ection.
- 4. In the upper part of the Websit e Prot ection page, select the domain name for which you want to configure the whitelist.
- 5. Click the Web Security tab, find the Data Security section, and then click Settings.
- 6. Create the whitelist for Data Security.
	- i. On the Data Risk Control Whitelisting page, click Create Rule.

ii. In the Create Rule dialog box, configure the following parameters.

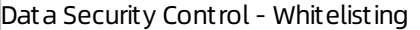

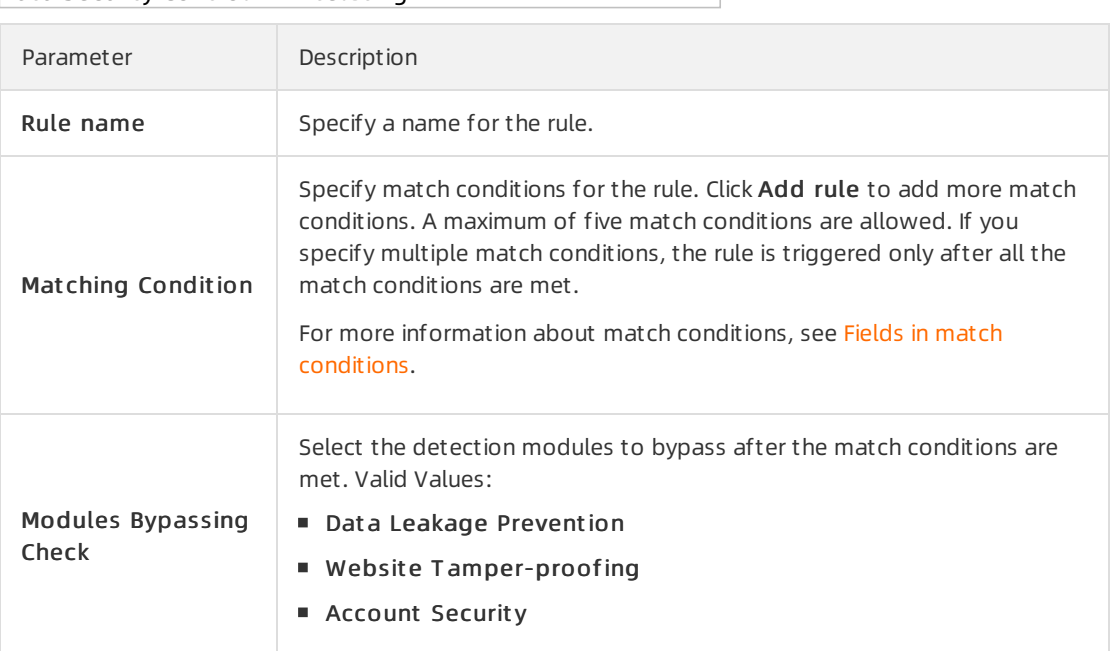

#### iii. Click Save.

After you create rules forthe whitelist, the rules are automatically enabled. You can view created rules in the rule list. You can also disable, edit, or delete rules as required.

## References

Fields in match [conditions](https://www.alibabacloud.com/help/doc-detail/147945.htm#concept-2373028)

# 5.4. Configure a whitelist for Bot Management

After you add a website to Web Application Firewall (WAF), you can configure a whitelist for Bot Management to allow trusted access requests of the website to bypass the detection of Bot Threat Intelligence, Data Risk Control, Intelligent Algorithm, and App Protection. This whitelist is used to allow access requests that are blocked by mistake.

#### Prerequisites

- A WAF instance is purchased and the instance meets the following requirements:
	- The instance is billed on a subscription basis.
	- Bot Management is enabled. This feature is a value-added service.

For more information, see [Purchase](https://www.alibabacloud.com/help/doc-detail/28524.htm#task-1989532) a WAF instance.

• Your website is added to the WAF console. For more information, see Add [websites.](https://www.alibabacloud.com/help/doc-detail/97063.htm#task-1796689)

## Background information

Bot Management protects web applications, native applications, and APIs frommalicious crawlers. It provides the following detection modules:

- [Allowed](https://www.alibabacloud.com/help/doc-detail/159910.htm#task-vfm-vdl-l2b) Crawlers
- Bot Threat [Intelligence](https://www.alibabacloud.com/help/doc-detail/159911.htm#task-vfm-vdl-l2b)
- Dat a Risk [Control](https://www.alibabacloud.com/help/doc-detail/147834.htm#task-1796963)
- App [Protection](https://www.alibabacloud.com/help/doc-detail/159913.htm#task-1796740)
- Intelligent Algorithm

Afterthe preceding detection modules but Allowed Crawlers are enabled, normal access requests may be blocked by mistake. In this case, you can configure a whitelist to allow trusted access requests to bypass the detection of a specific module in Bot Management.

We recommend that you specify rules forthe whitelist as precisely as possible to ensure that only trusted access requests are allowed.

#### Procedure

- 1. Log on to the Web [Application](https://yundun.console.aliyun.com/?p=waf) Firewall console.
- 2. In the top navigation bar, select the resource group to which the instance belongs and the region, Mainland China or International, in which the instance is deployed.
- 3. In the left-side navigation pane, choose Prot ection Settings > Websit e Prot ection.
- 4. In the upper part of the Websit e Prot ection page, select the domain name for which you want to configure the whitelist.
- 5. Click the Bot Management tab, find the Bot Management section, and then click Settings.
- 6. Create a whitelist for Bot Management.
	- i. On the Bot Management Whitelist page, click Create Rule.
	- ii. In the Create Rule dialog box, configure the following parameters.

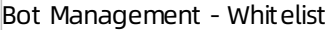

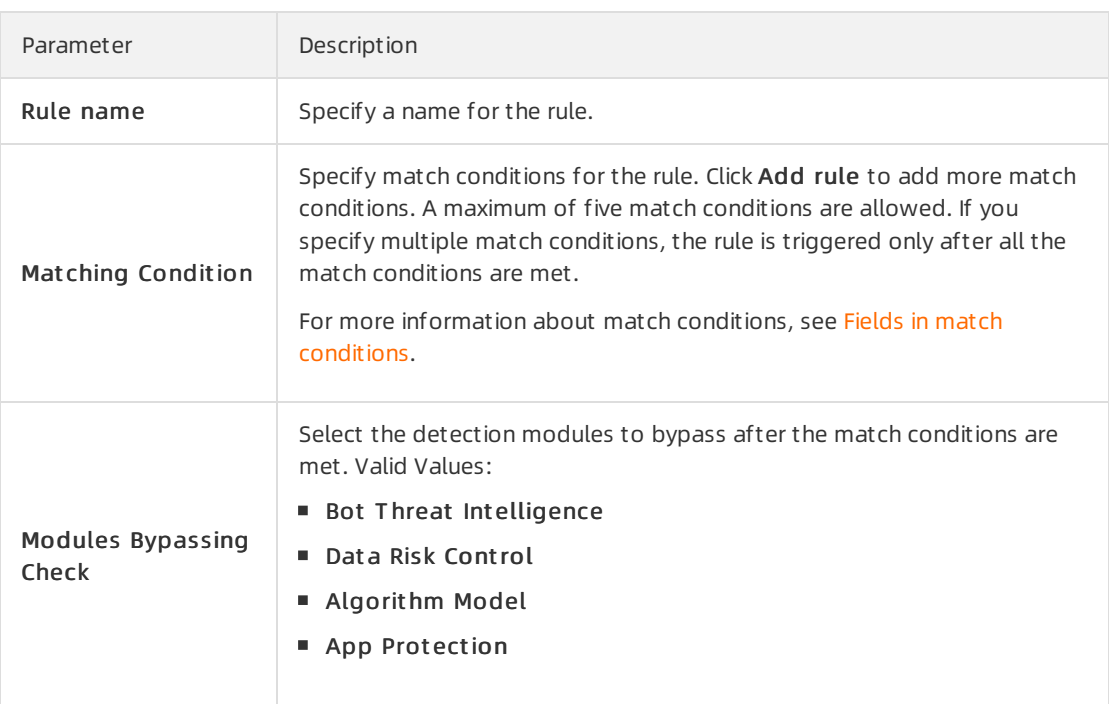

#### iii. Click Save.

After you create rules forthe whitelist, the rules are automatically enabled. You can view created rules in the rule list. You can also disable, edit, or delete rules as required.

## References

Fields in match [conditions](https://www.alibabacloud.com/help/doc-detail/147945.htm#concept-2373028)

# 5.5. Configure a whitelist for Access Control/Throttling

After you add a website to Web Application Firewall (WAF), you can configure a whitelist for Access Control/Throttling to allow trusted access requests of the website to bypass the detection of HTTP Flood Protection, IP Blacklist, Scan Protection, and CustomProtection Policy. This whitelist is used to allow access requests that are blocked by mistake.

## **Prerequisites**

- A WAF instance is purchased. For more information, see [Purchase](https://www.alibabacloud.com/help/doc-detail/28524.htm#task-1989532) a WAF instance.
- Your website is added to the WAF console. For more information, see Add [websites.](https://www.alibabacloud.com/help/doc-detail/97063.htm#task-1796689)

# Background information

Access Control/Throttling provides customaccess control policies and traffic management policies at the application layerto ensure website accessibility. It provides the following detection modules:

- **HTTP Flood [Protection](https://www.alibabacloud.com/help/doc-detail/147594.htm#task-2371022)**
- IP [Blacklist](https://www.alibabacloud.com/help/doc-detail/147687.htm#task-vfm-vdl-l2b)
- **Scan [Protection](https://www.alibabacloud.com/help/doc-detail/147717.htm#task-jlc-ggq-dhb)**
- Custom Protection Policy

Afterthe preceding detection modules are enabled, normal access requests may be blocked by mistake. In this case, you can configure a whitelist to allow trusted access requests to bypass the detection of a specific module in Access Control/Throttling.

We recommend that you specify rules for the whitelist as precisely as possible to ensure that only trusted access requests are allowed.

#### Procedure

- 1. Log on to the Web [Application](https://yundun.console.aliyun.com/?p=waf) Firewall console.
- 2. In the top navigation bar, select the resource group to which the instance belongs and the region, Mainland China or International, in which the instance is deployed.
- 3. In the left-side navigation pane, choose Prot ection Settings > Websit e Prot ection.
- 4. In the upper part of the Websit e Prot ection page, select the domain name for which you want to configure the whitelist.
- 5. Click the Access Control/T hrottling tab, find the Access Control/T hrottling section, and then click Settings.
- 6. Create a whitelist for Access Control/Throttling.
- i. On the Access Control/Throttling Whitelisting page, click Create Rule.
- ii. In the Create Rule dialog box, configure the following parameters.

Access Control/Throttling - Whitelisting

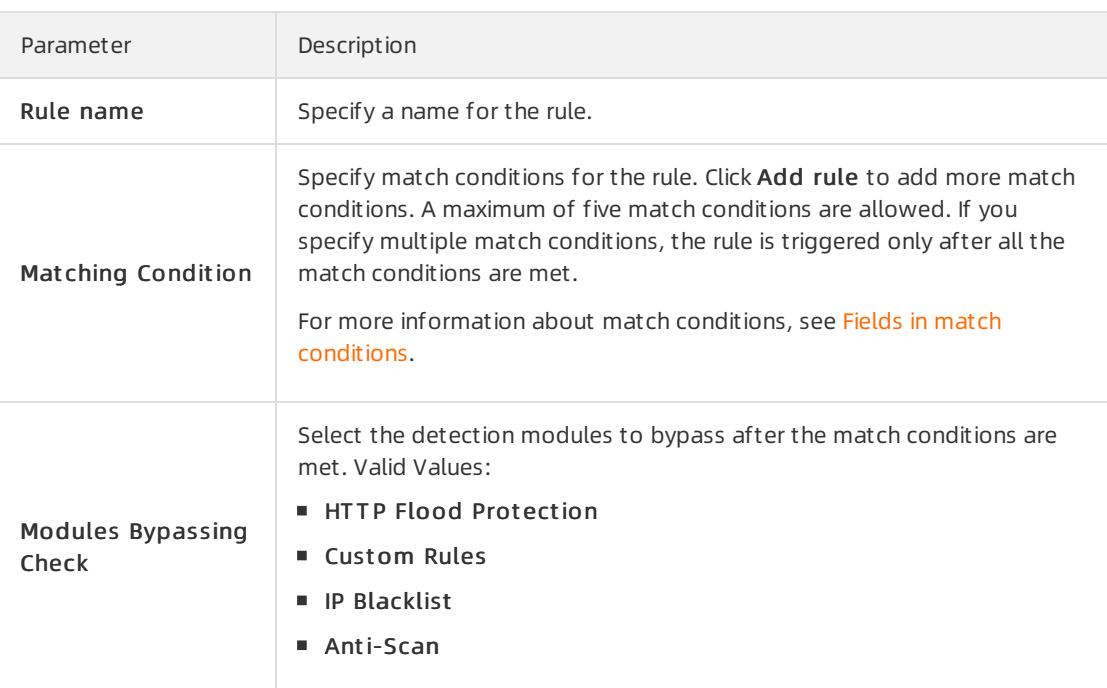

#### iii. Click Save.

After you create rules forthe whitelist, the rules are automatically enabled. You can view created rules in the rule list. You can also disable, edit, or delete rules as required.

### References

Fields in match [conditions](https://www.alibabacloud.com/help/doc-detail/147945.htm#concept-2373028)

# 6.Fields in match conditions

You must add match conditions to rules when you configure a whitelist and customize protection policies for Web Application Firewall (WAF). This topic describes the fields that you can use in the match conditions and their descriptions.

# Match conditions and actions

In the WAF console, you can customize rules for whitelists and protection policies. A customrule consists of match conditions and actions. When you create a rule, you must specify the match fields, logical operators, and match content to add match conditions. You also need to select an action that is triggered when requests match the conditions you specify.

#### • Match conditions

Each match condition consists of a match field, logical operator, and match content. The match content does not support regular expressions. You can add a maximumof five match conditions to a customrule, and the logical relation among the conditions is AND. The customrule works only when all the match conditions are met.

Action

When you configure a whitelist rule, you must select features for Modules Bypassing Check so that requests that meet match conditions bypass the corresponding checks. When you configure custom protection policies, you must select an action that is triggered forrequests that meet match conditions. For more information, see the following topics:

- [Configure](https://www.alibabacloud.com/help/doc-detail/147934.htm#task-2372989) a website whitelist
- Configure a whitelist for Web Intrusion [Prevention](https://www.alibabacloud.com/help/doc-detail/147935.htm#task-2372988)
- Configure a whitelist for Access [Control/Throttling](https://www.alibabacloud.com/help/doc-detail/147936.htm#task-2372988)
- Configure a whitelist for Bot [Management](https://www.alibabacloud.com/help/doc-detail/159909.htm#task-2372988)
- [Configure](https://www.alibabacloud.com/help/doc-detail/147938.htm#task-2372988) a whitelist for Data Security
- Create a [customprotection](https://www.alibabacloud.com/help/doc-detail/147937.htm#task-1796740) policy

# Supported match fields

The following table lists the match fields that are supported in match conditions.

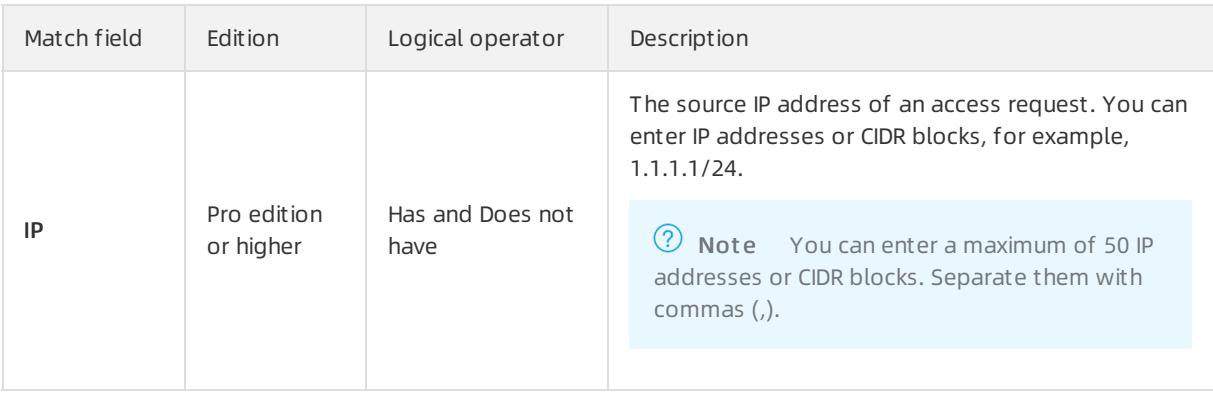

#### Website Protection Settings · Fields in match conditions Website Protection Settings · Fields in match conditions

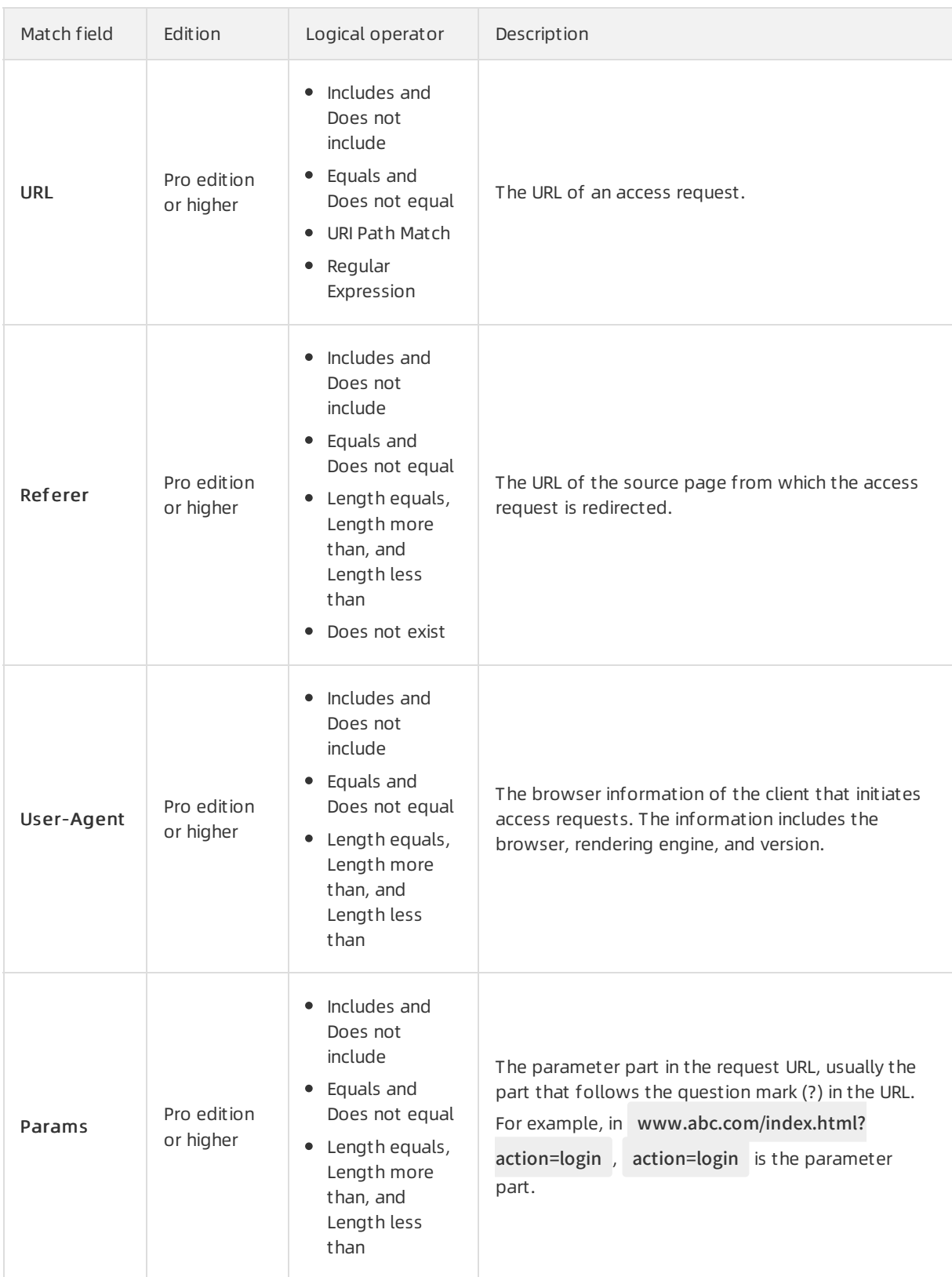

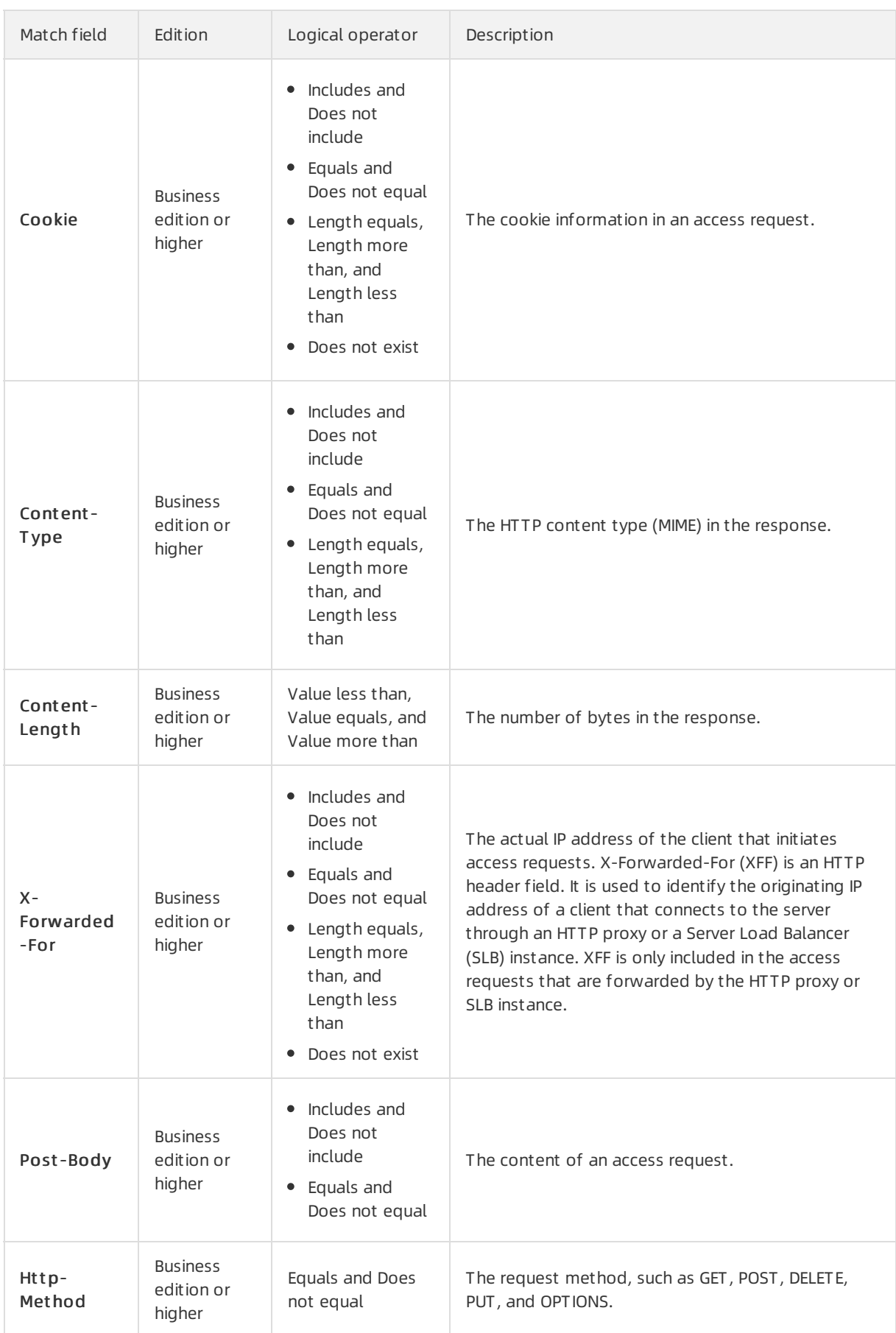

#### Website Protection Settings · Fields in match conditions Website Protection Settings · Fields in match conditions

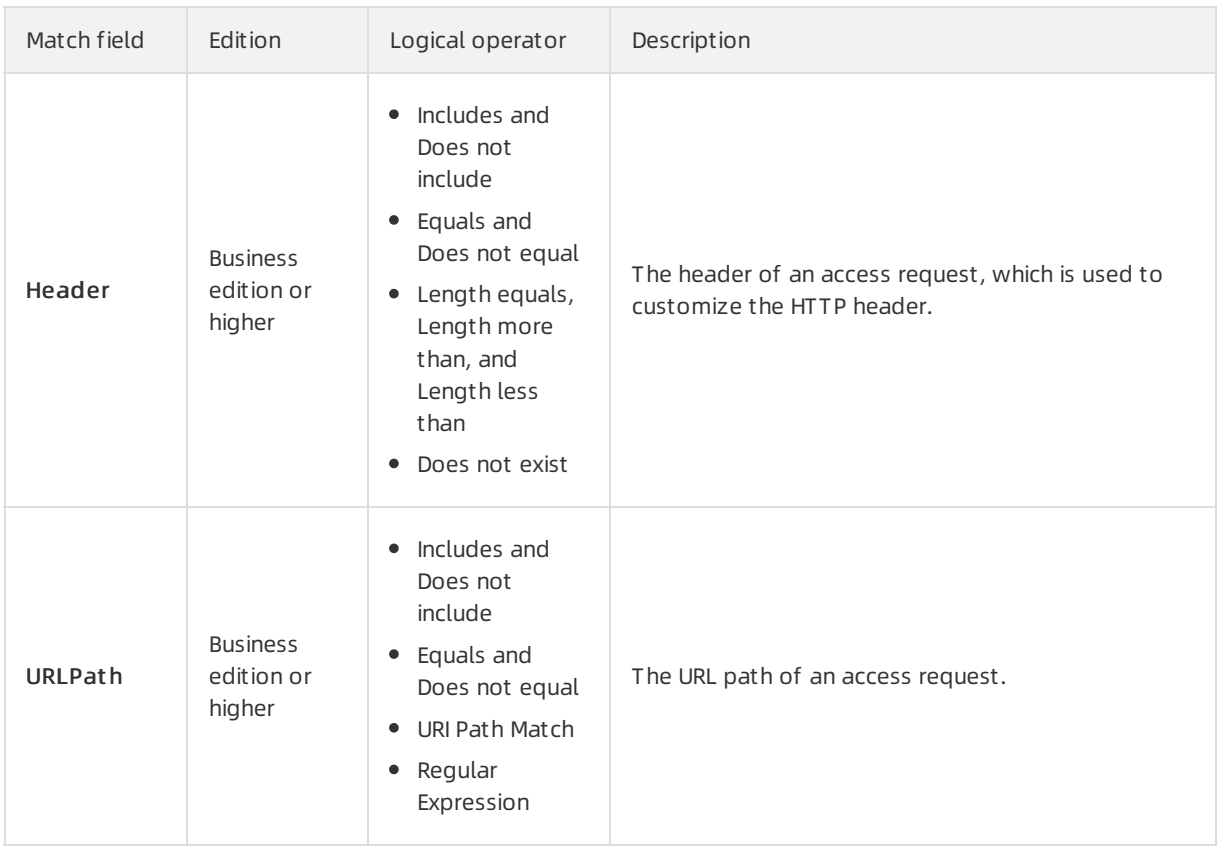

# Logical operators

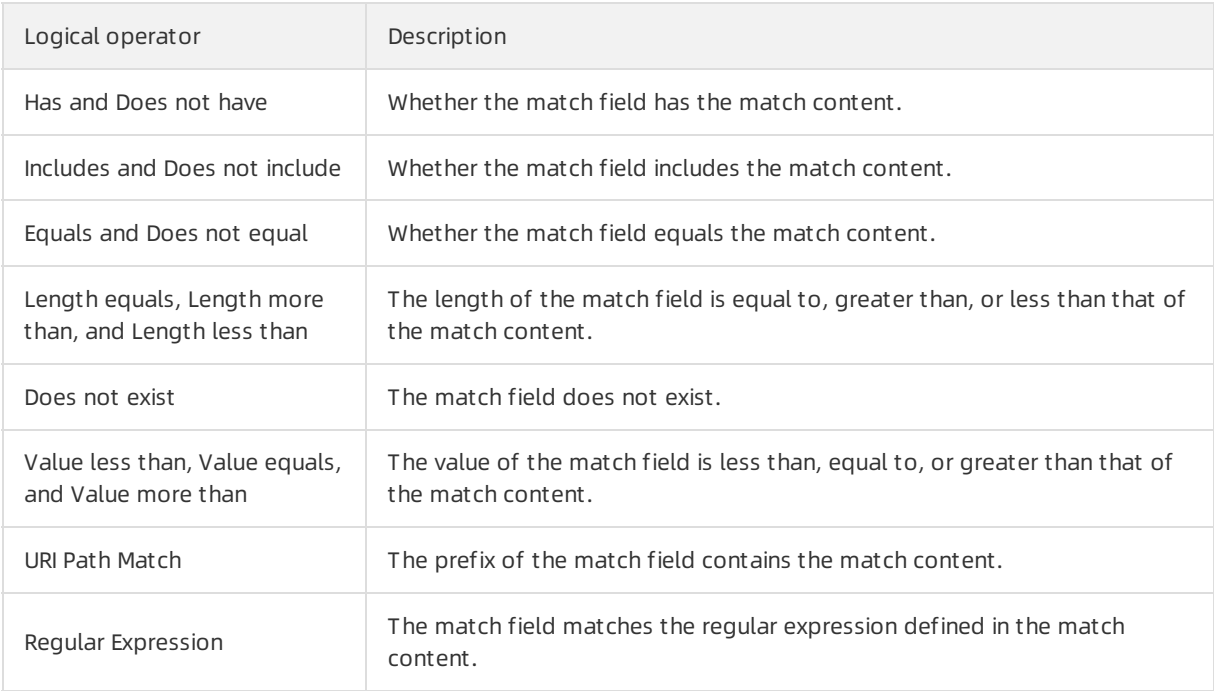

# 7.Customize protection rule groups

You can use default protection rule groups provided by Web Application Firewall (WAF) to customize your rule groups for a specific protection feature, such as web application protection, known as RegEx Protection Engine. If the default protection rule groups cannot meet your business requirements, we recommend that you customize protection rule groups to protect your website.

## Prerequisites

- A WAF instance is purchased. The instance must meet the following requirements:
	- $\circ$  The instance is billed on a subscription basis.
	- o If the instance is deployed in mainland China, the instance must be of the Business edition or higher.
	- $\circ$  If the instance is deployed out side mainland China, the instance must be of the Enterprise edition or higher.

For more information, see [Purchase](https://www.alibabacloud.com/help/doc-detail/28524.htm#task-1989532) a WAF instance.

• Your website is added to the WAF console. For more information, see Add [websites.](https://www.alibabacloud.com/help/doc-detail/97063.htm#task-1796689)

## Context

You can customize protection rule groups only for the RegEx Protection Engine feature. For more information, see Configure the RegEx [Protection](https://www.alibabacloud.com/help/doc-detail/147592.htm#task-pxh-dxj-p2b) Engine.

## Use a custom rule group

To use a customrule group, you must complete the following steps:

- 1. [Create](#page-68-0) a rule group: Create a customrule group for a specific protection feature.
- 2. [Apply](#page-70-0) the rule group: Apply the created rule group to your website.

## Create a rule group

- 1. Log on to the Web [Application](https://yundun.console.aliyun.com/?p=waf) Firewall console.
- 2. In the top navigation bar, select the resource group to which the instance belongs and the region, Mainland China or International, in which the instance is deployed.
- 3. In the left-side navigation pane, choose Syst em Management > Prot ection Rule Group.
- 4. (Optional)On the Prot ection Rule Group page, click the tab of the protection feature that you want to manage.

 $\Diamond$  Note You can skip this step because only the RegEx Protection Engine feature supports protection rule groups. You are directly redirected to the Web Application Prot ection tab.

The Web Application Prot ection tab displays the default and customrule groups.

 $\circ$  Default rule group: The name of a default rule group can be Loose rule group, Medium rule group, or Strict rule group.

<span id="page-68-0"></span>You can click the number in the Built - in Rule Number column to view information about the built-in rules.

**2** Note Default rule groups cannot be edited or deleted.

Customrule group: You can create a rule group on the Prot ection Rule Group page.

5. Click Create Rule Group.

 $\Omega$  Note You can create a maximum of 10 rule groups for the web application protection feature.

- 6. Specify the parameters in the Creat e Rule Group wizard.
	- i. Specify rule information. Configure the following parameters and click Next: Apply to Websit es.

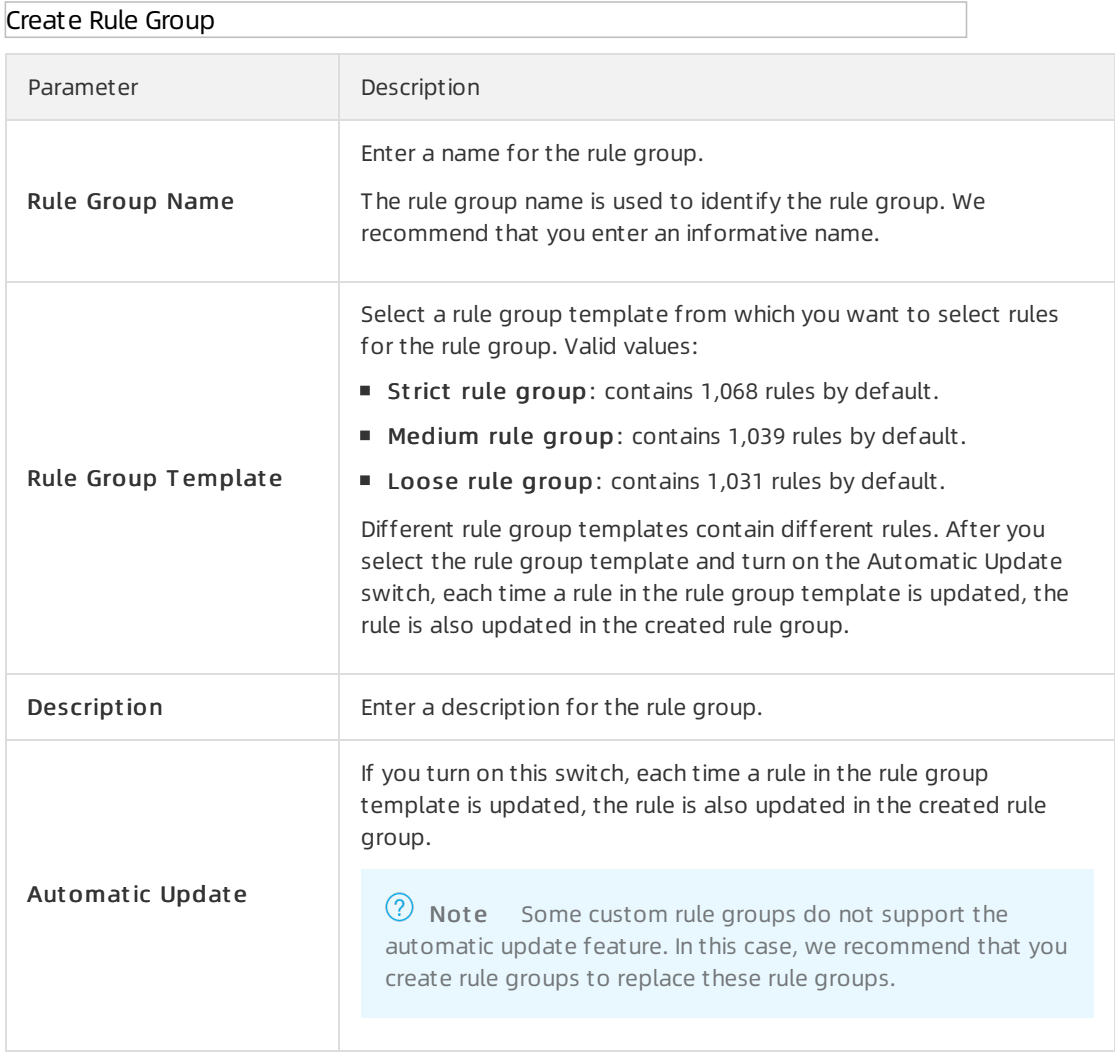

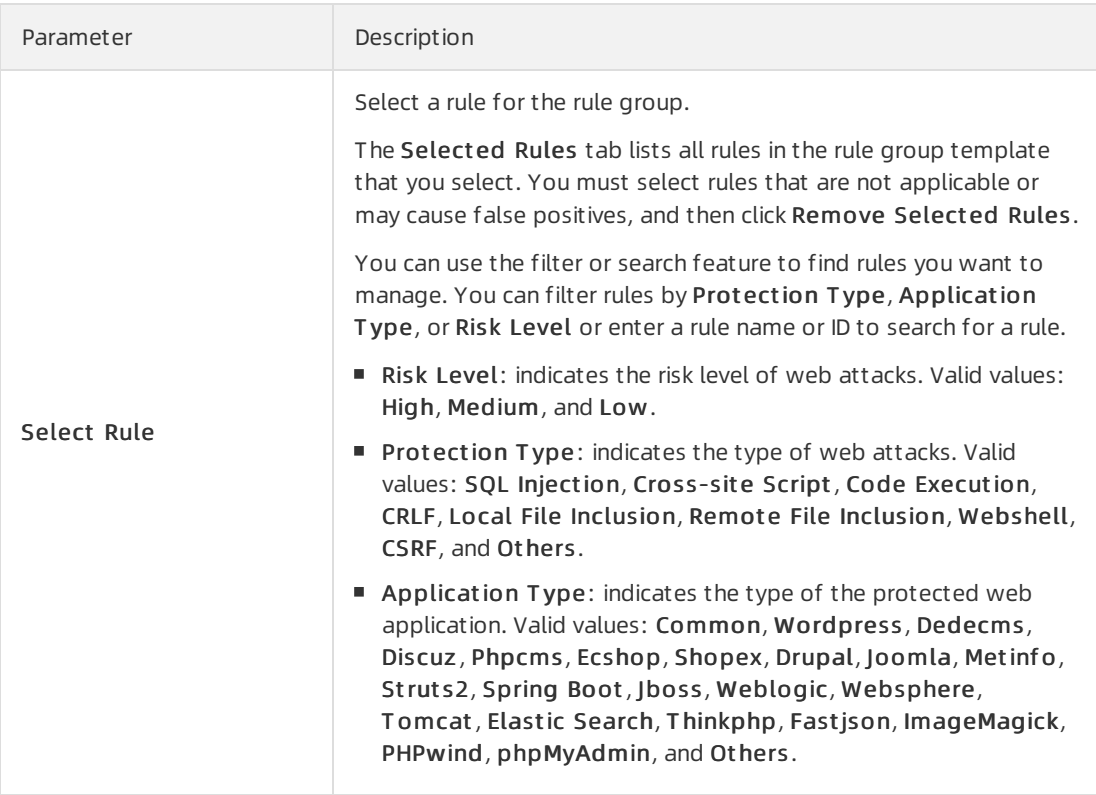

 $\Omega$  Note If you do not want to apply a rule group immediately after you create it, click Save. You can edit the group again after you complete the step.

ii. (Optional)Apply to a website. Select the website to which you want to apply the new rule group fromthe Websit es not Added t o WAF section and add themto the Websit es Added to WAF section

 $\Box$  Notice You must apply one rule group to each website.

Apply to Website

iii. Click Save.

You can view the new rule group in the rule group list and select the website to which you want to apply the rule group. For more information, see [Apply](#page-70-0) the rule group.

After you create the rule group, you can view the creation time of a rule group in the Updated On column on the Protection Rule Group page and determine whether to update the rule group.

## Apply the rule group

After you create a customrule group, you can apply it by using one of the following methods:

- On the Prot ection Rule Group page, apply the rule group to a website. The following steps are provided forthis scenario.
- On the Websit e Prot ection page, select a customrule group fromthe Protection Rule Group dropdown list in the RegEx Protection Engine card.

<span id="page-70-0"></span>For more information, see Configure the RegEx [Protection](https://www.alibabacloud.com/help/doc-detail/147592.htm#task-pxh-dxj-p2b) Engine.

- 1. Log on to the Web [Application](https://yundun.console.aliyun.com/?p=waf) Firewall console.
- 2. In the top navigation bar, select the resource group to which the instance belongs and the region, Mainland China or International, in which the instance is deployed.
- 3. In the left-side navigation pane, choose Syst em Management > Prot ection Rule Group.
- 4. (Optional)On the Prot ection Rule Group page, click the tab of protection feature you want to manage.

 $\heartsuit$  Note You can skip this step because only the web application protection feature supports the rule group. You are directly redirected to the Web Application Protection tab.

- 5. In the Protection Rule Group list on the Web Application Protection tab, find the rule group that you want to apply and click Apply to Website in the Action column.
- 6. On the Apply to Website page, select the website to which you want to apply the rule group from the Websites not Added to WAF section, add them to the Websites Added to WAF section, and then click Save.

 $\Box$  Notice You must apply one rule group to each website.

#### Apply to Website

After you complete the operation, you can view the website in the Websit e column on the Prot ection Rule Group page.

## Related operations

You can performthe following operations to manage the created rule group on the Prot ection Rule Group page:

Copy: allows you to copy the configurations of the rule group.

The following figure shows the Copy Rule Group page. On this page, you can modify Rule Group Name, Description, and Automatic Update, but cannot modify Rule Group Template and rule settings. If you need to modify the rule settings, we recommend that you copy the rule group and modify the rule settings in the copied rule group.

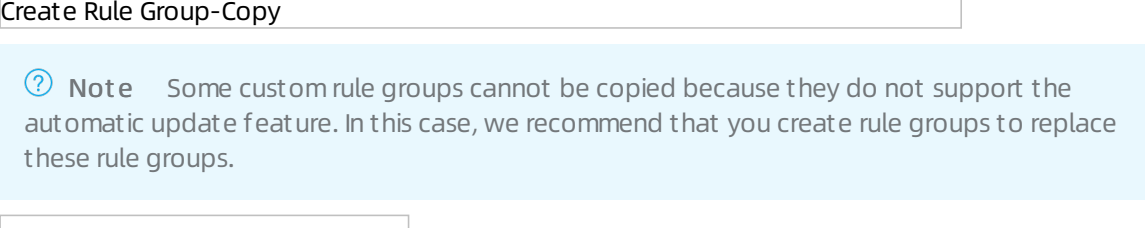

- Edit: allows you to modify the name, description, and rule settings of the rule group. Default rules cannot be edited.
- Delet e: allows you to delete the rule group. Default rules cannot be deleted.

Before you delete a customrule group, make sure that it is not applied to any website. If the rule group is applied to a website, apply a different rule group to the website before you delete the rule group.
# 8.Best practices for protection settings 8.1. Best practices for website protection

If this is the first time you add a domain name to WAF, we recommend that you learn more about website protection. This topic describes how to select protection modules and configure protection policies of WAF fromthe perspective of different roles to meet business requirements in different scenarios. By reading this topic, you can understand the protection logic of WAF.

### **Prerequisites**

Your website configurations are added to WAF. For more information, see Add [websites](https://www.alibabacloud.com/help/doc-detail/97063.htm#task-1796689).

#### Usage notes

All the descriptions in this topic are based on the fact that you have enabled the recommended website protection features. If you have not enabled such features, enable and configure thembased on the feature descriptions.

Unless otherwise specified, the recommended website protection features are configured on the Websit e Prot ection page. Performthe following operations to go to the Websit e Prot ection page:

- 1. Log on to the Web [Application](https://yundun.console.aliyun.com/?p=waf) Firewall console.
- 2. In the top navigation bar, select the resource group to which the instance belongs and the region, Mainland China or International, in which the instance is deployed.
- 3. In the left-side navigation pane, choose Prot ection Settings > Websit e Prot ection.
- 4. In the upper part of the Website Protection page, select the domain name for which you want to configure the whitelist.

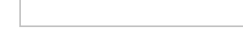

#### **Overview**

This topic provides the recommended website protection features based on roles and business requirements. You can decide which features to enable based on your business requirements.

- **I amnew to WAF. I am unsure of my security needs**
- I am an O&M engineer. I require reliable services and convenient [troubleshooting](#page-73-0)
- I am a security engineer. I need to [comprehensively](#page-74-0) prevent web intrusion
- I want to achieve the strongest [protection](#page-76-0) and radically block attacks
- My website is often crawled and is at risk of data breach [ortampering](#page-77-0)

#### <span id="page-72-0"></span>I am new to WAF. I am unsure of my security needs

You may have purchased a WAF instance based on a need for classified protection orthe intention to improve the security level of your enterprise. In either case, you can add your website configurations to WAF and then use the default protection settings of WAF. The default protection settings are sufficient to protect your website fromthe majority of basic web threats.

We [recommend](https://yundun.console.aliyun.com/?p=wafnext) that you browse the Overview and Security report pages in the Web Application Firewall console to understand the security situations of your business and the attacks it may face. For more information, see the following topics:

- View overall [information](https://www.alibabacloud.com/help/doc-detail/84715.htm#task-wnz-t4l-l2b)
- View [security](https://www.alibabacloud.com/help/doc-detail/149485.htm#task-2382775) reports

# <span id="page-73-0"></span>I am an O&M engineer. I require reliable services and convenient troubleshooting

We recommend that you enable the following website protection features after you add your website configurations to WAF:

Websit e Whit elisting: You can configure a whitelist to allow requests that meet the specific conditions without the need to performa check.

Operations: On the Websit e Prot ection page, clickWebsit e Whit elisting in the upper-right corner. On the Website Whitelisting page, create a whitelist. For more [information,](https://www.alibabacloud.com/help/doc-detail/147934.htm#task-2372989) see Configure a website whitelist.

#### Website Whitelisting

To implement more precise protection, you can also configure a whitelist for a specific protection module. For more information, see the following topics:

- o Whitelist for Web Intrusion [Prevention](https://www.alibabacloud.com/help/doc-detail/147935.htm#task-2372988): Trusted access requests are not detected by RegEx Protection Engine or Big Data Deep Learning Engine.
- [Whitelist](https://www.alibabacloud.com/help/doc-detail/147938.htm#task-2372988) for Data Security: Trusted access requests are not detected by Data Leakage Prevention, Website Tamper-proofing, or Account Security.
- Whitelist for Bot [Management](https://www.alibabacloud.com/help/doc-detail/159909.htm#task-2372988): Trusted access requests are not detected by Bot Threat Intelligence, Data Risk Control, Intelligent Algorithm, or App Protection.
- o Whitelist for Access [Control/Throttling](https://www.alibabacloud.com/help/doc-detail/147936.htm#task-2372988): Trusted access requests are not detected by HTTP Flood Protection, IP Blacklist, Scan Protection, or Custom Protection Policy.
- IP Blacklist : This feature allows you to configure an IP address blacklist to block requests fromIP addresses and CIDR blocks that are irrelevant to your business and fromIP addresses in specific regions. For example, if a local government forumis accessed only by local IP addresses, you can add IP addresses fromotherregions to a regional blacklist. If your website does not have users outside China, you can add all the regions outside China to a regional blacklist.

IP Blacklist

Operations: On the Websit e Prot ection page, click the Access Control/T hrottling tab. Find the IP Blacklist card and configure the required parameters. For more [information,](https://www.alibabacloud.com/help/doc-detail/147687.htm#task-vfm-vdl-l2b) see Configure a blacklist.

Cust om Prot ection Policy: This feature allows you to customize access control lists (ACLs) or throttling policies. For example, you can allow access to an API only fromspecific IP addresses or user agents and configure an upperlimit for specific types of requests. You can also use this feature to defend against HTTP flood attacks, crawler attacks, and some special web attacks.

#### CustomProtection Policy

Operations: On the Websit e Prot ection page, click the Access Control/T hrottling tab. Find the Cust om Prot ection Policy card and configure the required parameters. For more information, see Create a custom [protection](https://www.alibabacloud.com/help/doc-detail/147937.htm#task-1796740) policy.

Account Securit y: This feature allows you to monitor user authentication-related interfaces, such as the interfaces used forregistration and logon, to detect events that may pose a threat to user credentials. These threats include credential stuffing, brute-force attacks, account registrations launched by bots, weak password sniffing, and SMS interface abuse.

Account Security tab

Operations: On the Websit e Prot ection page, click the Web Securit y tab. In the Dat a Securit y section, find Account Securit y. In the Account Security card, click Settings and configure the required parameters. For more information, see [Configure](https://www.alibabacloud.com/help/doc-detail/147940.htm#task-2342627) account security.

### <span id="page-74-0"></span>I am a security engineer. I need to comprehensively prevent web intrusion

We recommend that you enable the following website protection features after you add your website configurations to WAF:

Decoding Settings: This feature allows you to specify a decoding method forthe WAF engine based on your business coding scheme to maximize protection for your website. A proper decoding method allows the WAF engine to effectively identify traffic and achieve precise prevention. WAF uses all the 13 decoding methods by default. You can filter out unnecessary methods to avoid unnecessary parsing and false blocking.

#### Decoding Settings

Operations: On the Websit e Prot ection page, click the Web Securit y tab. In the Web Intrusion Prevention section, find RegEx Protection Engine. In the RegEx Protection Engine card, specify Decoding Settings. For more information, see Configure the RegEx [Protection](https://www.alibabacloud.com/help/doc-detail/147592.htm#task-pxh-dxj-p2b) Engine.

• Protection Rule Group: This feature allows you to select protection rules from a built-in protection rule set based on the form, framework, and middleware of your business system. You can use these rules to customize a rule group to prevent web attacks and apply the rule group to your website. We recommend that you use this feature to configure web intrusion prevention policies for your website. If you want to configure prevention policies for a single URL, we recommend that you use the Custom Protection Policy feature.

Operations: Log on to the Web [Application](https://yundun.console.aliyun.com/?p=wafnext) Firewall console and choose Syst em Management > Prot ection Rule Group. On the Protection Rule Group page, customize the rule group for web attack prevention and apply the rule group to your website. For more [information,](https://www.alibabacloud.com/help/doc-detail/99262.htm#task-1796740) see Customize protection rule groups.

Default rule groups for web application protection

Cust om Prot ection Policy: This feature allows you to customize access control lists (ACLs) or throttling policies. For example, you can allow access to an API only fromspecific IP addresses or user agents and configure an upperlimit for specific types of requests. You can also use this feature to defend against HTTP flood attacks, crawler attacks, and some special web attacks.

CustomProtection Policy

Operations: On the Websit e Prot ection page, click the Access Control/T hrottling tab. Find the Cust om Prot ection Policy card and configure the required parameters. For more information, see Create a custom [protection](https://www.alibabacloud.com/help/doc-detail/147937.htm#task-1796740) policy.

• Big Dat a Deep Learning Engine (Warn mode): The Big Data Deep Learning Engine is trained based on the intelligence of hundreds of millions of samples generated on the cloud every day. This makes up forthe weaknesses of the RegEx Protection Engine, especially in terms of defense against deformed or unknown attacks. We recommend that you enable the Big Data Deep Learning Engine in Warn mode. Then, observe the anomalies that are detected by the engine over a period of one to two weeks. If the engine works properly, switch to the Block mode.

Big Data Deep Learning Engine

Operations: On the Websit e Prot ection page, click the Web Securit y tab. In the Web Intrusion Prevention section, find Big Dat a Deep Learning Engine. In the Big Data Deep Learning Engine card, turn on Status and set Mode to Warn. For more [information,](https://www.alibabacloud.com/help/doc-detail/147593.htm#task-1796669) see Configure the Big Data Deep Learning Engine.

Positive Securit y Model (Warn mode): The positive security model is built based on the learning of the traffic in the current domain name. The model specifies the types and lengths of request parameters and whetherthe parameters are required. Afterthe model is built, if a request does not match the characteristics described in the model, an alert is generated. The positive security model in Warn mode allows you to effectively detect anomalies and threats to your business. If the detected requests are useless to your business, you can enable the Block mode.

Positive Security Model

Operations: On the Websit e Prot ection page, click the Web Securit y tab. In the Advanced prot ection section, find Positive Securit y Model. In the Positive Security Model card, turn on St at us and set Mode to Warn. For more information, see [Configure](https://www.alibabacloud.com/help/doc-detail/147941.htm#task-1322529) the positive security model.

• Scan Protection (Blocking IPs Initiating High-frequency Web Attacks, Directory Traversal Prevention, Scanning Tool Blocking, and Collaborative Defense): This feature helps reduce the threats generated by your scannerfrommultiple dimensions, such as intelligence, scannerfeatures, and scan behavior.

Scan protection

Operations: On the Websit e Prot ection page, click the Access Control/T hrottling tab. In the Scan Prot ection card, enable all functions and specify appropriate thresholds. For more information, see Configure scan [protection](https://www.alibabacloud.com/help/doc-detail/147717.htm#task-jlc-ggq-dhb).

#### I want to achieve the strongest protection and radically block attacks

We recommend that you enable the following website protection features after you add your website configurations to WAF:

• RegEx Protection Engine (Strict rule group)

RegEx Protection Engine - Strict rule group

Operations: On the Websit e Prot ection page, click the Access Control/T hrottling tab. In the Web Intrusion Prevention section, find RegEx Prot ection Engine. In the RegEx Protection Engine card, set Prot ection Rule Group to Strict rule group. For more [information,](https://www.alibabacloud.com/help/doc-detail/147937.htm#task-1796740) see Create a custom protection policy.

• Big Dat a Deep Learning Engine (Block mode): The Big Dat a Deep Learning Engine is trained based on the intelligence of hundreds of millions of samples generated on the cloud every day. This makes up forthe weaknesses of the RegEx Protection Engine, especially in terms of defense against deformed or unknown attacks. To achieve the strongest protection, we recommend that you enable the Block mode.

Big Data Deep Learning Engine - Block mode

<span id="page-76-0"></span>Operations: On the Websit e Prot ection page, click the Web Securit y tab. In the Web Intrusion Prevention section, find Big Dat a Deep Learning Engine. In the Big Data Deep Learning Engine card, turn on Status and set Mode to Block. For more [information,](https://www.alibabacloud.com/help/doc-detail/147593.htm#task-1796669) see Configure the Big Data Deep Learning Engine.

• Positive Security Model (Block mode): The positive security model is built based on the learning of the traffic in the current domain name. The model specifies the types and lengths of request parameters and whetherthe parameters are required. Afterthe model is built, if a request does not match the characteristics described in the model, an alert is generated. To achieve the strongest protection, we recommend that you enable the Block mode.

Positive Security Model - Block mode

Operations: On the Websit e Prot ection page, click the Web Securit y tab. In the Advanced Prot ection section, find Positive Security Model. In the Positive Security Model card, turn on Status and set Mode to Block. For more information, see [Configure](https://www.alibabacloud.com/help/doc-detail/147941.htm#task-1322529) the positive security model.

• Scan Protection (Blocking IPs Initiating High-frequency Web Attacks, Directory Traversal Prevention, Scanning Tool Blocking, and Collaborative Defense): This feature helps reduce the threats generated by your scannerfrommultiple dimensions, such as intelligence, scannerfeatures, and scan behavior.

Scan protection

Operations: On the Websit e Prot ection page, click the Access Control/T hrottling tab. In the Scan Prot ection card, enable all functions and specify appropriate thresholds. For more information, see Configure scan [protection](https://www.alibabacloud.com/help/doc-detail/147717.htm#task-jlc-ggq-dhb).

IP Blacklist : This feature allows you to configure an IP address blacklist to block requests fromIP addresses and CIDR blocks that are irrelevant to your business and from IP addresses in specific regions. For example, if a local government forumis accessed only by local IP addresses, you can add IP addresses from other regions to a regional blacklist. If your website does not have users outside China, you can add all the regions outside China to a regional blacklist.

IP Blacklist

Operations: On the Websit e Prot ection page, click the Access Control/T hrottling tab. Find the IP Blacklist card and configure the required parameters. For more [information,](https://www.alibabacloud.com/help/doc-detail/147687.htm#task-vfm-vdl-l2b) see Configure a blacklist.

# My website is often crawled and is at risk of data breach or tampering

We recommend that you enable the following website protection features after you add your website configurations to WAF:

Dat a Risk Control: This feature is best suited for defending against bot traffic that is generated by scripts or automated tools and destined for specific APIs forlogon, registration, and order placing.

 $\heartsuit$  Note Data risk control depends on JavaScript plug-ins and is applicable only to web pages. Do not use this feature in applications. If you are not sure whetherthis feature is suitable for your API, submit a ticket or contact the technical support by using DingTalk.

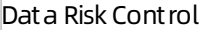

Operations: On the Websit e Prot ection page, click the Bot Management tab. In the Dat a Risk Control card, configure the required parameters. For more information, see [Configure](https://www.alibabacloud.com/help/doc-detail/147834.htm#task-1796963) data risk control. <span id="page-77-0"></span>Dat a Leakage Prevention: This feature allows you to filter sensitive information in the returned content, such as abnormal pages and keywords, fromthe server. The sensitive information includes ID numbers, bank card numbers, telephone numbers, and sensitive words.

Data Leakage Prevention

Operations: On the Websit e Prot ection page, click the Web Securit y tab. In the Dat a Securit y section, find Dat a Leakage Prevention. In the Data Leakage Prevention card, configure the required parameters. For more information, see Configure data leakage [prevention](https://www.alibabacloud.com/help/doc-detail/147939.htm#task-2370713).

Websit e T amper-proofing: This feature allows you to lock specified web pages to avoid content tampering. When a locked web page receives a request, a cached page you have preconfigured is returned.

Website Tamper-proofing

Operations: On the Website Protection page, click the Web Security tab. In the Data Security section, find Websit e T amper-proofing. In the Website Tamper-proofing card, configure the required parameters. For more information, see Configure website [tamper-proofing](https://www.alibabacloud.com/help/doc-detail/147829.htm#task-b2x-lll-l2b).

Cust om Prot ection Policy: You can enable JavaScript verification forfrequently crawled static web pages at one click to block most scripts and automated programs. You can also use fine-grained frequency control to enable slider verification for sessions fromwhich access requests are initiated at an abnormally high frequency.

CustomProtection Policy

Operations: On the Websit e Prot ection page, click the Access Control/T hrottling tab. Find the Cust om Prot ection Policy card and configure the required parameters. For more information, see Create a custom [protection](https://www.alibabacloud.com/help/doc-detail/147937.htm#task-1796740) policy.

Account Securit y: This feature allows you to monitor user authentication-related interfaces, such as the interfaces used forregistration and logon, to detect events that may pose a threat to user credentials. These threats include credential stuffing, brute-force attacks, account registrations launched by bots, weak password sniffing, and SMS interface abuse.

Account Security tab

Operations: On the Websit e Prot ection page, click the Web Securit y tab. In the Dat a Securit y section, find Account Securit y. In the Account Security card, click Settings and configure the required parameters. For more information, see [Configure](https://www.alibabacloud.com/help/doc-detail/147940.htm#task-2342627) account security.

Allowed Crawlers: This feature maintains a whitelist of authorized search engines, such as Google, Bing, Baidu, Sogou, 360, and Yandex. The crawlers of these search engines are allowed to access the specified domain names.

Allowed Crawlers

Operations: On the Websit e Prot ection page, click the Bot Management tab. In the Allowed Crawlers card, configure the required parameters. For more [information,](https://www.alibabacloud.com/help/doc-detail/159910.htm#task-vfm-vdl-l2b) see Configure the allowed crawlers function.

• Bot Threat Intelligence: This feature provides information about suspicious IP addresses used by dialers, data centers, and malicious scanners. This feature also maintains an IP address library of malicious crawlers and prevents crawlers fromaccessing your website or specific directories.

Bot Threat Intelligence

Operations: On the Websit e Prot ection page, click the Bot Management tab. In the Bot T hreat Int elligence card, configure the required parameters. For more [information,](https://www.alibabacloud.com/help/doc-detail/159911.htm#task-vfm-vdl-l2b) see Set a bot threat intelligence rule.

App Prot ection: This feature provides secure connections and anti-bot protection for native apps and can identify proxies, emulators, and requests with invalid signatures.

#### App Protection

Operations: On the Websit e Prot ection page, click the Bot Management tab. In the App Prot ection card, configure the required parameters. For more [information,](https://www.alibabacloud.com/help/doc-detail/159913.htm#task-1796740) see Configure application protection.

# 8.2. Best practices for using RegEx Protection Engine

This topic describes best practices for using RegEx Protection Engine provided by Web Application Firewall (WAF).

#### Scenario

WAF protects your website against web attacks, such as SQL injection, XSS attacks, remote code execution, and webshell attacks. For more [information](https://www.alibabacloud.com/help/doc-detail/42197.htm#concept-e1n-qwk-q2b) about web attacks, see Definitions of common web vulnerabilities.

 $\odot$  Note WAF cannot defend against server intrusion caused by host security issues, such as unauthorized access to ApsaraDB for Redis or ApsaraDB RDS for MySQL.

#### Protection policies

By default, RegEx Protection Engine is enabled and Protection Rule Group is set to Medium rule group after you add your website configurations to WAF. This blocks common attacks. To view the settings, go to the Website Protection page and view the RegEx Protection Engine settings. For more information about how to configure RegEx Protection Engine, see Configure RegEx [Protection](https://www.alibabacloud.com/help/doc-detail/147592.htm#task-pxh-dxj-p2b/section-wxi-itc-8i4) Engine.

Web application protection

#### Prot ection st at us description

- Status: Turn on or off the switch to enable or disable the RegEx Protection Engine function. This function is enabled by default.
- Mode: Specify the actions that you want WAF to take on attack requests when the attack requests are detected. Valid values:
	- o Block: WAF automatically blocks attack requests and logs attacks in the backend.
	- Warn: WAF does not block attack requests but logs attacks in the backend.
- Protection Rule Group: Specify a set of protection rules that you can apply. Valid values:
	- $\circ$  Medium rule group: blocks common web application attacks by using a standard way. These attacks can bypass protection policies.
	- $\circ$  Strict rule group: blocks web application attacks by using a strict way. These attacks can bypass complex protection policies.
	- o Loose rule group: blocks common web application attacks.

 $\heartsuit$  Note These settings take effect only when you enable RegEx Protection Engine.

If you are using WAF Business or Enterprise in mainland China or WAF Enterprise in regions outside mainland China, you can customize protection rule groups. The customrule groups combine all protection rules provided by WAF and provide specific protection policies for your website. For more information, see Customize [protection](https://www.alibabacloud.com/help/doc-detail/99262.htm#task-1796740) rule groups.

#### Recommended configurations

- If you are not clear about the characteristics of your business traffic, we recommend that you set Mode to Warn. After one ortwo weeks, analyze the attack logs in this mode.
	- $\circ$  If the attack logs show that normal traffic is not blocked, you can set Mode to Block.
	- o If the attack logs show that normal traffic is blocked, you can contact an Alibaba Cloud security expert to resolve the issue.
- If you add phpMyAdmin and development technology forums to WAF for protection, WAF may block normal requests. If this occurs, we recommend that you contact an Alibaba Cloud security expert to resolve this issue.
- You need to pay attention to the following issues:
	- o Do not pass original SQL statements or JavaScript code in the HTTP requests of your normal business.
	- Do not use special keywords (such as UPDATE and SET) in the path for normal business URLs, such as www.example.com/abc/update/mod.php? set=1 .
	- $\circ$  Do not upload files that exceed 50 MB by using a browser. We recommend that you upload the files by using OSS or other methods. For more [information](https://www.alibabacloud.com/help/doc-detail/31883.htm#concept-ptc-g24-tdb) about how to use OSS, see Get started with Object Storage Service.

#### Protection effects

After you enable RegEx Protection Engine, you can view its protection records. To view the records, click Securit y report . On the page that appears, clickWeb Securit y and view the report on the Web Intrusion Prevention tab. For more information, see View [security](https://www.alibabacloud.com/help/doc-detail/149485.htm#task-2382775) reports.

Web Intrusion Prevention displays attack records in the last 30 days. The section below the report shows the attack records. You can select Regular Prot ection, find an attack record, and click View det ails to query the attack details. The following figure shows an SQL injection request that is blocked by WAF.

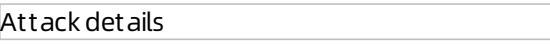

 $\Omega$  Note If you find that WAF blocks normal traffic, we recommend that you use the Whit elisting Rules function to configure a whitelist forthe blocked URLs and then contact an Alibaba Cloud security expert to find a solution. For more information about how to configure a whitelist, see Configure a whitelist for Web Intrusion [Prevention](https://www.alibabacloud.com/help/doc-detail/147935.htm#task-2372988).

#### Rule updates

WAF updates protection rules and releases protection bulletins in a timely mannerto fix known and zero-day vulnerabilities. To query Rule updat es notice, go to the Product Inf ormation page. For more information, see View product [information](https://www.alibabacloud.com/help/doc-detail/99263.htm#task-fd4-h35-1gb).

Rule updates

 $\Omega$  Note Web attacks typically have more than one proof of concept (POC). Alibaba Cloud security experts conduct a thorough analysis of vulnerability principles to ensure that published web protection rules cover all disclosed and undisclosed vulnerabilities.

# 8.3. Best practices for preventing HTTP flood attacks

This topic describes common types of HTTP flood attacks and how to defend against themby using protection policies offered by WAF.

### Overview

You can determine which protection policies to use based on the attack type.

- [Volumetric](#page-80-0) and high-rate HTTP flood attacks
- Attacks [fromregions](#page-81-0) outside China and public clouds
- [Malformed](#page-81-1) packets
- API [abuse](#page-82-0)
- [Malicious](#page-82-1) scans
- App [attacks](#page-83-0)
- **•** [Malicious](#page-83-1) crawlers

#### <span id="page-80-0"></span>Volumetric and high-rate HTTP flood attacks

In volumetric HTTP flood attacks, a zombie server sends requests at a higher frequency than a normal server does. To prevent such attacks, the most effective measure is to limit the request rate of request sources. WAF provides the Rate Limiting function for this purpose. You can configure this function from the Cust om Protection Policy page. For more information, see Create a custom [protection](https://www.alibabacloud.com/help/doc-detail/147937.htm#task-1796740) policy.

You can configure a rule, as shown in the following figure. The rule blocks all IP addresses that initiate more than 1,000 requests in a 30 second interval to any path underthe domain name. The blocking period lasts for 10 hours. This rule is used to protect small and medium-sized websites.

#### Rate limiting

You can modify the protected path, adjust the threshold, and select the optimal action to best suit your protection requirements. For example, to prevent credential stuffing on logon endpoints, you can set Mat ching field to URL and Mat ching content to /login.php , and block IP addresses that send more than 20 requests to access the path within 60 seconds.

#### Example rate limiting

Note the following points when you configure HTTP flood protection policies:

- Capt cha and Strict Capt cha in the Action drop-down list aim to verify whether requests originate froma human or an automation script. You can use these two actions to protect common and HTML5 web pages, but not native apps or APIs. To protect the native apps and APIs, set Action to block.
- You can configure whitelist policies for APIs or IP addresses that may be mistakenly blocked by HTTP flood protection on the Access Control/Throttling tab. For more information, see Configure a whitelist for Access [Control/Throttling.](https://www.alibabacloud.com/help/doc-detail/147936.htm#task-2372988)
- Do not select the Protection-emergency mode for native apps or APIs in the HTTP Flood

#### Prot ection section.

If you have purchased an instance of the WAF Enterprise edition, you can configure rate limiting by using customstatistical objects, IP addresses, and sessions. Blocking IP addresses may affect NAT. You can use cookies or parameters that identify users as statistical objects. In the following example, the request rate is calculated based on the cookie that is used to identify the user, and Captcha is used to verify the requests. Assume that the cookie format is as follows: uid=12345 .

Cookie

# <span id="page-81-0"></span>Attacks from regions outside China and public clouds

A large portion of HTTP flood attacks originate fromregions outside China, on-premises data centers, and public clouds.

If your website targets users inside China, you can block requests fromregions outside China to mitigate this type of attack. WAF provides the Area-based IP Blacklist function forthis purpose. For more information, see [Configure](https://www.alibabacloud.com/help/doc-detail/147687.htm#task-vfm-vdl-l2b) a blacklist

#### 封禁区域

If you need to block the crawler IP addresses of common IP libraries, such as the CIDR blocks of Alibaba Cloud, Tencent Cloud, and on-premises data centers, you can use the Bot T hreat Int elligence function on the Bot Management tab.

 $\heartsuit$  Not e Many crawlers are deployed on ECS instances. Users do not access your services by using the source IP addresses of public clouds or on-premises data centers.

Example: You can use the following bot threat intelligence rule to block accesses from the crawler IP addresses of Tencent Cloud. For more information, see Set a bot threat [intelligence](https://www.alibabacloud.com/help/doc-detail/159911.htm#task-vfm-vdl-l2b) rule.

Bot threat intelligence rule for Tencent Cloud

# <span id="page-81-1"></span>Malformed packets

Malicious requests in HTTP flood attacks are specially crafted and contain malformed packets. Malformed packets have the following features:

- Abnormal or malformed User-Agent string: has characteristics of automation tools (such as Python), is in an incorrect format (such as Mozilla///), or is impossible to be used in normal requests (such as www.baidu.com ). If abnormal or malformed User-Agent strings are detected, block the requests.
- Unusual User-Agent string: Promotional HTML5 pages that target WeChat users are supposed to be accessed through WeChat. It is unusual if the User-Agent string indicates that the request is sent froma Windows desktop browser, such as Microsoft Internet Explorer 6.0. If unusual User-Agent strings are detected, block the requests.
- Abnormal refererfield: If a request does not have a refererfield or has a refererfield that identifies the addresses of illegitimate websites, block the request. However, when a user visits your homepage or your website forthe first time, the request may not contain the refererfield. If a URL can only be accessed by using redirects, you can decide whetherto block the URL based on the refererfield.
- Abnormal cookie: Similarto the refererfield, a normal request contains cookies that identify the requested websites, unless it is the first time forthe userto visit your website. Malicious requests in HTTP flood attacks typically do not contain any cookie information. You can block access requests without cookies.
- Missing HTTP headers: Normal requests contain authorization headers while malicious requests do

not.

• Incorrect request methods: If an API has only received POST requests before but is now overwhelmed by GET requests, you can block these GET requests.

You can analyze the features of requests and set Protection Type to ACL fromthe Cust om Prot ection Policy page to block malicious requests. For more [information,](https://www.alibabacloud.com/help/doc-detail/147937.htm#task-1796740) see Create a custom protection policy.

Configuration examples:

Example 1: Block requests that do not contain cookies.

Block requests that do not contain cookies

Example 2: Block requests that do not contain authorization headers.

拦截不带authorization

#### <span id="page-82-0"></span>API abuse

We recommend that you use the data risk control function to protect important APIs from attacks. These APIs include logon, registration, voting, and SMS verification APIs.

Data risk control injects a JavaScript snippet into your website and collects information about user behaviors and environment variables to determine whetherrequests originate froma human or an automation script. Data risk control makes decisions based on CAPTCHA ratherthan the request rate or the source IP address. The function mitigates low-frequency attacks very effectively.

 $\Box$  Notice Data risk control checks whether requests contain authentication parameters required by all normal requests to identify malicious requests. The function is not suitable for environments where JavaScript is not supported, such as APIs and native apps. To prevent false positives, we recommend that you test data risk control in the test environment before you enable it. Alternatively, you can use the observation mode and contact engineers before you enable the prevention mode.

For more information, see [Configure](https://www.alibabacloud.com/help/doc-detail/147834.htm#task-1796963) data risk control.

#### <span id="page-82-1"></span>Malicious scans

A large number of malicious scans pose a serious threat to the performance of your servers. Apart from rate limiting, you can also use the Scan Protection function to enhance security. Scan protection supports the following settings:

- Blocking IPs Initiating High-frequency Web Attacks: automatically blocks client IP addresses that initiate high-frequency web attacks.
- Direct ory T raversal Prevention: automatically blocks client IP addresses that initiate multiple directory traversal attacks in a short period of time.
- Scanning Tool Blocking: automatically blocks access requests from IP addresses defined in the common scan tools orthe Alibaba Cloud malicious IP library.
- Collaborative Defense: automatically blocks access requests from IP addresses defined in the Alibaba Cloud malicious IP library.

For more information, see Configure scan [protection](https://www.alibabacloud.com/help/doc-detail/147717.htm#task-jlc-ggq-dhb).

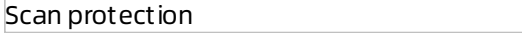

# <span id="page-83-0"></span>App attacks

In addition to the preceding measures, you can also use SDK to enhance protection.

After you integrate the SDK with your app, all incoming requests are verified before they are sent to your server. The device information and request signature are combined to determine whetherthe requests are fromlegitimate apps. Requests that do not originate fromofficial apps are automatically blocked. This ensures that only valid requests are served. You do not need to analyze the patterns of invalid requests.

To use the SDK, you must enable App Protection. For more [information,](https://www.alibabacloud.com/help/doc-detail/159913.htm#task-1796740) see Configure application protection.

# <span id="page-83-1"></span>Malicious crawlers

Forinformational websites that offer services such as credit reports, apartment rentals, airline tickets, and e-book reading, malicious crawlers can significantly increase the bandwidth usage and server workload, and even cause data leaks. If the preceding measures cannot prevent against malicious crawlers, we recommend that you enable and use the Bot Management feature for more effective protection. For more information, see Configure a whitelist for Bot [Management](https://www.alibabacloud.com/help/doc-detail/159909.htm#task-2372988).

# 8.4. Best practices for blocking malicious crawlers

This topic describes the best practices for blocking malicious crawlers by using WAF.

# Background information

Malicious crawlers come in various types. They constantly change their crawling methods to bypass anti-crawling policies configured by website administrators. Therefore, it is impossible to block all malicious crawlers by using fixed rules. To block the malicious crawlers, WAF provides a bot management feature. This feature has close relations to the characteristics of your business. However, this feature can deliver optimal protection only with the help of security experts.

If you need stronger protection against malicious crawlers or need help fromsecurity experts, we recommend that you use the bot management feature. The feature provides malicious crawler IP libraries and dynamically updates IP libraries of various public clouds and data centers based on network-wide threat intelligence of Alibaba Cloud in real time. This helps you block malicious requests from the addresses in the malicious crawler IP libraries. For more [information,](https://www.alibabacloud.com/help/doc-detail/159909.htm#task-2372988) see Configure the bot management whitelist.

 $\odot$  Note Bot management is a value-added service that is separately enabled when you purchase or upgrade WAF.

In addition to the bot management feature, you can also use the cust om prot ection policy and IP blacklist functions to configure specific crawler blocking policies based on the following characteristics of malicious crawlers.

Normal crawlerrequests typically contain the xxspider keyword in the User-Agent field and have the

# Risks and characteristics of malicious crawlers

Normal crawler requests typically contain the xxspider keyword in the User-Agent field and have the following characteristics: lower request rate, scattered URLs, and wide time range. If you run a reverse nslookup or tracert command on a legitimate crawler, you can obtain the source IP address that initiates the crawler request. For example, if you run the reverse nslookup command with the IP address of the Baidu crawler, you can obtain the source IP address of the crawler.

#### View origin server information

Malicious crawlers may send a large number of requests to a specific URL or port of a domain name during a certain period of time, for example, HTTP flood attacks that are disguised as crawlers or requests that are disguised by third parties to crawl targeted sensitive information. A large number of malicious requests can cause a sharp rise in CPU utilization, website access failure, and service interruptions.

#### Create a custom protection policy

You can use the customprotection policy function to combine key fields such as User-Agent and URL to filter out malicious crawler requests. For more information, see Create a custom [protection](https://www.alibabacloud.com/help/doc-detail/147937.htm#task-1796740) policy.

Sample configuration:

• Log on to the WAF console. On the Cust om Protection Policy page, configure the following ACL rule to allow only Baidu spiders.

New rule to allow Baidu spiders

Log on to the WAF console. On the Cust om Prot ection Policy page, configure the following ACL rule to prevent all crawlers from accessing the /userinfo directory.

Block crawlers

 $\Omega$  Note The method used to restrict the User-Agent field is ineffective for specially crafted crawler attacks. For example, an attacker may include a baidu characterin the User-Agent field of the malicious crawler request to disquise the malicious crawler as a Baidu crawler. This way, the ACL rule does not block the malicious crawler request. In addition, an attacker can hide the crawler identity by removing the spider characterin the User-Agent field. This way, the ACL rule does not block the attack.

For high-frequency malicious crawler requests, you can configure Rate Limiting on the Custom Protection Policy page to block domain-specific IP addresses that send requests exceeding the threshold.

You can configure a rule, as shown in the following figure. If an IP address sends requests to any path underthe domain more than 1,000 times in 30 seconds, the IP address is blocked for 10 hours.

Rule limiting

If you have purchased a WAF Enterprise instance, you can use customstatistical objects in addition to IP addresses and sessions during the rate limiting configuration. Blocking IP addresses may affect NAT. You can use cookies or default parameters that identify users as statistical objects. In the following example, select Cookie for Statistical Object and Captcha for Action. Assume that the cookie format is as follows: uid=12345 .

Cookie

#### Configure an IP address blacklist

If a large number of malicious crawler requests are from the same region and normal requests are not fromthis region, you can enable IP Blacklist to block all access requests fromthis specific region. For more information, see [Configure](https://www.alibabacloud.com/help/doc-detail/147687.htm#task-vfm-vdl-l2b) a blacklist.

Configuration example: You can log on to the WAF console, go to the IP Blacklist page, and then configure the following rule to block access requests fromIP addresses outside China.

# 8.5. Account security best practices

Web Application Firewall (WAF) provides an account security feature that helps you identify account risks. This topic describes how to protect interfaces in different scenarios. You can follow the instructions in this topic to better protect interfaces on which user authentication is performed.

# Context

WAF supports the account security feature that detects account risks. This feature monitors interfaces related to user authentication, such as registration and logon interfaces, and detects risks on these interfaces. These risks include credential stuffing, brute-force attacks, spamregistration, weak password sniffing, and SMS interface abuse. Afterinterfaces are added to WAF, you can view detection results in WAF security reports. For more information, see [Configure](https://www.alibabacloud.com/help/doc-detail/147940.htm#task-2342627) account security.

### Use verification services to protect common and HTML5 web pages

Verification services are the easiest and most effective approaches to protect interfaces. The integration of verification services into your business typically requires minor code changes. It may take one ortwo business days to modify the code.

Common verification methods can block direct calls launched fromsimple tools or scripts. However, due to the adaptation of attack methods and tools, the common verification methods can be easily bypassed. We recommend that you use professional verification services to better protect interfaces against attacks.

#### Use SDK signatures to protect native apps

Verification services may be unsuitable for native apps. Alibaba Cloud provides an SDK solution for native apps. The solution collects the information about the hardware and environment of a mobile device, calculates signatures, and verifies signatures of requests. This ensures that only requests from verified apps are directed to the origin server. Requests sent fromscripts, automated programs, simulators, and other unverified sources are blocked.

 $\Diamond$  Note To use the SDK solution, you must enable App Protection in the WAF console. For more information, see App [protection](https://www.alibabacloud.com/help/doc-detail/160272.htm#concept-uz3-hvj-n2b) overview.

# Configure frequency control to block attack sources

Frequency control helps you identify requests that contain a common field among a large number of requests. You can specify the maximum occurrences of the common field. The source of the requests is blocked when the maximumoccurrences are exceeded. Traditional protection methods typically block malicious IP addresses. Malicious requests sent fromproxies orrotating IP addresses may contain the same token, for example, the same UID, in their cookies. In this case, you can configure the maximum occurrences based on the cookies to block malicious accounts.

WAF provides Rate Limiting for this purpose. You can configure rate limiting on the Custom Prot ection Policy page, as shown in the following figure. For more [information,](https://www.alibabacloud.com/help/doc-detail/147937.htm#task-1796740) see Create a custom protection policy.

 $\heartsuit$  Note All WAF editions allow you to use IP addresses and sessions as statistical objects. WAF Enterprise allows you to use more objects, such as customcookies, customheaders, and custom parameters.

#### Cookie

#### Analyze suspicious requests

Malicious requests have certain common characteristics. The following examples describe common characteristics among malicious requests.

- Incomplete HTTP headers. Malicious requests may exclude certain fields, such as Referer, Cookie, or Content-Type.
- Abnormal User-Agent values. User-Agent headers used in requests that target Java or Python-based websites are found in requests sent to common websites. User-Agent headers used in requests initiated fromdesktop browsers are found in requests sent to WeChat mini programs. In these cases, requests that contain abnormal User-Agent headers may be malicious.
- Missing cookies. Typically, multiple cookies are used in an application. Common cookies include SessionID, userid, deviceid, and lastvisit. However, crawlers may include only one ortwo cookies that are required for retrieving information and exclude other cookies that identify users.
- Abnormal parameters. Similarto missing cookies, some parameters are not required for crawlers to ret rieve information. Crawlers may exclude or repeatedly submitted these parameters in requests.
- Suspicious fields. Suspicious fields may be contained in email addresses, phone numbers, and account information.

We recommend that you use the Log Service of WAF feature to query logs. This feature allows you to analyze request characteristics, such as top IP addresses and the proportion of requests with certain characteristics to total requests.

 $\odot$  Note To use the Log Service of WAF feature, you must enable Log Service from the WAF console. For more information, see Enable Log [Service](https://www.alibabacloud.com/help/doc-detail/95078.htm#task-1797381) for WAF.

# Enable credential stuffing and bot threat intelligence

WAF provides a Bot Management feature. This feature uses algorithms and identifies malicious IP addresses fromcredential stuffing attacks detected by Alibaba Cloud. A credential stuffing IP address blacklist is created and updated dynamically. You can use the Bot T hreat Int elligence function from the Bot Management tab to set the credential stuffing IP address blacklist to the Monitor, Block, or Captcha mode. For more information, see Set a bot threat [intelligence](https://www.alibabacloud.com/help/doc-detail/159911.htm#task-vfm-vdl-l2b) rule.

 $\heartsuit$  Note You must enable the Bot Management feature before you can use the Bot Threat Int elligence function.

#### Bot threat intelligence

# 8.6. Best practices for using custom rule groups to provide enhanced protection

If you find that RegEx Protection Engine of WAF blocks normal requests to your website, you can customize protection rule groups to avoid this issue.

#### Prerequisites

- A WAF instance is purchased. The instance must meet the following requirements:
	- The instance is billed on a subscription basis.
	- o If the instance is deployed in mainland China, the instance must be of the Business edition or higher.
	- $\circ$  If the instance is deployed out side mainland China, the instance must be of the Enterprise edition or higher.

For more information, see [Purchase](https://www.alibabacloud.com/help/doc-detail/28524.htm#task-1989532) a WAF instance.

• Your website is added to the WAF console. For more information, see Add [websites.](https://www.alibabacloud.com/help/doc-detail/97063.htm#task-1796689)

#### Context

To address this issue, you must identify the protection rule that causes the issue, create a customrule group forthe affected domain name, and then remove the protection rule fromthe customrule group.

#### Procedure

- 1. Log on to the Web [Application](https://yundun.console.aliyun.com/?p=waf) Firewall console.
- 2. In the top navigation bar, select the resource group to which the instance belongs and the region, Mainland China or International, in which the instance is deployed.
- 3. In the left-side navigation pane, click Securit y report .
- 4. Identify the ID of the protection rule that causes false positives.
	- i. On the Web Security tab, click Web Intrusion Prevention, select the target domain name, and select Regular Prot ection in the lower part of the page to view attack records.

The ID of the protection rule that causes false positives

- ii. In the attack record list, find the false positive record and record the rule ID. You can search for the record by using the attack IP address.
- 5. In the left-side navigation pane, choose Syst em Management > Prot ection Rule Group.
- 6. Create a customrule group and remove the protection rule fromthe rule group.
	- i. In the rule group list on the Web Application Protection tab, find the rule group that applies to the affected domain name.

 $\Omega$  Note To find the rule group, search for the affected domain name in the Website column.

**Website** 

ii. Click Copy in the Action column. Assume that the Medium rule group causes the issue.

iii. On the Copy Rule Group page, modify Rule Group Name, turn on Aut omatic Updat e, and click Save. You can change the rule group name to mediumrule group-remove false positive rule.

Copy rule group

After you copy the rule group, you can view it in the rule group list.

Rule group that you copy

- iv. Find the rule group that you copy and click Edit in the Action column.
- v. On the Edit Rule Group page, search forthe rule that causes false positives by using the rule ID, select the rule, and then click Remove Selected Rules.

 $\Omega$  Note Before you remove a protection rule from a custom rule group, make sure that you select the exact rule that blocks normal requests.

Edit rule group

- vi. Click Save.
- 7. Apply the customrule group to your website.
	- i. Find the rule group that you copy and click Apply to Website in the Action column.
	- ii. On the Apply to Website page, add the affected domain name to the Websites Added to WAF section and click Save.

Apply to website

After you apply the custom rule group, you can go to the Website Protection page and view the RegEx Prot ection Engine settings. The Prot ection Rule Group changes to the customrule group that you apply. For more information, see Configure the RegEx [Protection](https://www.alibabacloud.com/help/doc-detail/147592.htm#task-pxh-dxj-p2b) Engine.

#### Customrule groups

When the website receives the same access requests again, WAF does not block the requests.

 $\heartsuit$  Note If the requests are still blocked, make sure you identify the correct ID of the protection rule that causes false positives and remove this rule fromthe customrule group.